# *ZyAIR G-4100*

802.11g Wireless Hotspot Gateway

# User's Guide Version 1.00 11/2005

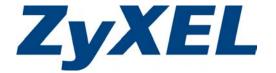

# Copyright

#### Copyright © 2005 by ZyXEL Communications Corporation.

The contents of this publication may not be reproduced in any part or as a whole, transcribed, stored in a retrieval system, translated into any language, or transmitted in any form or by any means, electronic, mechanical, magnetic, optical, chemical, photocopying, manual, or otherwise, without the prior written permission of ZyXEL Communications Corporation.

Published by ZyXEL Communications Corporation. All rights reserved.

#### **Disclaimer**

ZyXEL does not assume any liability arising out of the application or use of any products, or software described herein. Neither does it convey any license under its patent rights nor the patent rights of others. ZyXEL further reserves the right to make changes in any products described herein without notice. This publication is subject to change without notice.

#### **Trademarks**

ZyNOS (ZyXEL Network Operating System) is a registered trademark of ZyXEL Communications, Inc. Other trademarks mentioned in this publication are used for identification purposes only and may be properties of their respective owners.

ii Copyright

## Interference Statements and Warnings

#### Federal Communications Commission (FCC) Statement

This device complies with Part 15 of FCC rules. Operation is subject to the following two conditions:

- This device may not cause harmful interference.
- This device must accept any interference received, including interference that may cause undesired operations.

#### **FCC Warning**

This equipment has been tested and found to comply with the limits for a Class B digital device pursuant to Part 15 of the FCC Rules. These limits are designed to provide reasonable protection against harmful interference in a commercial environment. This equipment generates, uses, and can radiate radio frequency energy, and if not installed and used in accordance with the instructions, may cause harmful interference to radio communications.

If this equipment does cause harmful interference to radio/television reception, which can be determined by turning the equipment off and on, the user is encouraged to try to correct the interference by one or more of the following measures:

- 1. Reorient or relocate the receiving antenna.
- 2. Increase the separation between the equipment and the receiver.
- 3. Connect the equipment into an outlet on a circuit different from that to which the receiver is connected.
- 4. Consult the dealer or an experienced radio/TV technician for help.

#### Notice 1

Changes or modifications not expressly approved by the party responsible for compliance could void the user's authority to operate the equipment.

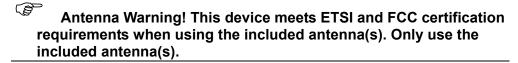

This Class B digital apparatus complies with Canadian ICES-003.

Cet appareil numérique de la classe B est conforme à la norme NMB-003 du Canada.

#### Certifications

- 1. Go to www.zyxel.com.
- 2. Select your product from the drop-down list box on the ZyXEL home page to go to that product's page.
- 3. Select the certification you wish to view from this page.

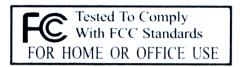

FCC iii

This product has been designed for the WLAN 2.4 GHz network throughout the EC region and Switzerland, with restrictions in France.

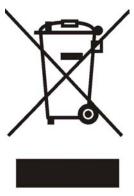

v Copyright

## Safety Warnings

For your safety, be sure to read and follow all warning notices and instructions.

- ➤ Do NOT open the device or unit. Opening or removing covers can expose you to dangerous high voltage points or other risks. ONLY qualified service personnel can service the device. Please contact your vendor for further information.
- ➤ Connect the power cord to the right supply voltage (110V AC in North America or 230V AC in Europe).
- ➤ Place connecting cables carefully so that no one will step on them or stumble over them. Do NOT allow anything to rest on the power cord and do NOT locate the product where anyone can walk on the power cord.
- The PoE (Power over Ethernet) devices that supply or receive power and their connected Ethernet cables must all be completely indoors.
- ➤ If you wall mount your device, make sure that no electrical, gas or water pipes will be damaged.
- ➤ Do NOT install nor use your device during a thunderstorm. There may be a remote risk of electric shock from lightning.
- ➤ Do NOT expose your device to dampness, dust or corrosive liquids.
- ➤ Do NOT use this product near water, for example, in a wet basement or near a swimming pool.
- Make sure to connect the cables to the correct ports.
- > Do NOT obstruct the device ventilation slots, as insufficient airflow may harm your device.
- ➤ Do NOT store things on the device.
- ➤ Connect ONLY suitable accessories to the device.

Safety Warnings v

## **ZyXEL Limited Warranty**

ZyXEL warrants to the original end user (purchaser) that this product is free from any defects in materials or workmanship for a period of up to two years from the date of purchase. During the warranty period, and upon proof of purchase, should the product have indications of failure due to faulty workmanship and/or materials, ZyXEL will, at its discretion, repair or replace the defective products or components without charge for either parts or labor, and to whatever extent it shall deem necessary to restore the product or components to proper operating condition. Any replacement will consist of a new or re-manufactured functionally equivalent product of equal or higher value, and will be solely at the discretion of ZyXEL. This warranty shall not apply if the product has been modified, misused, tampered with, damaged by an act of God, or subjected to abnormal working conditions.

#### Note

Repair or replacement, as provided under this warranty, is the exclusive remedy of the purchaser. This warranty is in lieu of all other warranties, express or implied, including any implied warranty of merchantability or fitness for a particular use or purpose. ZyXEL shall in no event be held liable for indirect or consequential damages of any kind to the purchaser.

To obtain the services of this warranty, contact ZyXEL's Service Center for your Return Material Authorization number (RMA). Products must be returned Postage Prepaid. It is recommended that the unit be insured when shipped. Any returned products without proof of purchase or those with an outdated warranty will be repaired or replaced (at the discretion of ZyXEL) and the customer will be billed for parts and labor. All repaired or replaced products will be shipped by ZyXEL to the corresponding return address, Postage Paid. This warranty gives you specific legal rights, and you may also have other rights that vary from country to country.

vi Warrantv

# **Customer Support**

Please have the following information ready when you contact customer support.

- > Product model and serial number.
- > Warranty information.
- > Date that you received your device.
- > Brief description of the problem and the steps you took to solve it.

| METHOD                    | SUPPORT E-MAIL          | TELEPHONE <sup>1</sup> | WEB SITE                              | REGULAR MAIL                                                       |
|---------------------------|-------------------------|------------------------|---------------------------------------|--------------------------------------------------------------------|
| LOCATION                  | SALES E-MAIL            | FAX                    | FTP SITE                              |                                                                    |
| CORPORATE<br>HEADQUARTERS | support@zyxel.com.tw    | +886-3-578-3942        | www.zyxel.com<br>www.europe.zyxel.com | ZyXEL Communications Corp.<br>6 Innovation Road II<br>Science Park |
| (WORLDWIDE)               | sales@zyxel.com.tw      | +886-3-578-2439        | ftp.zyxel.com<br>ftp.europe.zyxel.com | Hsinchu 300<br>Taiwan                                              |
|                           | info@cz.zyxel.com       | +420 241 091 350       | www.zyxel.cz                          | ZyXEL Communications Czech s.r.o.                                  |
| CZECH REPUBLIC            | info@cz.zyxel.com       | +420 241 091 359       |                                       | Modranská 621<br>143 01 Praha 4 – Modrany<br>Ceská Republika       |
|                           | support@zyxel.dk        | +45 39 55 07 00        | www.zyxel.dk                          | ZyXEL Communications A/S Columbusvej 5                             |
| DENMARK                   | sales@zyxel.dk          | +45 39 55 07 07        |                                       | 2860 Soeborg<br>Denmark                                            |
|                           | support@zyxel.fi        | +358-9-4780-8411       | www.zyxel.fi                          | ZyXEL Communications Oy<br>Malminkaari 10                          |
| FINLAND                   | sales@zyxel.fi          | +358-9-4780 8448       |                                       | 00700 Helsinki<br>Finland                                          |
|                           | info@zyxel.fr           | +33 (0)4 72 52 97 97   | www.zyxel.fr                          | ZyXEL France 1 rue des Vergers                                     |
| FRANCE                    |                         | +33 (0)4 72 52 19 20   |                                       | Bat. 1 / C<br>69760 Limonest<br>France                             |
|                           | support@zyxel.de        | +49-2405-6909-0        | www.zyxel.de/                         | ZyXEL Deutschland GmbH.<br>Adenauerstr. 20/A2 D-52146              |
| GERMANY                   | sales@zyxel.de          | +49-2405-6909-99       |                                       | Wuerselen<br>Germany                                               |
|                           | mailto:support@zyxel.hu | +36-1-3361649          | www.zyxel.hu/                         | ZyXEL Hungary<br>48, Zoldlomb Str.                                 |
| HUNGARY                   | mailto:info@zyxel.hu    | +36-1-3259100          |                                       | H-1025, Budapest<br>Hungary                                        |
|                           | http://zyxel.kz/support | +7-3272-590-698        | www.zyxel.kz/                         | ZyXEL Kazakhstan<br>43, Dostyk ave.,Office 414                     |
| KAZAKHSTAN                | sales@zyxel.kz          | +7-3272-590-689        |                                       | Dostyk Business Centre<br>050010, Almaty<br>Republic of Kazakhstan |
|                           | support@zyxel.com       | +1-800-255-4101        | www.us.zyxel.com                      | ZyXEL Communications Inc.<br>1130 N. Miller St.                    |
| NORTH AMERICA             |                         | +1-714-632-0882        |                                       | Anaheim                                                            |
|                           | sales@zyxel.com         | +1-714-632-0858        | ftp.us.zyxel.com                      | CA 92806-2001<br>U.S.A.                                            |
|                           | support@zyxel.no        | +47 22 80 61 80        | www.zyxel.no                          | ZyXEL Communications A/S<br>Nils Hansens vei 13                    |
| NORWAY                    | sales@zyxel.no          | +47 22 80 61 81        |                                       | Niis Hariseris ver 13<br>0667 Oslo<br>Norway                       |
| POLAND                    | info@pl.zyxel.com       | +48-22-5286603         | www.pl.zyxel.com/                     | ZyXEL Communications                                               |

<sup>&</sup>lt;sup>1</sup> "+" is the (prefix) number you enter to make an international telephone call.

Customer Support vii

| METHOD            | SUPPORT E-MAIL          | TELEPHONE <sup>1</sup>                           | WEB SITE          | REGULAR MAIL                                                                                                    |  |
|-------------------|-------------------------|--------------------------------------------------|-------------------|----------------------------------------------------------------------------------------------------|--|
| LOCATION          | SALES E-MAIL            | FAX                                              | FTP SITE          |                                                                                                    |  |
|                   |                         | +48-22-5206701                                   |                   | ul.Emilli Plater 53<br>00-113 Warszawa<br>Poland                                                                            |  |
|                   | http://zyxel.ru/support | +7-095-542-89-29                                 | www.zyxel.ru/     | ZyXEL Russia Ostrovityanova 37a Str.                                                                                        |  |
| RUSSIA            | sales@zyxel.ru          | +7-095-542-89-25                                 |                   | Moscow, 117279<br>Russia                                                                                                    |  |
|                   | support@zyxel.es        | +34 902 195 420                                  | www.zyxel.es      | ZyXEL Communications Alejandro Villegas 33                                                                                  |  |
| SPAIN             | sales@zyxel.es          | +34 913 005 345                                  |                   | 1°, 28043 Madrid<br>Spain                                                                                                   |  |
| SWEDEN            | support@zyxel.se        | +46 31 744 7700                                  | www.zyxel.se      | ZyXEL Communications A/S<br>Sjöporten 4, 41764 Göteborg<br>Sweden                                                           |  |
| OWEDEN            | sales@zyxel.se          | +46 31 744 7701                                  |                   |                                                                                                    |  |
|                   | support@ua.zyxel.com    | +380-44-247-69-78                                | www.ua.zyxel.com/ | ZyXEL Ukraine<br>13, Pimonenko Str.                                                                                         |  |
| UKRAINE           | sales@ua.zyxel.com      | +380-44-494-49-32                                |                   | Kiev, 04050<br>Ukraine                                                                                                    |  |
| UNITED<br>KINGDOM | support@zyxel.co.uk     | +44 (0) 1344 303044<br>08707 555779 (UK<br>only) | www.zyxel.co.uk   | ZyXEL Communications UK Ltd.,<br>11, The Courtyard, Eastern Road,<br>Bracknell, Berkshire, RG12 2XB,<br>United Kingdom (UK) |  |
|                   | sales@zyxel.co.uk       | +44 (0) 1344 303034                              | ftp.zyxel.co.uk   |                                                                                                    |  |

viii Customer Support

# **Table of Contents**

| Copyright                                                                              | ii   |
|----------------------------------------------------------------------------------------|------|
| Interference Statements and Warnings                                                   | iii  |
| Safety Warnings                                                                        | v    |
| ZyXEL Limited Warranty                                                                 | vi   |
| Customer Support                                                                       | vii  |
| List of Figures                                                                        | XV   |
| List of Tables                                                                         | xix  |
| Preface                                                                                | xxi  |
| Getting Started                                                                        | I    |
| Chapter 1 Getting to Know Your ZyAIR                                                   | 1-1  |
| 1.1 Introducing the ZyAIR                                                              | 1-1  |
| 1.2 Features                                                                           |      |
| 1.3 Applications                                                                       |      |
| 1.3.1 Internet Access for LAN Networks                                                 | 1-4  |
| 1.3.2 Internet Access in Public Areas                                                  | 1-5  |
| Chapter 2 The Web Configurator                                                         | 2-1  |
| 2.1 Introducing the Web Configurator                                                   |      |
| 2.2 Accessing the Web Configurator                                                     |      |
| <ul><li>2.3 Wizard Setup Screens</li><li>2.4 Navigating the Web Configurator</li></ul> |      |
| 2.5 Screens Overview                                                                   |      |
| 2.6 Login Accounts                                                                     |      |
| 2.6.1 Changing Login Account Usernames and Passwords                                   | 2-7  |
| 2.7 Methods of Restoring Factory-Defaults                                              | 2-9  |
| 2.7.1 Using the Reset Button to Restore Factory-Defaults                               |      |
| 2.7.2 Using the Web Configurator to Restore Factory-Defaults                           | 2-10 |
| 2.8 Restarting the ZyAIR                                                               |      |
| 2.9 Logging Out of the Web Configurator                                                |      |
| Chapter 3 General System Setup                                                         | 3-1  |
| 3.1 General System Setup                                                               |      |
| 3.2 System Name                                                                        |      |
| 3.3 Domain Name                                                                        |      |
| 3 4 iPnP                                                                               | 3-1  |

| 3.4.       | 1 How iPnP Works                                                     | 3-2 |
|------------|----------------------------------------------------------------------|-----|
| 3.5        | General System Settings                                              | 3-2 |
| Chapter 4  | WAN, LAN and Server Setup                                            | 4-1 |
| 4.1        | Factory Ethernet Defaults                                            |     |
| 4.2        | LANs and WANs                                                        |     |
| 4.3<br>4.4 | IP Address Assignment                                                |     |
| 4.4.       | -                                                                    |     |
| 4.4.       |                                                                      |     |
| 4.5        | DNS Server Address                                                   |     |
| 4.6        | PPPoE                                                                |     |
| 4.6.       | PPP MTU                                                              | 4-3 |
| 4.6.       | 2 TCP MSS                                                            | 4-3 |
| 4.7        | PPTP                                                                 | 4-3 |
| 4.8        | Configuring the WAN and LAN Settings                                 |     |
| 4.9        | Server Configuration                                                 | 4-6 |
| Subscriber | Account Management                                                   | II  |
| Chapter 5  | Authentication                                                       | 5-1 |
| 5.1        | About the Built-in Authentication                                    |     |
| 5.2        | Authentication Settings                                              | 5-1 |
| Chapter 6  | RADIUS                                                               | 6-1 |
| 6.1        | About RADIUS                                                         |     |
| 6.2        | RADIUS Settings                                                      | 6-1 |
| Chapter 7  | Billing                                                              |     |
| 7.1        | About the Built-in Billing                                           | 7-1 |
| 7.1.       | Accumulation Accounting Method                                       | 7-1 |
| 7.1.       | 2 Time-to-finish Accounting Method                                   | 7-1 |
| 7.2        | Billing Settings                                                     | 7-1 |
| Chapter 8  | Accounting                                                           | 8-1 |
| 8.1        | About Subscriber Accounts                                            | 8-1 |
| 8.2        | Discount Price Plan                                                  | 8-1 |
| 8.2.       | l Charge by Levels                                                   | 8-1 |
| 8.3        | Accounting Settings                                                  | 8-1 |
| 8.3.       | l Charge By Levels Example                                           | 8-4 |
| 8.4        | Creating Accounts                                                    | 8-5 |
| 8.4.       | 1 Creating Accounts in the Web Configurator                          | 8-5 |
| 8.4.       | Using an Exclusive Printer to Create and Print Subscriber Statements | 8-7 |
| 8.5        | Viewing the Account List                                             | 8-7 |
| Chapter 9  | Credit Card                                                          | 9-1 |
| 9.1        | About the Credit Card Screen                                         | 9-1 |
| 9.2        | Credit Card Settings                                                 | 9-1 |
| Advanced S | ubscriber Account Management                                         | III |

|               | eypad                                                     |       |
|---------------|-----------------------------------------------------------|-------|
|               | oout the Keypadeypad Settings                             |       |
|               | eypad Settingseypad Configuration Examples                |       |
| 10.3.1        | Keypad with Pre-Paid Billing Example                      |       |
| 10.3.2        | Keypad with Post-Paid Billing Example                     |       |
| Chapter 11 C  | ustomization                                              | 11-1  |
|               | pout the Customization Screens                            |       |
|               | oout the Login Page Screen                                |       |
| 11.3 Cu       | stomizing the Subscriber Login Screen                     | 11-1  |
| 11.3.1        | Standard Subscriber Login Screen                          | 11-2  |
| 11.3.2        | Redirect Subscriber Login Screen                          | 11-4  |
| 11.3.3        | Advanced Subscriber Login Screen                          | 11-5  |
| 11.3.4        | Framed Subscriber Login Screen                            | 11-7  |
|               | dding a Logo                                              |       |
| 11.5 At       | oout the Information Windows                              |       |
| 11.5.1        | Customizing the Information Windows                       | 11-9  |
| 11.6 At       | pout the Account Printout                                 | 11-12 |
| 11.6.1        | Customizing the Account Printout                          | 11-12 |
| 11.7 Cu       | stomizing the Credit Card                                 |       |
| 11.7.1        | Credit Card Standard Login Page                           |       |
| 11.7.2        | Credit Card Service Selection Page                        | 11-18 |
| 11.7.3        | Credit Card Successful Page                               | 11-21 |
| 11.7.4        | Credit Card Fail Page                                     | 11-23 |
| Chanter 12 P  | ass Through                                               | 12-1  |
|               | bout the Pass Through                                     |       |
|               | onfiguring Pass Through                                   |       |
| Chapter 13 F  | iltering                                                  | 13_1  |
| 1             | oout Filtering                                            |       |
|               | onfiguring Filtering                                      |       |
| Chapter 14 Si | hare                                                      | 14-1  |
|               | oout Share                                                |       |
| 14.2 Co       | onfiguring Share                                          | 14-1  |
| Advanced Subs | scriber Account Management 2                              | IV    |
| Chapter 15 P  | ortal Page, Advertisement Links and Walled Garden         | 15-1  |
|               | ortal Page Advertisement Links and Walled Garden Overview |       |
| 15.2 Po       | ortal Page                                                | 15-1  |
| 15.3 Ac       | dvertisement Links                                        | 15-1  |
| 15.4 W        | alled Garden                                              |       |
| 15.4.1        | Walled Garden Login Example                               | 15-3  |
| Chapter 16 D  | DNS                                                       |       |
| 16.1 At       | oout DDNS                                                 | 16-1  |
| 16 1 1        | DYNDNS Wildcard                                           | 16-1  |

| 16.2         | Configuring DDNS                          | 16-1 |
|--------------|-------------------------------------------|------|
| Chapter      | 17 LAN Devices                            |      |
| 17.1         | LAN Devices and NAT Overview              | 17-1 |
| 17           | '.1.1 Port Mapping                        | 17-1 |
| 17.2         | Configuring LAN Devices Port Mapping      | 17-1 |
| 17           | 7.2.1 LAN Device Management Example       | 17-3 |
| 17           | 7.2.2 Specifying an Inside Server Example | 17-4 |
| Chapter      | 18 Syslog                                 | 18-1 |
| 18.1         | Syslog Configuration                      |      |
| 18.2         | Syslog Log Settings Configuration         | 18-2 |
| Chapter      | 19 Session Trace                          | 19-1 |
| 19.1         | Session Trace                             |      |
| 19.2         | Session Trace Configuration               |      |
| 19.3         | Session Trace Filename Convention         |      |
| Chapter      | 20 Bandwidth                              |      |
| 20.1         | Bandwidth                                 |      |
| 20.2         | Bandwidth Configuration                   | 20-1 |
| Chapter      | 21 Wireless LAN                           |      |
| 21.1         | Wireless LAN Overview                     | 21-1 |
| 21           | .1.1 IBSS                                 | 21-1 |
| 21           | .1.2 BSS                                  | 21-1 |
| 21           | .1.3 ESS                                  | 21-2 |
| 21.2         | Wireless LAN Basics                       | 21-2 |
| 21           | .2.1 Wireless Standards                   |      |
| 21           | .2.2 Wireless LAN Coverage                | 21-3 |
| 21           | .2.3 Channel                              |      |
| 21           | .2.4 Introduction to WPA                  | 21-3 |
| 21           | .2.5 WEP Encryption                       | 21-3 |
| 21           | .2.6 RTS/CTS                              |      |
|              | .2.7 Fragmentation Threshold              |      |
| 21.3         | Wireless LAN Setup                        |      |
| System Sta   | atus, System Tools and Troubleshooting    | V    |
| Chanter      | 22 System Status                          | 22-1 |
| 22.1         | About System Status                       |      |
| 22.2         | View System Information                   |      |
| 22.3         | Account List                              |      |
| 22.4         | Account Log                               |      |
| 22.5<br>22.6 | Current Users                             |      |
| 22.6<br>22.7 | DHCP Clients Session List                 |      |
| 22.8         | LAN Devices                               |      |
|              | 2.8.1 Accessing a LAN Device              |      |

|                | Configuration, Firmware and Accounting Log Maintenanceilename Conventions |          |
|----------------|---------------------------------------------------------------------------|----------|
| 23.2 C         | onfiguration File Maintenance                                             | 23-1     |
| 23.2.1         | Backup Configuration Using HTTP                                           | 23-1     |
| 23.2.2         | Backup Configuration Using TFTP                                           | 23-3     |
| 23.2.3         | Restore Configuration Using HTTP                                          | 23-4     |
| 23.2.4         | Restore Configuration Using TFTP                                          | 23-5     |
| 23.3 F         | irmware Upgrade                                                           |          |
| 23.3.1         | Manual Firmware Upgrade Using the Web Configurator                        | 23-6     |
| 23.3.2         | Manual Firmware Upgrade via TFTP Server                                   | 23-7     |
| 23.3.3         | Manual Boot Code Upgrade Using the Web Configurator                       | 23-8     |
| 23.3.4         | Scheduled Firmware Upgrade                                                | 23-9     |
| Chapter 24 S   | SL (Secure Socket Layer) Security                                         | 24-1     |
| 24.1 A         | bout SSL                                                                  | 24-1     |
|                | ctivating SSL Security for Management Connections                         |          |
|                | iewing and Installing the SSL Security Certificate                        |          |
|                | SL Certificate Download                                                   |          |
| Chapter 25 H   | Ping Command                                                              | 25-1     |
|                | bout Ping Command                                                         |          |
|                | sing Ping Command                                                         |          |
|                | Restartestart                                                             |          |
|                | Froubleshooting                                                           |          |
|                | sing LEDs to Diagnose Problems                                            |          |
| 27.1.1         | The Power LED                                                             | 27-1     |
| 27.1.2         | The LAN Port LEDs                                                         | 27-1     |
| 27.1.3         | The WAN Port LED                                                          | 27-1     |
|                | Veb Configurator                                                          |          |
|                | ternet Access                                                             |          |
| 27.4 St        | tatement Printer                                                          | 27-3     |
| Additional Inf | ormation                                                                  | VI       |
| Appendix A.    | Setting up Your Computer's IP Address                                     |          |
| Appendix B.    | IP Address Assignment Conflicts                                           | J        |
| Appendix C.    | Wireless LAN and IEEE 802.11                                              | L        |
| Appendix D.    | General Antenna Information                                               | <i>O</i> |
| Appendix E.    | PPPoE                                                                     | Q        |
| Appendix F.    | PPTP                                                                      | S        |
| Appendix G.    | IP Subnetting                                                             | V        |
| Appendix H.    | Subscriber Login                                                          | BB       |
| Appendix I.    | Power and Cable Specifications                                            |          |

| Appendix J. | Report Printing Using the SP-200 | . <i>GC</i> |
|-------------|----------------------------------|-------------|
| Index       |                                  | 39          |

xiv Table of Contents

# List of Figures

| Figure 1-1 Application: Internet Access for LAN Networks        |       |
|-----------------------------------------------------------------|-------|
| Figure 1-2 Application: Internet Access in Public Areas         |       |
| Figure 2-1 Entering ZyAIR IP Address in Internet Explorer       |       |
| Figure 2-2 Web Configurator: Login                              |       |
| Figure 2-3 Web Configurator Navigation                          |       |
| Figure 2-4 WIZARD Submenu                                       |       |
| Figure 2-5 Quick View                                           |       |
| Figure 2-6 SYSTEM TOOLS: SYSTEM ACCOUNT                         | 2-8   |
| Figure 2-7 Side Panel                                           | 2-10  |
| Figure 2-8 Reset to Default Settings                            | 2-10  |
| Figure 2-9 Restart                                              | 2-11  |
| Figure 2-10 Logging Out                                         | 2-11  |
| Figure 3-1 SYSTEM                                               | 3-3   |
| Figure 4-1 WAN/LAN                                              | 4-4   |
| Figure 4-2 SERVER                                               | 4-7   |
| Figure 5-1 AUTHENTICATION                                       | 5-1   |
| Figure 5-2 Redirect Page Sample Code                            | 5-3   |
| Figure 6-1 RADIUS                                               |       |
| Figure 7-1 BILLING                                              | 7-2   |
| Figure 8-1 ACCOUNTING                                           |       |
| Figure 8-2 Charge By Levels Example                             |       |
| Figure 8-3 Account Generator Panel                              |       |
| Figure 8-4 Web-based Account Generator Printout Preview Example |       |
| Figure 8-5 Web-based PC-connected Printout Preview Example      |       |
| Figure 8-6 Account List                                         |       |
| Figure 9-1 CREDIT CARD                                          |       |
| Figure 10-1 KEYPAD.                                             |       |
| Figure 10-2 Select Pre-Paid Billing                             |       |
| Figure 10-3 Define Pre-Paid Billing Profiles                    |       |
| Figure 10-4 Billing Profiles 1 and 2 Examples                   |       |
| Figure 10-5 Select Post-Paid Billing                            |       |
| Figure 10-6 Define Post-Paid Billing Plan                       |       |
| Figure 10-7 Post-Paid Account Printout Example                  |       |
| Figure 10-8 Post-Paid Account Bill Printout Example             |       |
| Figure 11-1 Customization                                       |       |
| Figure 11-2 Login Page: Standard                                |       |
| Figure 11-3 Login Page Example: Standard                        |       |
| Figure 11-4 Login Page: Redirect.                               | 11-4  |
| Figure 11-5 Login Page: Redirect Code                           |       |
| Figure 11-6 Login Page: Advanced                                |       |
| Figure 11-7 Login Page: Color Grid                              |       |
| Figure 11-8 Subscriber Login Screen Example: Advanced           |       |
| Figure 11-9 Subscriber Login Screen: Frame                      |       |
| Figure 11-10 Subscriber Login Screen Example: Frame             |       |
| Figure 11-11 Logo                                               |       |
| Figure 11-12 Customization: Information Windows                 |       |
| Figure 11-13 Account Printout                                   |       |
| Figure 11-14 Preview of PC-connected Printer Example            |       |
| Figure 11-15 Preview of Account Generator Printer Example       |       |
| Figure 11-16 Preview of Post-Paid Printout Example              |       |
| Figure 11-17 Credit Card: Standard Login Page                   |       |
| Figure 11-18 Credit Card Standard Login Page Example            |       |
| 115aro 11 10 Crount Card Standard Doğur 1 ağo Dzampie           | 11-1/ |

| Figure 11-19 Credit Card Service Selection Page                                | 11 | -18 |
|--------------------------------------------------------------------------------|----|-----|
| Figure 11-20 Credit Card Service Selection Page Preview                        |    |     |
| Figure 11-21 Credit Card Successful Page                                       | 11 | -21 |
| Figure 11-22 Credit Card Successful Page Preview                               |    |     |
| Figure 11-23 Credit Card Service Fail Page                                     | 11 | -22 |
| Figure 11-24 Credit Card Failed Page Preview                                   | 11 | -23 |
| Figure 12-1 PASS THROUGH                                                       |    |     |
| Figure 13-1 FILTERING                                                          |    |     |
| Figure 14-1 SHARE                                                              |    |     |
| Figure 15-1 PORTAL PAGE                                                        |    |     |
| Figure 15-2 ADVERTISEMENT                                                      |    |     |
| Figure 15-3 WALLED GARDEN                                                      |    |     |
| Figure 15-4 Walled Garden Login Example                                        |    |     |
| Figure 16-1 DDNS                                                               |    |     |
| Figure 17-1 LAN DEVICES                                                        |    |     |
| Figure 17-2 LAN Device Remote Management Example 1                             |    |     |
| Figure 17-3 LAN Devices: Example 1                                             |    |     |
| Figure 17-4 LAN Device Remote Management Example 2                             | 1  | 7-4 |
| Figure 17-5 LAN Devices: Example 2                                             | 1  | 7-4 |
| Figure 18-1 Syslog.                                                            |    |     |
| Figure 18-2 Log Settings                                                       |    |     |
| Figure 19-1 SESSION TRACE                                                      |    |     |
| Figure 19-2 Session Trace Information Example                                  | 1  | 9-2 |
| Figure 20-1 BANDWIDTH                                                          |    |     |
| Figure 21-1 IBSS (Ad-hoc) Wireless LAN                                         |    |     |
| Figure 21-2 Basic Service set                                                  |    |     |
| Figure 21-3 Extended Service Set                                               |    |     |
| Figure 21-4 RTS/CTS.                                                           |    |     |
| Figure 21-5 WIRELESS                                                           |    |     |
| Figure 22-1 SYSTEM.                                                            |    |     |
| Figure 22-2 ACCOUNT LOG                                                        |    |     |
| Figure 22-3 CURRENT USER                                                       |    |     |
| Figure 22-4 DHCP CLIENTS                                                       |    |     |
| Figure 22-5 SESSION LIST                                                       |    |     |
| Figure 22-6 LAN DEVICES                                                        |    |     |
| Figure 23-1 CONFIGURATION: Backup Using HTTP                                   |    |     |
| Figure 23-2 Configuration Backup: File Download                                |    |     |
| Figure 23-3 Configuration Backup: Save As.                                     |    |     |
| Figure 23-4 CONFIGURATION: Backup Using TFTP                                   |    |     |
| Figure 23-5 Configuration Backup: Using TFTP Successful                        |    |     |
| Figure 23-6 CONFIGURATION: Restore Using HTTP                                  |    |     |
| Figure 23-7 CONFIGURATION: Restore Using TFTP                                  |    |     |
| Figure 23-8 Manual Firmware Upgrade Using the Web Configurator                 |    |     |
| Figure 23-9 System Restart                                                     |    |     |
| Figure 23-10 Manual Firmware Upgrade via TFTP Server.                          |    |     |
| Figure 23-11 Manual Boot Code Upgrade Using the Web Configurator               |    |     |
|                                                                                |    |     |
| Figure 23-12 System Restart                                                    |    |     |
|                                                                                |    |     |
| Figure 23-14 Synchronization Check File Example                                |    |     |
| Figure 24-1 System Settings: Server Configuration: Enable SSL Security         |    |     |
| Figure 24-2 Installing the SSL Security Certificate: First Security Alert      |    |     |
| Figure 24-3 Installing the SSL Security Certificate: Second Security Alert     |    |     |
| Figure 24-4 Installing the SSL Security Certificate: View Certificate          |    |     |
| Figure 24-5 Installing the SSL Security Certificate: Certificate Import Wizard |    |     |
| Figure 24-6 Certificate Import Wizard: Location                                |    |     |
| Figure 24-7 Certificate Import Wizard: Finish                                  | 2  | 4-4 |

| Figure 24-8 Root Certificate Store              | 24-4 |
|-------------------------------------------------|------|
| Figure 24-9 Certificate Import Wizard           | 24-5 |
| Figure 24-10 Certificate: Details               | 24-5 |
| Figure 24-11 Security Alert: Trusted            | 24-5 |
| Figure 24-12 AUTHENTICATION: Activate SSL Login | 24-6 |
| Figure 24-13 SSL CERTIFICATE                    |      |

List of Figures xvii

# **List of Tables**

| Table 2-1 Web Configurator Screens Overview       | 2-4  |
|---------------------------------------------------|------|
| Table 2-2 Quick View                              | 2-5  |
| Table 2-3 SYSTEM TOOLS: SYSTEM ACCOUNT            | 2-8  |
| Table 2-4 Reset to Default Settings               |      |
| Table 3-1 SYSTEM                                  |      |
| Table 4-1 WAN/LAN                                 | 4-4  |
| Table 4-2 SERVER                                  | 4-7  |
| Table 5-1 AUTHENTICATION                          |      |
| Table 6-1 RADIUS                                  |      |
| Table 7-1 BILLING                                 |      |
| Table 8-1 ACCOUNTING                              |      |
| Table 8-2 Charge By Levels Example                |      |
| Table 8-3 Account List                            |      |
| Table 9-1 CREDIT CARD                             |      |
| Table 10-1 KEYPAD                                 |      |
| Table 11-1 Login Page: Standard                   |      |
| Table 11-2 Login Page: Redirect                   |      |
| Table 11-3 Login Page: Advanced                   |      |
| Table 11-4 Subscriber Login Screen: Frame         |      |
| Table 11-5 Logo                                   | 11-9 |
| Table 11-6 Customization: Information Windows.    |      |
| Table 11-7 Account Printout.                      |      |
| Table 11-8 Credit Card: Standard Login Page       |      |
| Table 11-9 Credit Card Service Selection Page     |      |
| Table 11-10 Credit Card Successful Page           |      |
| Table 11-11 Credit Card Service Fail Page.        |      |
| Table 12-1 PASS THROUGH                           |      |
| Table 13-1 FILTERING                              |      |
| Table 14-1 SHARE                                  |      |
| Table 15-1 PORTAL PAGE                            |      |
| Table 15-2 ADVERTISEMENT                          |      |
| Table 15-3 WALLED GARDEN                          |      |
| Table 16-1 DDNS                                   |      |
| Table 17-1 LAN DEVICES                            |      |
| Table 18-1 Syslog                                 |      |
| Table 18-2 Log Settings                           |      |
| Table 18-3 Log Formats                            |      |
| Table 19-1 SESSION TRACE                          |      |
| Table 19-1 Session Trace File Fields              |      |
| Table 20-1 BANDWIDTH                              |      |
| Table 21-1 IEEE 802.11b Data Rates and Modulation |      |
|                                                   |      |
| Table 21-2 IEEE 802.11g Data Rates and Modulation |      |
| Table 21-3 Wireless LAN Coverage                  |      |
| Table 21-4 WIRELESS                               |      |
| Table 22-1 System                                 |      |
| Table 22-2 ACCOUNT LOG                            |      |
| Table 22-3 CURRENT USER                           |      |
| Table 22-4 DHCP CLIENTS                           |      |
| Table 22-5 SESSION LIST                           |      |
| Table 22-6 LAN DEVICES                            |      |
| Table 23-1 Scheduled Firmware Upgrade             |      |
| Table 24-1 SSL CERTIFICATE                        | 24-7 |

#### ZyAIR G-4100 User's Guide

| Table 25-1 PING COMMAND                                 | 25-1 |
|---------------------------------------------------------|------|
| Table 27-1 Troubleshooting Power LED.                   | 27-1 |
| Table 27-2 Troubleshooting LAN LEDs                     | 27-1 |
| Table 27-3 Troubleshooting WAN LEDs                     |      |
| Table 27-4 Troubleshooting the Web Configurator         | 27-2 |
| Table 27-5 Troubleshooting the Internet Browser Display |      |
| Table 27-6 Troubleshooting Internet Access              | 27-2 |
| Table 27-7 Troubleshooting a Statement Printer          |      |

xx List of Tables

### **Preface**

Congratulations on your purchase of the ZyXEL ZyAIR G-4100 Hot Spot Gateway.

The ZyAIR Hot Spot Gateway combines an IEEE 802.11b wireless access point, router, 4-port switch and service gateway in one box. If you have an "exclusive printer", you can connect it directly to the ZyAIR, allowing you to easily print subscriber statements. The ZyAIR is ideal for offices, coffee shops, libraries, hotels and airport terminals catering to subscribers that seek Internet access. You should have an Internet account already set up and have been given usernames, passwords etc. required for Internet access.

This user's guide is designed to guide you through the configuration of your ZyAIR using the web configurator.

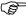

Register your product online to receive e-mail notices of firmware upgrades and information at <a href="www.zyxel.com">www.zyxel.com</a> for global products or at <a href="www.us.zyxel.com">www.us.zyxel.com</a> for North American products.

#### **Related Documentation**

- Supporting DiskRefer to the included CD for support documents.
- Quick Start Guide
  The Quick Start Guide is designed to help you get up and running right away. It contains information on the hardware connections and installation.
- > ZyXEL Web Site

The ZyXEL download library at <u>www.zyxel.com</u> contains additional support documentation. Please also refer to <u>www.zyxel.com</u> for an online glossary of networking terms.

#### **User Guide Feedback**

Help us help you. E-mail all User Guide-related comments, questions or suggestions for improvement to techwriters@zyxel.com.tw or send regular mail to The Technical Writing Team, ZyXEL Communications Corp., 6 Innovation Road II, Science-Based Industrial Park, Hsinchu, 300, Taiwan. Thank you.

#### **Syntax Conventions**

- "Enter" means for you to type one or more characters (and press the carriage return). "Select" or "Choose" means for you to use one of the predefined choices.
- Mouse action sequences are denoted by commas. For example, "In Windows, click **Start**, **Settings**, **Control Panel**" means first click the **Start** button, then put your mouse on **Programs**, and finally select **Control Panel**.
- "e.g.," is a shorthand for "for instance", and "i.e.," means "that is" or "in other words".
- The ZyXEL ZyAIR G-4100 Hot Spot Gateway may be referred to as the "ZyAIR" in this manual.
- The ZyXEL ZyAIR SP-200 Statement Printer may be referred to as the "SP-200", "statement printer", "three-button printer" or "exclusive printer" in this manual.

Preface xxi

### **Graphics Icons Key**

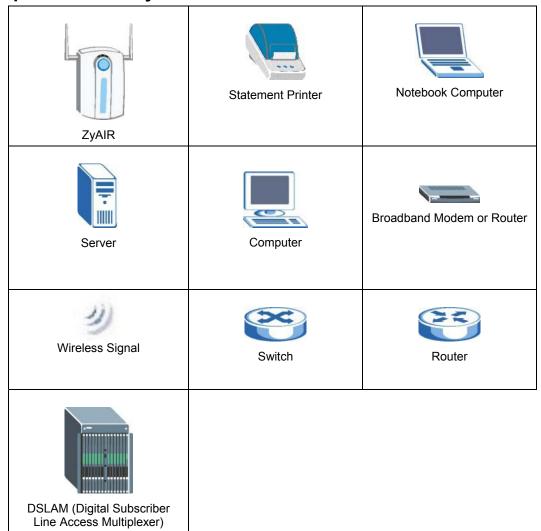

xxii Preface

# Part I:

### **Getting Started**

This part introduces the ZyAIR, the web configurator and general system setup.

# Chapter 1 Getting to Know Your ZyAIR

This chapter introduces the features and applications of the ZyAIR.

#### 1.1 Introducing the ZyAIR

The ZyAIR Hot Spot Gateway combines an IEEE 802.11g wireless access point, router, 4-port switch and service gateway in one box. If you have an "exclusive printer", you can connect it directly to the ZyAIR, allowing you to easily print subscriber statements. The ZyAIR is ideal for offices, coffee shops, libraries, hotels and airport terminals catering to subscribers that seek Internet access. You should have an Internet account already set up and have been given usernames, passwords etc. required for Internet access.

#### 1.2 Features

Your ZyAIR provides the following features to accommodate subscribers with a variety of network configurations with little or no technical support.

#### iPnP

The IP Plug and Play feature allows a computer to access the Internet or the ZyAIR without changing the network settings (such as IP address and subnet mask) of the computer, even when the IP addresses of the computer and the ZyAIR are not in the same subnet.

#### **WEP Data Encryption**

WEP (Wired Equivalent Privacy) encrypts data frames before transmitting over the wireless network to help keep network communications private. The ZyAIR uses 64-bit or 128-bit WEP encryption.

#### WPA Data Encryption

Wi-Fi Protected Access (WPA) encrypts data frames before transmitting over the wireless network to help keep network communications private. WPA provides user authentication and better data encryption than WEP.

#### VPN (Virtual Private Network) Pass Through

The ZyAIR allows subscribers to create VPN networks (which use data encryption and the Internet to provide secure communications) that go through the ZyAIR.

#### **VLAN**

The ZyAIR uses port-based VLAN (Virtual Local Area Network) on the LAN Ethernet ports to block direct communications between subscribers. This is called layer 2 isolation.

#### **SSL Secure Login**

With Secure Socket Layer (SSL) activated upon login, data exchanged between the ZyAIR and client computers are encrypted and protected.

#### **PPTP Support**

Point-to-Point Tunneling Protocol (PPTP) is a network protocol that enables secure transfer of data from a remote client to a private server, creating a Virtual Private Network (VPN) using a TCP/IP-based network. PPTP supports on-demand, multi-protocol and virtual private networking over public networks, such as the Internet. Use PPTP to connect to a broadband modem to achieve access to high-speed data networks via a familiar "dial-up networking" user interface.

#### **PPPoE Support (RFC2516)**

PPPoE (Point-to-Point Protocol over Ethernet) emulates a dial-up connection. It allows your ISP to use their existing network configuration with newer broadband technologies such as ADSL. The PPPoE driver on the ZyAIR is transparent to the computers on the LAN, which see only Ethernet and are not aware of PPPoE thus saving you from having to manage PPPoE clients on individual computers.

#### **Network Address Translation (NAT)**

NAT (Network Address Translation - NAT, RFC 1631) allows the translations of multiple IP addresses used within one network to different IP addresses known within another network.

#### **DHCP Support**

DHCP (Dynamic Host Configuration Protocol) allows the individual computers (DHCP clients) to obtain TCP/IP configuration at start-up from a centralized DHCP server. The ZyAIR has built-in DHCP server capability. It can assign IP addresses, an IP default gateway and DNS servers to DHCP clients. The ZyAIR can also act as a surrogate DHCP server (DHCP Relay) where it relays IP address assignment from the actual real DHCP server to the DHCP clients.

#### E-mail Forwarding

The ZyAIR is able to forward and retrieve e-mail messages when the subscriber's default email server is down or behind a firewall.

#### **DNS Proxy**

With DNS proxy, the ZyAIR provides DNS redirection when a subscriber's configured DNS server is behind a firewall or located in a private Intranet.

#### **Local Subscriber Database**

The ZyAIR allows you to maintain a subscriber database on the ZyAIR without setting up an external RADIUS server. Subscriber accounting and authentication are done using the local subscriber database.

#### **RADIUS**

The ZyAIR can use an external RADIUS (Remote Authentication Dial In User Service defined in RFC2138 and 2139) server for subscriber authentication and accounting.

#### **Accounting**

The ZyAIR has a built-in accounting feature for keeping track of subscriber Internet usage time.

#### **iPass**

The iPass company provides connectivity services for mobile Internet users. The ZyAIR can authenticate iPass clients through an external RADIUS server that is Wi-Fi based Wireless Internet Service Provider roaming (WISPr) compliant.

#### **Local Content and Advertising Links**

Once connected to the network, the ZyAIR directs the subscriber to a specified web site and display advertisement links. This can be a source of extra online advertising revenues and increased business exposure.

#### **Access Control (Walled Garden)**

With the walled garden feature, subscribers are able to access predetermined web sites without logging in. The ZyAIR blocks full Internet access until the subscribers log in.

#### **Subscriber Login Page Customization**

You can customize the subscriber login page according to your business needs. The advanced settings allow you to include welcome messages, company logo and basic formatting.

#### **Web Configurator Management**

The ZyAIR comes with an embedded web-based configurator. It offers advanced management features and allows you to manage the ZyAIR remotely using Internet Explorer.

#### **SNMP**

SNMP (Simple Network Management Protocol) is a protocol used for exchanging management information between network devices. SNMP is a member of the TCP/IP protocol suite. Your ZyAIR supports SNMP agent functionality, which allows a manager station to manage and monitor the ZyAIR through the network. The ZyAIR supports SNMP version 2c (SNMPv2c).

#### Watchdog

The ZyAIR can continue working by resetting itself after a system crash.

#### **Upgrade Firmware**

The firmware of the ZyAIR can be upgraded via the web configurator.

#### **Syslog**

The ZyAIR's syslog function allows network administrators to monitor the usage status of subscribers from a remote site. You can set up a syslog server to receive the log of information on current logged-in subscribers that the ZyAIR sends periodically.

#### IEEE 802.11g Wireless LAN Standard

The ZyAIR complies with the IEEE 802.11g wireless standard, which supports data speeds of up to 54 Mbps.

#### IEEE 802.11b Wireless LAN Standard

The ZyAIR is also fully compatible with the 802.11b standard. This means an IEEE 802.11b radio card can interface directly with the ZyAIR (and vice versa) at 11 Mbps or lower depending on range.

#### **Antennas**

The ZyAIR is equipped with two reverse SMA connectors and two detachable omni-directional 2dBi antennas to provide a clear radio signal between the wireless stations and the access points. Refer to the *Antennas* appendix for more information.

#### 4-Port Switch

A combination of switch and Internet gateway makes your ZyAIR a cost-effective and viable network solution. You can connect up to four computers to the LAN ports on the ZyAIR without the cost of a hub. To connect more than four Ethernet devices, attach a hub or switch.

#### 10/100M Auto-negotiating Ethernet/Fast Ethernet Interface

This auto-negotiating feature allows the ZyAIR to detect the speed of incoming transmissions and adjust appropriately without manual intervention. It allows data transfer of either 10 Mbps or 100 Mbps in either half-duplex or full-duplex mode depending on your Ethernet network.

#### **Reset Button**

Use the reset button to restore the ZyAIR back to its factory defaults.

#### Statement Printer

A statement printer allows you to generate subscriber accounts on the ZyAIR and print out the account information on-site without using a computer.

The statement printer is also known as an "account generator", "three-button printer" or "exclusive printer".

#### Ease of Installation

Your ZyAIR is designed for quick, intuitive and easy installation. It can be mounted on a desktop or a wall.

#### 1.3 Applications

The following sections describe network application examples in which the ZyAIR is used. <sup>1</sup>

#### 1.3.1 Internet Access for LAN Networks

With a broadband modem or router (A), the ZyAIR allows the attached computers to enjoy high speed Internet access.

<sup>&</sup>lt;sup>1</sup> The total number of concurrent WLAN users allowed is 24. The total number of concurrent users (WLAN and Wired) allowed is 100

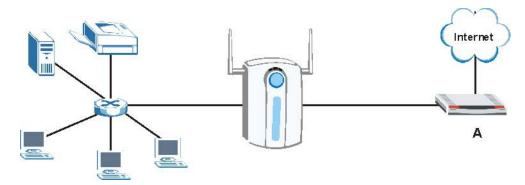

Figure 1-1 Application: Internet Access for LAN Networks

#### 1.3.2 Internet Access in Public Areas

In public areas, such as a hotel, the ZyAIR provides high speed Internet access to subscribers. Account billing and authentication can be done using a statement printer (B) and the built-in billing function and local subscriber database.

The ZyAIR functions as an access point (AP) to bridge the wired and the wireless network allowing wireless stations to access the Internet through the ZyAIR.

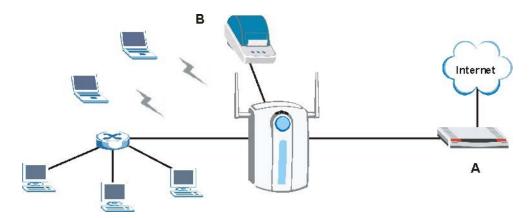

Figure 1-2 Application: Internet Access in Public Areas

# Chapter 2 The Web Configurator

This chapter introduces how to access the web configurator to perform general system configuration.

#### 2.1 Introducing the Web Configurator

The web configurator is best viewed with Internet Explorer (version 4.0 or above) or Netscape Navigator (version 6.0 or above). Your browser must have JavaScript support enabled.

#### 2.2 Accessing the Web Configurator

Follow the steps below to access the web configurator.

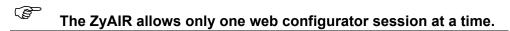

- **Step 1.** Make sure your ZyAIR is properly connected (refer to instructions in the *Quick Start Guide* on hardware installtion and connections).
- Step 2. Launch your web browser and type the WAN or LAN IP address of the ZyAIR as the web address (it is recommended that you connect your computer to the LAN and use the LAN IP address for initial configuration). 192.168.1.1 is the default IP address for the LAN port.

  If you are using a different port number (between 8000 and 8099) for the web server, you must also append the port number to the LAN IP address seperated with a colon ":", for example, <a href="http://192.168.1.1:8080">http://192.168.1.1:8080</a>.

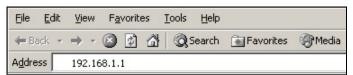

Figure 2-1 Entering ZyAIR IP Address in Internet Explorer

**Step 3.** A login screen displays. Type "admin" (default) as the user name and "1234" (default) as the password and click **Login**.

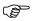

The user name and password are case sensitive.

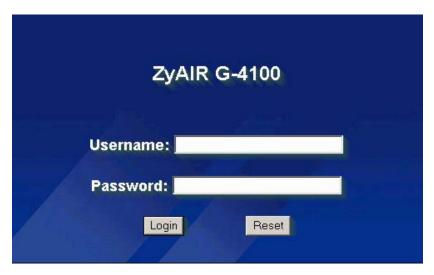

Figure 2-2 Web Configurator: Login

**Step 4.** You should see the first screen of the Wizard Setup. Refer to the *Quick Start Guide* for more information on configuring the Wizard Setup screens.

The ZyAIR automatically logs you out if there is no activity for longer than five minutes after you log in. If this happens, simply log back in again. You can change the time period in the ADVANCED SERVER screen's Administrator Inactivity Timer field.

#### 2.3 Wizard Setup Screens

The Wizard Setup screens display when you first access the ZyAIR. Refer to the *Quick Start Guide* for information on how to configure the Wizard Setup screens.

#### 2.4 Navigating the Web Configurator

After you finish the Wizard Setup screens, you first see the **Quick View** screen after login.

Click the icon (located in the top right corner of most screens) to view online help.

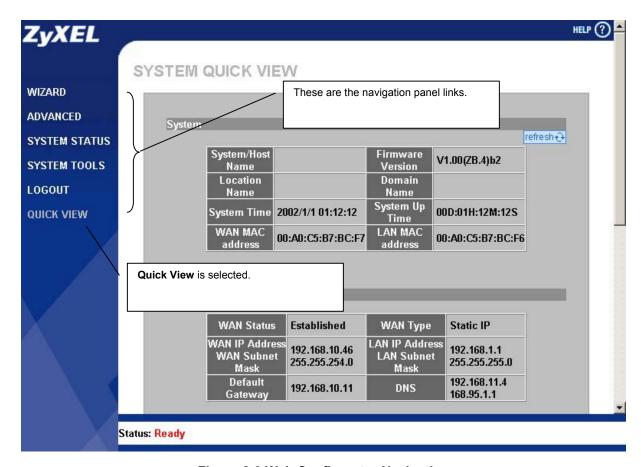

**Figure 2-3 Web Configurator Navigation** 

Click a navigation panel link to open a submenu of links to individual screens. For example, click **WIZARD** to display the following submenu.

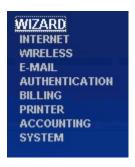

Figure 2-4 WIZARD Submenu

#### 2.5 Screens Overview

The following table lists the various web configurator screens.

**Table 2-1 Web Configurator Screens Overview** 

| WIZARD         | ADVANCED               | SYSTEM STATUS | SYSTEM TOOLS          |
|----------------|------------------------|---------------|-----------------------|
| INTERNET       | SYSTEM                 | SYSTEM        | CONFIGURATION         |
| WIRELESS       | WAN/LAN                | ACCOUNT LIST  | FIRMWARE              |
| E-MAIL         | SERVER                 | ACCOUNT LOG   | Manual Firmware       |
| AUTHENTICATION | AUTHENTICATION         | CURRENT USER  | Upgrade               |
| BILLING        | RADIUS                 | DHCP CLIENT   | Scheduled<br>Firmware |
| PRINTER        | BILLING                | SESSION LIST  | Upgrade               |
| ACCOUNTING     | ACCOUNTING             | LAN DEVICES   | SYSTEM ACCOUNT        |
| SYSTEM         | CREDIT CARD            |               | SSL CERTIFICATE       |
|                | KEYPAD                 |               | PING COMMAND          |
|                | CUSTOMIZATION          |               | RESTART               |
|                | Login Page             |               |                       |
|                | Logo                   |               |                       |
|                | Information<br>Windows |               |                       |
|                | Account Printout       |               |                       |
|                | Credit Card            |               |                       |
|                | PASS THROUGH           |               |                       |
|                | FILTERING              |               |                       |
|                | SHARE                  |               |                       |
|                | PORTAL PAGE            |               |                       |
|                | ADVERTISEMENT          |               |                       |
|                | WALLED GARDEN          |               |                       |
|                | DDNS                   |               |                       |
|                | LAN DEVICES            |               |                       |
|                | SYSLOG                 |               |                       |
|                | Syslog                 |               |                       |
|                | Log Settings           |               |                       |
|                | SESSION TRACE          |               |                       |
|                | BANDWIDTH              |               |                       |
|                | WIRELESS               |               |                       |

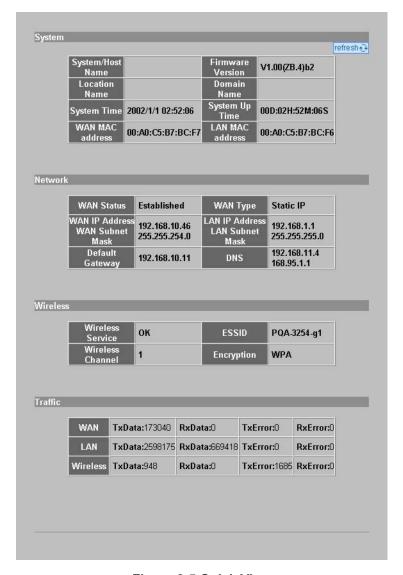

Figure 2-5 Quick View

The following table describes the labels in this screen.

**Table 2-2 Quick View** 

| LABEL               | DESCRIPTION                                                                              |
|---------------------|------------------------------------------------------------------------------------------|
| System              |                                                                                          |
| Refresh             | Click <b>Refresh</b> to update this screen.                                              |
| System/Host<br>Name | This field displays the description name of the ZyAIR for identification purposes.       |
| Firmware Version    | This field displays the version of the firmware on the ZyAIR.                            |
| Location Name       | This field displays the device's geographical location.                                  |
| Domain Name         | This field displays the domain name of the ZyAIR.                                        |
| System Time         | This field displays the ZyAIR's current time.                                            |
| System Up Time      | This field displays the how long the ZyAIR has been operating since it was last started. |

Table 2-2 Quick View

| LABEL                                | DESCRIPTION                                                                                                    |
|--------------------------------------|----------------------------------------------------------------------------------------------------|
| WAN MAC<br>Address                   | This field displays the MAC address of the ZyAIR on the WAN.                                                                                                    |
| LAN MAC<br>Address                   | This field displays the MAC address of the ZyAIR on the LAN.                                                                                                    |
| Network                              |                                                                                                    |
| WAN Status                           | This field displays the status of the ZyAIR's connection to the Internet ( <b>Established</b> or <b>Not Established</b> ).                                                                   |
| WAN Type                             | This field displays the DHCP mode of the WAN port. It displays <b>DHCP Client</b> , <b>Static IP Setting</b> , <b>PPPoE</b> , or <b>PPTP</b> .                                               |
| WAN IP Address<br>WAN Subnet<br>Mask | This field displays the IP address and the subnet mask of the WAN port on the ZyAIR.                                                                                                    |
| LAN IP Address<br>LAN Subnet Mask    | This field displays the IP address and the subnet mask of the LAN port on the ZyAIR.                                                                                                    |
| Default Gateway                      | This field displays the IP address of the default gateway of the WAN port on the ZyAIR.                                                                                                    |
| DNS                                  | This field displays the IP address of the DNS server that the ZyAIR is using.                                                                                                    |
| Wireless                             |                                                                                                    |
| Wireless Service                     | This field displays the status of the ZyAIR's wireless LAN.                                                                                                    |
| ESSID                                | This field displays the ZyAIR's Extended Service Set IDentity.                                                                                                    |
| Wireless Channel                     | This field displays the channel that the ZyAIR is using.                                                                                                    |
| Encryption                           | This field displays the type of data encryption that the ZyAIR is using.                                                                                                    |
|                                      | <b>WEP</b> displays if the ZyAIR is using WEP data encryption. <b>WPA</b> displays if ZyAIR is using WPA data encryption. <b>Disable</b> displays if the ZyAIR is not using data encryption. |
| Traffic                              |                                                                                                    |
| WAN                                  | This field displays traffic statistics for the ZyAIR's WAN connection.                                                                                                    |
| LAN                                  | This field displays traffic statistics for the ZyAIR's LAN connection.                                                                                                    |
| Wireless                             | This field displays traffic statistics for the ZyAIR's wireless LAN connection.                                                                                                    |

#### 2.6 Login Accounts

There are four system accounts that you can use to log in to the ZyAIR: administrator, account manager, supervisor and super subscriber.

The administrator account allows you full access to all system configurations. The default administrator user name is "admin" and the default password is "1234".

The account manager account is used for proprietary subscriber account management only. No system configuration is allowed. This account is useful for front desk personnel (such as in a hotel) for setting up subscriber accounts without tampering with the system configuration. The account manager default user name and password are "account".

With the supervisor account, you can only view the system status and change the supervisor account password. This account is useful for allowing a manager to view the device's status and lists of accounts and logged in subscribers without changing the system configuration. The default supervisor account user name and password is "supervisor".

Use the super subscriber account to test the Internet connection between the ZyAIR and the ISP. The ZyAIR does not impose time limitations or charges on this account. Thus, anyone who logs in with this account is able to gain Internet access for free. The default super subscriber user name and password are "super".

You can only log in using the super subscriber account in the subscriber login screen.

#### 2.6.1 Changing Login Account Usernames and Passwords

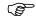

It is recommended you change the account passwords.

Click SYSTEM TOOLS and SYSTEM ACCOUNT.

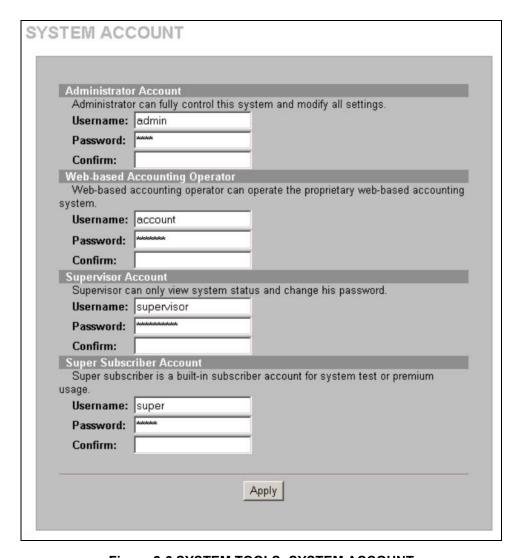

Figure 2-6 SYSTEM TOOLS: SYSTEM ACCOUNT

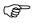

The account user names and passwords are case sensitive.

Table 2-3 SYSTEM TOOLS: SYSTEM ACCOUNT

| LABEL DESCRIPTION         |                                                                                   |  |
|---------------------------|-----------------------------------------------------------------------------------|--|
| Administrator Account     |                                                                                   |  |
| Username                  | Enter the user name for the administrative account. The default is <b>admin</b> . |  |
| Password                  | Enter a new administrative account password.                                      |  |
| Confirm                   | Enter the new administrator password again for confirmation.                      |  |
| Web-based Accounting Mana | ager                                                                              |  |
| Username                  | Enter the user name for the account manager account. The default is account.      |  |
| Password                  | Enter a new account manager password.                                             |  |

2-8 The Web Configurator

**Table 2-3 SYSTEM TOOLS: SYSTEM ACCOUNT** 

| LABEL                    | DESCRIPTION                                                                         |  |  |
|--------------------------|-------------------------------------------------------------------------------------|--|--|
| Confirm                  | Enter the new account manager password again for confirmation.                      |  |  |
| Supervisor Account       |                                                                                     |  |  |
| Username                 | Enter the user name for the supervisor account. The default is <b>supervisor</b> .  |  |  |
| Password                 | Enter a new supervisor password.                                                    |  |  |
| Confirm                  | Enter the new supervisor password again for confirmation.                           |  |  |
| Super Subscriber Account |                                                                                     |  |  |
|                          | can only log in using the super subscriber account in the iber login screen.        |  |  |
| Username                 | Enter the user name for the super subscriber account. The default is <b>super</b> . |  |  |
| Password                 | Enter a new super subscriber account password.                                      |  |  |
| Confirm                  | Enter the new super subscriber account password again for confirmation.             |  |  |
| Apply                    | Click <b>Apply</b> to save the changes back to the ZyAIR.                           |  |  |

# 2.7 Methods of Restoring Factory-Defaults

There are two methods you can use to erase the current configuration and restore factory defaults.

#### 2.7.1 Using the Reset Button to Restore Factory-Defaults

The reset button is located on the side panel. Use a pointed object to press this button in once to reset the ZyAIR back to the factory defaults.

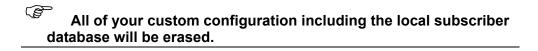

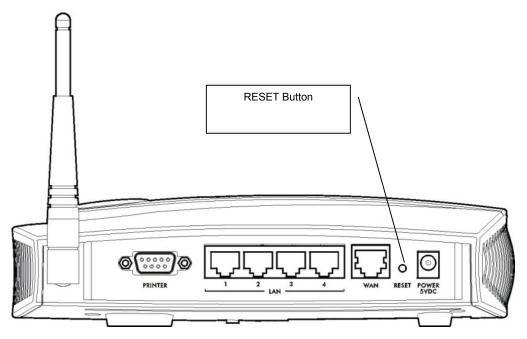

Figure 2-7 Side Panel

#### 2.7.2 Using the Web Configurator to Restore Factory-Defaults

To reset the ZyAIR back to the factory defaults, click **SYSTEM TOOLS** and **CONFIGURATION** to display the screen as shown next.

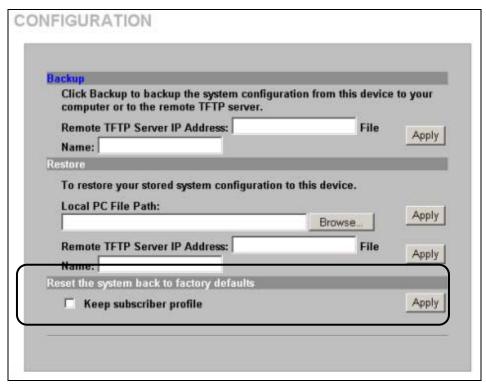

Figure 2-8 Reset to Default Settings

The following table describes the labels in this screen.

**Table 2-4 Reset to Default Settings** 

| LABEL                                     | DESCRIPTION                                                                                                    |  |
|-------------------------------------------|----------------------------------------------------------------------------------------------------|--|
| Reset the system back to factory defaults |                                                                                                    |  |
| Keep subscriber profile                   | Select this option to reset the system configuration back to the factory default but retain subscriber account information. All other custom configuration is erased. |  |
| Apply                                     | Click <b>Apply</b> to reset system configuration back to the factory defaults.                                                                                        |  |

### 2.8 Restarting the ZyAIR

You *must* restart the ZyAIR every time you change the system IP address or upload a firmware or configuration file.

Click SYSTEM TOOLS, RESTART and then Apply.

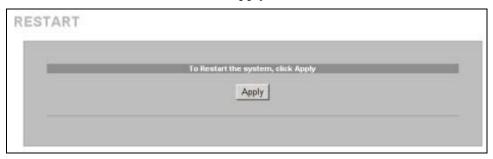

Figure 2-9 Restart

When the ZyAIR restarts, all connections will be terminated. Anyone using a system account will need to log in again. The subscribers may also need to log in again.

# 2.9 Logging Out of the Web Configurator

Click **LOGOUT** to exit from the web configurator.

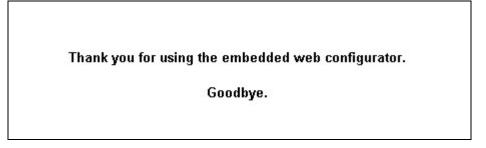

Figure 2-10 Logging Out

# Chapter 3 General System Setup

This chapter describes how to configure the **SYSTEM** advanced setup screens.

## 3.1 General System Setup

Use this screen to configure administrative and system-related general settings for your ZyAIR.

## 3.2 System Name

**System Name** is for identification purposes. However, because some ISPs check this name you should enter your computer's "Computer Name".

- In Windows 95/98 click **Start**, **Settings**, **Control Panel**, **Network**. Click the Identification tab, note the entry for the **Computer Name** field and enter it as the **System Name**.
- In Windows 2000, click **Start**, **Settings** and **Control Panel** and then double-click **System**. Click the **Network Identification** tab and then the **Properties** button. Note the entry for the **Computer name** field and enter it as the **System Name**.
- In Windows XP, click **Start**, **My Computer**, **View system information** and then click the **Computer Name** tab. Note the entry in the **Full computer name** field and enter it as the ZyAIR **System Name**.

#### 3.3 Domain Name

The **Domain Name** entry is what is propagated to the DHCP clients on the LAN. If you leave this blank, the domain name obtained by a DHCP server is used. While you must enter the host name (System Name), the domain name can be assigned from the ZyAIR via DHCP.

#### 3.4 iPnP

Traditionally, you must set the IP addresses and the subnet masks of a computer and the ZyAIR to be in the same subnet to allow the computer to access the Internet (through the ZyAIR). In cases where your computer is required to use a static IP address in another network, you may need to manually configure the network settings of the computer every time you want to access the Internet via the ZyAIR.

With the iPnP feature and NAT enabled, the ZyAIR allows a computer to access the Internet without changing the network settings (such as IP address and subnet mask) of the computer, when the IP addresses of the computer and the ZyAIR are not in the same subnet. Whether a computer is set to use a dynamic or static (fixed) IP address, you can simply connect the computer to the ZyAIR and access the Internet.

The following figure depicts a scenario where a computer is set to use a static private IP address in the corporate environment. In a residential house where a ZyAIR is installed, you can still use the computer to access the Internet without changing the network settings, even when the IP addresses of the computer and the ZyAIR are not in the same subnet.

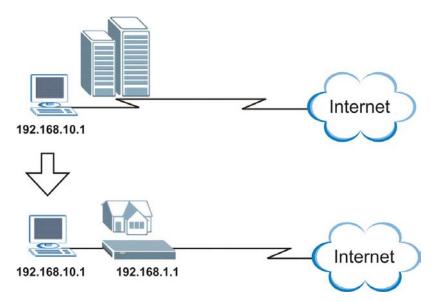

The iPnP feature does not apply to a computer using either a dynamic IP address or a static IP address that is in the same subnet as the ZyAIR's IP address.

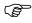

You must enable NAT to use the iPnP feature.

#### 3.4.1 How iPnP Works

Address Resolution Protocol (ARP) is a protocol for mapping an Internet Protocol address (IP address) to a physical machine address, also known as a Media Access Control or MAC address, on the local area network. IP routing table is defined on IP Ethernet devices (the ZyAIR) to decide which hop to use, to help forward data along to its specified destination.

The following lists out the steps taken, when a computer tries to access the Internet for the first time through the ZyAIR.

- 1. When a computer (which is in a different subnet) first attempts to access the Internet, it sends packets to its default gateway (which is not the ZyAIR) by looking at the MAC address in its ARP table.
- 2. When the computer cannot locate the default gateway, an ARP request is broadcast on the LAN.
- **3.** The ZyAIR receives the ARP request and replies to the computer with its own MAC address.
- **4.** The computer updates the MAC address for the default gateway to the ARP table. Once the ARP table is updated, the computer is able to access the Internet through the ZyAIR.
- **5.** When the ZyAIR receives packets from the computer, it creates an entry in the IP routing table so it can properly forward packets intended for the computer.

After all the routing information is updated, the computer can access the ZyAIR and the Internet as if it is in the same subnet as the ZyAIR.

# 3.5 General System Settings

Click ADVANCED and then SYSTEM to open this screen.

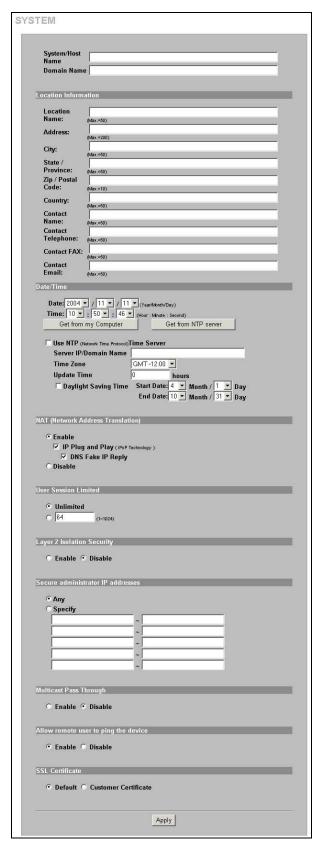

Figure 3-1 SYSTEM

The following table describes the labels in this screen.

**Table 3-1 SYSTEM** 

| LABEL                                          | DESCRIPTION                                                                                                    |
|------------------------------------------------|----------------------------------------------------------------------------------------------------|
| System/Host Name                               | Enter a descriptive name (up to 40 characters) for identification purposes.                                                                                                    |
| Domain Name                                    | Enter the domain name (if you know it) here. If you leave this field blank, the ZyAIR may obtain a domain name from a DHCP server.                                                                                                    |
|                                                | The domain name entered by you is given priority over the DHCP server assigned domain name.                                                                                                    |
| Location Information                           |                                                                                                    |
| Location Name                                  | Enter the device's geographical location.                                                                                                    |
| Address                                        | Enter the street address of the device's location.                                                                                                    |
| City                                           | Enter the city of the device's location.                                                                                                    |
| State/Province                                 | Enter the state or province of the device's location.                                                                                                    |
| ZIP/ Postal Code                               | Enter the zip code or postal code for the device's location.                                                                                                    |
| Country                                        | Enter the country of the device's location.                                                                                                    |
| Contact Name                                   | Enter the name of the person responsible for this device.                                                                                                    |
| Contact Telephone                              | Enter the telephone number of the person responsible for this device.                                                                                                    |
| Contact FAX                                    | Enter the fax number of the person responsible for this device.                                                                                                    |
| Contact Email                                  | Enter the e-mail address of the person responsible for this device.                                                                                                    |
| Date/Time                                      | Set the system date and time by selecting the appropriate choices from the drop-down list boxes.                                                                                                    |
| Get from my Computer                           | Click this button to set the time and date on the ZyAIR to be the same as the management computer.                                                                                                    |
| Get from NTP server                            | Click this button to set the time and date on the ZyAIR to be the same as the management computer.                                                                                                    |
| Use NTP (Network Time<br>Protocol) Time Server | Select this check box to set the ZyAIR to get time and date information from an NTP (Network Time Protocol) time server.                                                                                                    |
| Server IP/Domain Name                          | Enter the IP address or URL of your time server. Check with your ISP/network administrator if you are unsure of this information.                                                                                                    |
| Time Zone                                      | Choose the time zone of your location. This will set the time difference between your time zone and Greenwich Mean Time (GMT).                                                                                                    |
| Update Time                                    | Enter a number to determine how often the ZyAIR uses the NTP server to update the time and date.                                                                                                    |
| Daylight Saving Time                           | Select this option if you use daylight savings time. Daylight saving is a period from late spring to early fall when many countries set their clocks ahead of normal local time by one hour to give more daytime light in the evening.                                                                                   |
| Start Date                                     | Select the month and day that your daylight-savings time starts on if you selected <b>Daylight Saving Time</b> .                                                                                                    |
| End Date                                       | Select the month and day that your daylight-savings time ends on if you selected <b>Daylight Saving Time</b> .                                                                                                    |
| NAT (Network Address<br>Translation)           | Enable NAT to have the ZyAIR translate Internet protocol addresses used within one network (for example a private IP address used in a local network) to a different IP address known within another network (for example a public IP address used on the Internet). See the <i>LAN Devices</i> chapter for more on NAT. |

**Table 3-1 SYSTEM** 

| LABEL                                 | DESCRIPTION                                                                                                    |  |
|---------------------------------------|----------------------------------------------------------------------------------------------------|--|
| IP Plug and Play (iPnP<br>Technology) | Select this option to activate the iPnP feature. This allows a computer to access the Internet without changing the network settings (such as IP address and subnet mask) of the computer, even when the IP addresses of the computer and the ZyAIR are not in the same subnet.                                                                                                    |  |
|                                       | When you disable the iPnP feature, only computers with dynamic IP addresses or static IP addresses in the same subnet as the ZyAIR's LAN IP address can connect to the ZyAIR or access the Internet through the ZyAIR.                                                                                                    |  |
| DNS Fake IP Reply                     | Some subscribers' Internet browsers may be set to use an HTTP proxy with a private domain. Select this option to have the ZyAIR send a default IP address (169.254.1.1) in response to DNS queries. This way the subscribers' computers can send HTTP requests that the ZyAIR can redirect so the subscribers can login.                                                            |  |
|                                       | You <i>must</i> enable NAT to use this feature.                                                                                                    |  |
| User Session Limited                  | Select <b>Unlimited</b> to not place any restriction on the number of sessions that each user connected to the ZyAIR can use.                                                                                                    |  |
|                                       | Select the other radio button and type a number (from 1 to 1024) if you want to specify how many sessions each user connected to the ZyAIR can use.                                                                                                    |  |
| Layer 2 Isolation<br>Security         | If you activate NAT, select <b>Enable</b> in this field to prevent communication between subscribers. This is the default selection.                                                                                                    |  |
|                                       | Select <b>Disable</b> , to deactivate layer 2 security and allow communication between subscribers.                                                                                                    |  |
| Secure administrator IP               | Select <b>Any</b> to use any computer to access the web configurator on the ZyAIR.                                                                                                    |  |
| addresses                             | Select <b>Specify</b> and then enter the IP address(es) or ranges of IP addresses of the computer(s) that are allowed to log in to configure the ZyAIR. The addresses can be on the LAN or the WAN.                                                                                                    |  |
| Multicast Pass Through                | Select <b>Enable</b> to allow multicast traffic to pass through the ZyAIR. This may affect your network performance.                                                                                                    |  |
|                                       | Select <b>Disable</b> to prevent any multicast traffic from passing through the ZyAIR. This is the default setting.                                                                                                    |  |
| Allow remote user to ping the device  | This feature affects the security of the ZyAIR's WAN port. Ping (Packet INternet Groper) is a protocol that sends out ICMP echo requests to test whether or not a remote host is reachable. Select <b>Enable</b> to have the ZyAIR respond to incoming Ping requests from the WAN. This is less secure since someone on the Internet can see that the ZyAIR is there by pinging it. |  |
|                                       | Select <b>Disable</b> to have the ZyAIR not respond to incoming Ping requests from the WAN. This is more secure since someone on the Internet cannot see that the ZyAIR is there by pinging it.                                                                                                    |  |
| SSL Certificate                       | Secure Socket Layer (SSL) security allows you to create secure connections between the ZyAIR and the management or subscriber computer(s).                                                                                                    |  |
|                                       | Select <b>Default</b> to use the default system-generated SSL certificate.                                                                                                    |  |
|                                       | Select Customer Certificate to use a certificate obtained from a certificate authority.                                                                                                    |  |
|                                       | Refer to the SSL (Secure Socket Layer) Security chapter for more information.                                                                                                    |  |
| Apply                                 | Click <b>Apply</b> to save the changes.                                                                                                    |  |

# Chapter 4 WAN, LAN and Server Setup

This chapter shows you how to configure LAN and WAN ports and server settings.

### 4.1 Factory Ethernet Defaults

The Ethernet parameters of the ZyAIR are preset to the following values:

- Dynamic WAN IP address.
- LAN IP address of 192.168.1.1 with subnet mask of 255.255.255.0
- DHCP server enabled on the LAN with a 253 client IP address pool starting from 192.168.1.2.

These parameters should work for the majority of installations. If you wish to change the factory defaults or to learn more about TCP/IP, please read on.

#### 4.2 LANs and WANs

A LAN (Local Area Network) is a computer network limited to the immediate area, usually the same building or floor of a building. A WAN (Wide Area Network), on the other hand, is an outside connection to another network or the Internet.

## 4.3 IP Address Assignment

A static IP is a fixed IP that the ZyAIR obtains from a DHCP server on a network. A dynamic IP is not fixed; the DHCP server provides an IP address to the ZyAIR each time it connects to the network. When an Ethernet device is configured to obtain a dynamic IP address from a DHCP server, it is known as a DHCP client.

# 4.4 DHCP Configuration

DHCP (Dynamic Host Configuration Protocol) allows the individual clients (Ethernet device) to obtain the TCP/IP configuration at start-up from a centralized DHCP server. The ZyAIR has built-in DHCP server capability, which means it can assign IP addresses, an IP default gateway and DNS servers to computer systems that support the DHCP client when this feature is activated. The ZyAIR can also act as a surrogate DHCP server where it relays IP address assignment from the actual DHCP server to the clients.

#### 4.4.1 IP Address and Subnet Mask

Like houses on a street that share a common street name, the computers on a LAN share one common network number.

Where you obtain your network number depends on your particular situation. If the ISP or your network administrator assigns you a block of registered IP addresses, follow their instructions in selecting the IP addresses and the subnet mask.

The Internet Assigned Number Authority (IANA) reserved a block of addresses specifically for private use (refer to Section 4.4.2); please do not use any other number unless you are told otherwise. Let's

say you select 192.168.1.0 as the network number; which covers 254 individual addresses, from 192.168.1.1 to 192.168.1.254 (zero and 255 are reserved). In other words, the first three numbers specify the network number while the last number identifies an individual computer on that network.

The subnet mask specifies the network number portion of an IP address.

#### 4.4.2 Private IP Addresses

Every machine on the Internet must have a unique address. If your networks are isolated from the Internet, for example, only between your two branch offices, you can assign any IP addresses to the hosts without problems. However, the Internet Assigned Numbers Authority (IANA) has reserved the following three blocks of IP addresses specifically for private networks:

```
10.0.0.0 - 10.255.255.255

172.16.0.0 - 172.31.255.255

192.168.0.0 - 192.168.255.255
```

You can obtain your IP address from the IANA, from an ISP or it can be assigned from a private network. If you belong to a small organization and your Internet access is through an ISP, the ISP can provide you with the Internet addresses for your local networks. On the other hand, if you are part of a much larger organization, you should consult your network administrator for the appropriate IP addresses.

Regardless of your particular situation, do not create an arbitrary IP address; always follow the guidelines above. For more information on address assignment, please refer to RFC 1597, *Address Allocation for Private Internets* and RFC 1466, *Guidelines for Management of IP Address Space*.

#### 4.5 DNS Server Address

DNS (Domain Name System) is for mapping a domain name to its corresponding IP address and vice versa. The DNS server is extremely important because without it, you must know the IP address of a machine before you can access it. The DNS server addresses that you enter in the DHCP setup are passed to the client machines along with the assigned IP address and subnet mask.

There are two ways that an ISP disseminates the DNS server addresses. The first is for an ISP to tell a customer the DNS server addresses, usually in the form of an information sheet, when s/he signs up. The second is to obtain the DNS server information automatically when a computer is set as a DHCP client.

#### 4.6 PPPoE

Point-to-Point Protocol over Ethernet (PPPoE) functions as a dial-up connection. PPPoE is an IETF (Internet Engineering Task Force) standard specifying how a host personal computer interacts with a broadband modem (for example DSL, cable, wireless, etc.) to achieve access to high-speed data networks.

For the service provider, PPPoE offers an access and authentication method that works with existing access control systems (for instance, RADIUS).

One of the benefits of PPPoE is the ability to let end users access one of multiple network services, a function known as dynamic service selection. This enables the service provider to easily create and offer new IP services for specific users.

Operationally, PPPoE saves significant effort for both the subscriber and the ISP/carrier, as it requires no specific configuration of the broadband modem at the subscriber's site.

By implementing PPPoE directly on the ZyAIR (rather than individual computers), the computers on the LAN do not need PPPoE software installed, since the ZyAIR does that part of the task. Furthermore, with NAT, all of the LAN's computers will have Internet access.

#### 4.6.1 PPP MTU

A maximum transmission unit (MTU) is the largest size packet or frame, specified in octets (eight-bit bytes) that can be sent in a packet- or frame-based network. The Transmission Control Protocol (TCP) uses the MTU to determine the maximum size of each packet in any transmission. Too large an MTU size may mean retransmissions if the packet encounters a router that can't handle that large a packet. Too small an MTU size means relatively more header overhead and more acknowledgements that have to be sent and handled.

#### 4.6.2 TCP MSS

The maximum segment size (MSS) is the largest amount of data, specified in bytes, that a computer or communications device can handle in a single, unfragmented piece. For optimum communications, the number of bytes in the data segment and the header must add up to less than the number of bytes in the maximum transmission unit (MTU).

#### **4.7 PPTP**

Point-to-Point Tunneling Protocol (PPTP) is a network protocol that enables transfers of data from a remote client to a private server, creating a Virtual Private Network (VPN) using TCP/IP-based networks.

PPTP supports on-demand, multi-protocol, and virtual private networking over public networks, such as the Internet.

# 4.8 Configuring the WAN and LAN Settings

To configure the WAN and LAN settings on the ZyAIR, click **ADVANCED** and **LAN/WAN** to display the screen shown next.

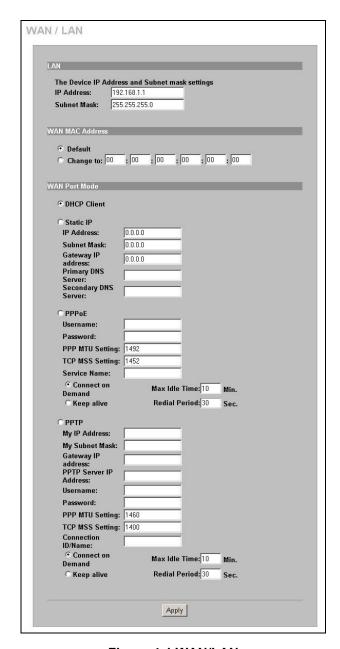

Figure 4-1 WAN/LAN

The following table describes the labels in this screen.

Table 4-1 WAN/LAN

| LABEL DESCRIPTION |             | DESCRIPTION                                                                                   |
|-------------------|-------------|-----------------------------------------------------------------------------------------------|
| LAN               |             |                                                                                               |
|                   | IP Address  | Enter the LAN IP address of the ZyAIR in dotted decimal notation. The default is 192.168.1.1. |
|                   | Subnet Mask | Enter the LAN subnet mask in dotted decimal notation. The default is 255.255.255.0.           |

#### Table 4-1 WAN/LAN

| LABEL                           | DESCRIPTION                                                                                                    |  |
|---------------------------------|----------------------------------------------------------------------------------------------------|--|
| WAN MAC Address                 | Select <b>Default</b> to use the factory assigned MAC address.                                                                                                    |  |
|                                 | If your ISP requires MAC address authentication, select <b>Change to</b> and enter the MAC address of a computer on the LAN in the fields provided.                                                                                                |  |
| WAN Port Mode                   |                                                                                                    |  |
| DHCP Client                     | Select this option to set the ZyAIR to act as a DHCP client on the WAN. The ZyAIR obtains TCP/IP information (IP address, DNS server information, etc.) from a DHCP server. This is the default setting.                                           |  |
| Static IP                       | Select this option to set the ZyAIR to use a static (or fixed) IP address.                                                                                                    |  |
| IP Address                      | Enter the static IP address in dotted decimal notation.                                                                                                    |  |
| Subnet Mask                     | Enter the subnet mask in dotted decimal notation.                                                                                                    |  |
| Gateway IP address              | Enter the IP address of the default gateway device. The gateway is a router or switch on the same network segment as the ZyAIR. The gateway helps forward packets to their destinations. Leave this field as <b>0.0.0.0</b> if you do not know it. |  |
| Primary/Secondary DNS<br>Server | Enter the IP addresses of the primary and/or secondary DNS servers.                                                                                                    |  |
| PPPoE                           | Select this option to activate <b>PPPoE</b> support. Refer to Section 4.6 for more information.                                                                                                    |  |
| Username                        | Enter the user name exactly as your ISP assigned. If assigned a name in the form <a href="mailto:user@domain">user@domain</a> where domain identifies a service name, then enter both components exactly as given.                                 |  |
| Password                        | Enter the password associated with the user name above.                                                                                                    |  |
| PPP MTU Setting                 | Enter the MTU (Maximum Transfer Unit) size.                                                                                                    |  |
| TCP MSS Setting                 | Enter the MSS (Maximum Segment Size) size.                                                                                                    |  |
| Service Name                    | Enter the name of your PPPoE service.                                                                                                    |  |
| Connect on Demand               | Select this option when you don't want the connection up all the time and specify an idle timeout in the <b>Max Idle Time</b> field. This is the default setting with an idle timeout of <b>10</b> minutes.                                        |  |
| Keep Alive                      | Select this option when you want the Internet connection up all the time and specify a redial period in the <b>Redial Period</b> field. When disconnected, the ZyAIR will attempt to bring up the connection after the redial period.              |  |
| PPTP                            | Select this option to activate <b>PPTP</b> support. Refer to Section 4.7 for more information.                                                                                                    |  |
| My IP Address                   | Enter the IP address assigned to you.                                                                                                    |  |
| My Subnet Mask                  | Enter the subnet mask assigned to you.                                                                                                    |  |
| Gateway IP address              | Enter the IP address of the gateway device.                                                                                                    |  |
| PPTP Server IP Address          | Enter the IP address of your ISP's PPTP server.                                                                                                    |  |
| Username                        | Enter the user name exactly as your ISP assigned. If assigned a name in the form <a href="mailto:user@domain">user@domain</a> where domain identifies a service name, then enter both components exactly as given.                                 |  |
| Password                        | Enter the password associated with the user name above.                                                                                                    |  |
|                                 |                                                                                                    |  |
| PPP MTU Setting                 | Enter the MTU (Maximum Transfer Unit) size.                                                                                                    |  |

Table 4-1 WAN/LAN

| LABEL              | DESCRIPTION                                                                                                    |  |
|--------------------|----------------------------------------------------------------------------------------------------|--|
| Connection ID/Name | Enter your identification name of the PPTP server assigned to you by the ISP.                                                                                                    |  |
| Connect on Demand  | Select this option when you don't want the connection up all the time and specify an idle timeout in the <b>Max Idle Time</b> field. This is the default setting with an idle timeout of <b>10</b> minutes.                           |  |
| Keep Alive         | Select this option when you want the Internet connection up all the time and specify a redial period in the <b>Redial Period</b> field. When disconnected, the ZyAIR will attempt to bring up the connection after the redial period. |  |
| Apply              | Click <b>Apply</b> to save the changes.                                                                                                    |  |

# 4.9 Server Configuration

Use the **SERVER** screen to set the embedded web server, the LAN DHCP server and specify the email server for e-mail redirection on the ZyAIR.

Click the ADVANCED SETUP and SERVER to display the screen as shown next.

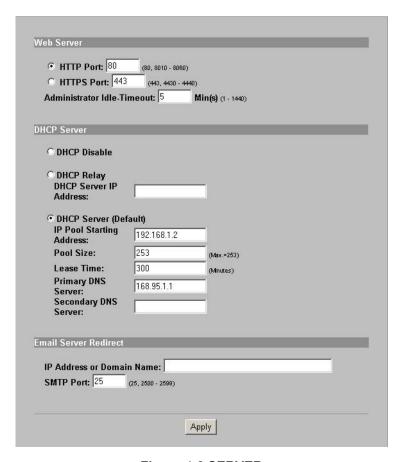

Figure 4-2 SERVER

The following table describes the fields in this screen.

Table 4-2 SERVER

| LABEL      | DESCRIPTION                                                                                                    |
|------------|----------------------------------------------------------------------------------------------------|
| Web Server |                                                                                                    |
| HTTP Port  | Select this radio button if you want to access the ZyAIR using unsecured HTTP.                                                                                                    |
|            | Specify the port number of the embedded web server on the ZyAIR for accessing the web configurator. The default port number is <b>80</b> . Changing the port number helps protect the ZyAIR's web configurator from hacker attacks.                                                                                                |
|            | Enter a number between 8010 and 8060 to access the web configurator behind a NAT-enabled network.                                                                                                    |
|            | If you enter a number between 8010 and 8060, you need to append the port number to the <b>WAN</b> or <b>LAN</b> port IP address to access the web configurator. For example, if you enter "8010" as the web server port number, then you must enter "http://192.168.1.1:8010" where 192.168.1.1 is the WAN or LAN port IP address. |

Table 4-2 SERVER

| LABEL                           | DESCRIPTION                                                                                                    |  |
|---------------------------------|----------------------------------------------------------------------------------------------------|--|
| HTTPS Port                      | Select this radio button if you want to access the ZyAIR using secure HTTPS.                                                                                                    |  |
|                                 | Secure Socket Layer (SSL) security allows you to create secure connections between the ZyAIR and the management computer(s). Refer to the SSL (Secure Socket Layer) Security chapter for more information.                                                                                                    |  |
|                                 | Specify the port number of the embedded web server on the ZyAIR for accessing the web configurator. The default port number is <b>443</b> . Changing the port number helps protect the ZyAIR's web configurator from hacker attacks.                                                                                                    |  |
|                                 | Enter a number between 4430 and 4440 to access the web configurator behind a NAT-enabled network.                                                                                                    |  |
|                                 | If you enter a number between 4430 and 4440, you need to append the port number to the <b>WAN</b> or <b>LAN</b> port IP address to access the web configurator. For example, if you enter "4430" as the web server port number, then you must enter "https://192.168.1.1:4430" where 192.168.1.1 is the WAN or LAN port IP address.                         |  |
| Administrator Idle-<br>Timeout  | Type how many minutes a management session can be left idle before the session times out. The default is 5 minutes. After it times out you have to log in with your password again. Very long idle timeouts may have security risks. A value of "0" means a management session never times out, no matter how long it has been left idle (not recommended). |  |
| DHCP Server                     |                                                                                                    |  |
| Select the DHCP mode of         | on the LAN.                                                                                                    |  |
| DHCP Disable                    | Select this option to disable DHCP server on the LAN.                                                                                                    |  |
| DHCP Relay                      | Use this if you have a DHCP server (either a computer or another router) and you want that DHCP server to also assign network information (IP address, DNS information etc.) to the devices that connect to the ZyAIR. Select this option to set the ZyAIR to forward network configuration requests to a DHCP server.                                      |  |
|                                 | Then configure the DHCP Server IP Address field.                                                                                                    |  |
| DHCP Server IP<br>Address       | If you select <b>DHCP Relay</b> , enter the IP address of a DHCP server (on the WAN).                                                                                                    |  |
| DHCP Server (Default)           | Select this option to set the ZyAIR to assign network information (IP address, DNS information etc.) to Ethernet device(s) connected to the <b>LAN</b> port(s). This is the default setting.                                                                                                    |  |
| IP Pool Starting                | Enter the first of the continuous addresses in the IP address pool.                                                                                                    |  |
| Address                         | The default is <b>192.168.1.2</b> .                                                                                                    |  |
| DHCP Pool Size                  | This field specifies the size or count of the IP address pool. Enter a number not greater than 1024. The default is <b>253</b> .                                                                                                    |  |
| Lease Time                      | Specify the time (in minutes between 1 and 71582788) a DHCP client is allowed to use an assigned IP address. When the lease time expires, the DHCP client is given a new, unused IP address.                                                                                                    |  |
| Primary/Secondary<br>DNS Server | Enter the IP address of the DNS server(s) in the <b>Primary DNS IP Address</b> and/or <b>Secondary DNS IP Address</b> fields.                                                                                                    |  |
|                                 | You <i>must</i> specify a DNS server.                                                                                                    |  |
| E-mail Server Redirect          |                                                                                                    |  |

#### Table 4-2 SERVER

| LABEL                        | DESCRIPTION                                                                                          |
|------------------------------|----------------------------------------------------------------------------------------------------|
| IP Address or Domain<br>Name | Specify the IP address or the domain name of the e-mail server to which the ZyAIR forwards e-mail.   |
| SMTP Port                    | Enter the port number (25, or between 2500 and 2599) for the mail server. The default is <b>25</b> . |
| Apply                        | Click Apply to save the settings.                                                                    |

# Part II:

# Subscriber Account Management

This part covers the **ADVANCED AUTHENTICATION**, **RADIUS**, **BILLING**, **ACCOUNTING** and **CREDIT CARD** screens.

# Chapter 5 Authentication

This chapter shows you how to set up subscriber authentication on the ZyAIR.

#### 5.1 About the Built-in Authentication

You can use the built-in subscriber database to manage the subscribers. The ZyAIR also provides a built-in billing mechanism to set up accounting information without using accounting software or an accounting server (such as RADIUS).

### 5.2 Authentication Settings

Click ADVANCED and AUTHENTICATION to display the screen as shown next.

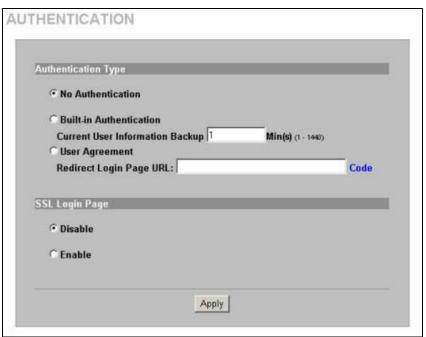

Figure 5-1 AUTHENTICATION

The following table describes the labels in this screen.

**Table 5-1 AUTHENTICATION** 

| LABEL                      | DESCRIPTION                                                                                                    |  |  |
|----------------------------|----------------------------------------------------------------------------------------------------|--|--|
| No Authentication          | Select this option to disable subscriber authentication. Subscribers can access the Internet without entering user names and passwords. This is the default setting. |  |  |
| Built-in<br>Authentication | Select this option to authenticate the subscribers using the local subscriber database.  When you select this option, you must also configure the Accounting screen. |  |  |

Authentication 5-1

**Table 5-1 AUTHENTICATION** 

| LABEL                                 | DESCRIPTION                                                                                                    |
|---------------------------------------|----------------------------------------------------------------------------------------------------|
| Current User<br>Information<br>Backup | The system provides automatic backup of account information and status. Use this field to set the number of minutes between backups. The default value is 1 minute. The valid range is 1 to 1440.                                                                                                    |
|                                       | If you create a subscriber account and the ZyAIR restarts before backing up the account information, the subscriber account will not be saved. You will need to create a new account for the subscriber.                                                                                                    |
| User Agreement                        | Select <b>User Agreement</b> to redirect a subscriber to an Internet service usage agreement page before accessing the Internet.                                                                                                    |
| Redirect Login<br>Page URL            | Specify the URL of the user agreement page in the field provided. Click <b>Code</b> to display the HTML source code of a default sample page. The user agreement page must include the HTML source code in the default sample page in order for the user agreement page to send the subscribers' agreement or disagreement to the ZyAIR. |
| SSL Login Page<br>Security            | Select <b>Enable</b> to activate SSL security upon accessing the subscriber login screen so that the subscribers' user names and passwords are encrypted before being transmitted to the ZyAIR. This applies when you select <b>Built-in Authentication</b> or <b>User Agreement</b> .                                                   |
|                                       | Select <b>Disable</b> to de-activate SSL security for the subscriber login screen.                                                                                                    |
|                                       | Refer to the SSL (Secure Socket Layer) Security chapter for more information.                                                                                                    |
| Apply                                 | Click <b>Apply</b> to save the changes.                                                                                                    |

Click **ADVANCED**, **AUTHENTICATION** and then **Code** to display the HTML source code of a default sample page (shown next). The user agreement page must include the HTML source code in the default sample page in order for the user agreement page to send the subscribers' agreement or disagreement to the ZyAIR.

5-2 Authentication

```
Redirect Page Sample Code
<html>
<body>
<center>
>
<form method="post" action="http://1.1.1.1/agree.cgi" name="agree">
<input type="submit" name="agree" value="Agree">
</form>
 
<form method="post" action="http://1.1.1.1/disagree.cgi" name="disagree">
<input type="submit" name="disagree" value="Do not agree">
</form>
</center>
</body>
</html>
                        Close
```

Figure 5-2 Redirect Page Sample Code

Authentication 5-3

# Chapter 6 RADIUS

This chapter shows you how to configure the ZyAIR to use an external RADIUS server.

#### 6.1 About RADIUS

You can use an external RADIUS (Remote Authentication Dial-In User Service) server to authenticate the subscriber connections and keep track of accounting information.

RADIUS is based on a client-sever model that supports authentication, authorization and accounting. This system is the client and the server is the external RADIUS server.

RADIUS is a simple package exchange in which the ZyAIR acts as a message relay between the subscribers and the RADIUS server to establish a connection. When you enable RADIUS authentication, the ZyAIR uses RADIUS protocol (RFC 2865, 2866) to send subscriber authentication information to the external RADIUS server.

When you use an external RADIUS server for accounting, you can use either accumulation or time to finish accounting. See *Chapter 7* for information on accumulation and time to finish accounting.

#### 6.2 RADIUS Settings

Click **ADVANCED** and then **RADIUS** to display the screen as shown next.

RADIUS 6-1

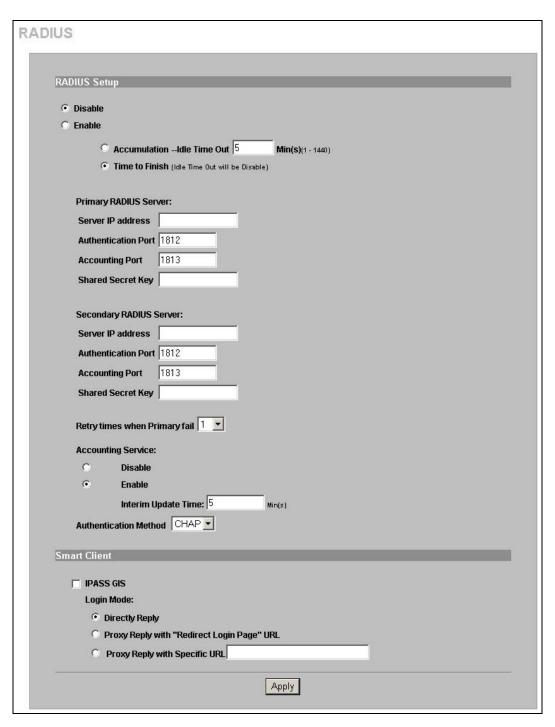

Figure 6-1 RADIUS

The following table describes the labels in this screen.

6-2 RADIUS

Table 6-1 RADIUS

| LABEL                      | DESCRIPTION                                                                                                    |
|----------------------------|----------------------------------------------------------------------------------------------------|
| RADIUS Setup               | Select <b>Disable</b> if you will not use an external RADIUS server to authenticate subscribers.                                                                                                    |
|                            | Select <b>Enable</b> to use an external RADIUS server to authenticate subscribers. You may also use an external RADIUS server to perform accounting for the subscriber accounts.                                                               |
|                            | Disabling authentication in the AUTHENTICATION screen also disables authentication via an external RADIUS server, regardless of what you set here.                                                                                             |
| Accumulation               | Select this option to allow each subscriber multiple re-login until the time allocated is used up.                                                                                                    |
|                            | This applies to subscribers that are authenticated by the RADIUS server; the setting in the <b>BILLING</b> screen applies to subscribers that are authenticated by the local user database. You must also enable the accounting service below. |
| Idle Time Out              | The ZyAIR automatically disconnects a computer from the network after a period of inactivity. The subscriber may need to enter the username and password again before access to the network is allowed.                                        |
|                            | Specify the idle timeout between 1 and 1440 minutes. The default is 5 minutes.                                                                                                    |
| Time to Finish             | Select this option to allow each subscriber a one-time login. Once the subscriber logs in, the system starts counting down the pre-defined usage even if the subscriber stops the Internet access before the time period is finished.          |
|                            | If a subscriber disconnects and reconnects before the allocated time expires, the subscriber does not have to enter the user name and password to access the Internet again.                                                                   |
|                            | This applies to subscribers that are authenticated by the RADIUS server; the setting in the <b>BILLING</b> screen applies to subscribers that are authenticated by the local user database. You must also enable the accounting service below. |
| Primary RADIUS Server      |                                                                                                    |
| Server IP address          | Enter the IP address of the RADIUS server in dotted decimal notation.                                                                                                    |
| Authentication Port        | Enter the port number that the RADIUS server uses for authentication. You only need to change this value from the default if your network administrator gave you a specific port number to use. The allowed numbers are from 0 to 65535.       |
| Accounting Port            | Enter the port number that the RADIUS server uses for accounting. You only need to change this value from the default if your network administrator gave you a specific port number to use. The allowed numbers are from 0 to 65535.           |
| Shared Secret Key          | Enter a password (up to 64 characters) as the key to be shared between the RADIUS server and the ZyAIR. The key is not sent over the network. This key must be the same on the RADIUS server and the ZyAIR.                                    |
| Secondary RADIUS<br>Server |                                                                                                    |
| Server IP address          | Enter the IP address of the RADIUS server in dotted decimal notation.                                                                                                    |
| Authentication Port        | Enter the port number that the RADIUS server uses for authentication. You only need to change this value from the default if your network administrator gave you a specific port number to use. The allowed numbers are from 0 to 65535.       |

RADIUS 6-3

Table 6-1 RADIUS

| LABEL                            | DESCRIPTION                                                                                                    |
|----------------------------------|----------------------------------------------------------------------------------------------------|
| Accounting Port                  | Enter the port number that the RADIUS server uses for accounting. You only need to change this value from the default if your network administrator gave you a specific port number to use. The allowed numbers are from 0 to 65535.                                                                                                    |
| Shared Secret Key                | Enter a password (up to 64 characters) as the key to be shared between the RADIUS server and the ZyAIR. The key is not sent over the network. This key must be the same on the RADIUS server and the ZyAIR.                                                                                                    |
| Retry times when<br>Primary fail | At times the ZyAIR may not be able to use the primary RADIUS server. Select the number of times the ZyAIR should reattempt to use the primary RADIUS server before attempting to use the secondary RADIUS server. This also sets how many times the ZyAIR will attempt to use the secondary RADIUS server.                                                          |
|                                  | For example, you set this field to 3. If the ZyAIR does not get a response from the primary RADIUS server, it tries again up to three times. If there is no response, the ZyAIR tries the secondary RADIUS server up to three times.                                                                                                    |
|                                  | If there is also no response from the secondary RADIUS server, the ZyAIR stops attempting to authenticate the subscriber. The subscriber will see a message that says the RADIUS server was not found.                                                                                                    |
| Accounting Service               | Select <b>Disable</b> if you will not use an external RADIUS server to perform accounting for the wireless client accounts.                                                                                                    |
|                                  | Select <b>Enable</b> to use an external RADIUS server to perform accounting for the wireless client accounts.                                                                                                    |
| Interim Update Time              | Specify the time interval for how often the ZyAIR is to send a subscriber status update to the RADIUS server.                                                                                                    |
| Authentication Method            | Enter the authentication protocol that the RADIUS server uses.                                                                                                    |
|                                  | PAP (Password Authentication Protocol) requires users to enter a password before accessing a secure system. The user's name and password are sent over the wire to a server where they are compared with a database of user account names and passwords.                                                                                                    |
|                                  | CHAP (Challenge Handshake Authentication Protocol) avoids sending passwords over the wire by using a challenge/response technique.                                                                                                    |
| IPASS GIS                        | The iPass company provides connectivity services for mobile Internet users. Select this check box to have the ZyAIR use the iPass Generic Interface Specification (GIS) method to authenticate iPass clients. Your external RADIUS servers must be Wi-Fi based Wireless Internet Service Provider roaming (WISPr) compliant in order to authenticate iPass clients. |
| Login Mode                       | When using iPass GIS, your ISP will provide you with login mode information.                                                                                                    |
|                                  | Select Directly Reply, Proxy Reply with "Redirect Login Page" URL or Proxy Reply with Specific URL (and enter the URL in the field provided). The login mode information for the iPass GIS connection. (Provided by your ISP).                                                                                                    |
|                                  |                                                                                                    |

6-4 RADIUS

# Chapter 7 Billing

This chapter shows you how to set up subscriber billing on the ZyAIR.

### 7.1 About the Built-in Billing

You can use the built-in billing function to setup billing profiles. A billing profile describes how to charge subscribers.

#### 7.1.1 Accumulation Accounting Method

The accumulation accounting method allows multiple re-logins until the allocated time period or until the subscriber account is expired. The ZyAIR accounts the time that the subscriber is logged in for Internet access.

#### 7.1.2 Time-to-finish Accounting Method

The time-to-finish accounting method is good for one-time logins. Once a subscriber logs in, the ZyAIR stores the MAC address of the subscriber's computer for the duration of the time allocated. Thus the subscriber does not have to enter the user name and password again for re-login within the allocated time.

Once activated, the subscriber account is valid until the allocated time is reached even if the subscriber disconnects Internet access for a certain period within the allocated time. For example, Joe purchases a one-hour time-to-finish account. He starts using the Internet for the first 20 minutes and then disconnects his Internet access to go to a 20-minute meeting. After the meeting, he only has 20 minutes left on his account.

# 7.2 Billing Settings

Click **ADVANCED** and **BILLING** to display the screen as shown next.

Billing 7-1

#### BILLING

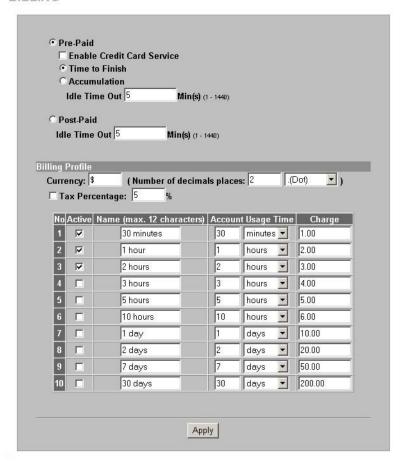

Figure 7-1 BILLING

The following table describes the labels in this screen.

If you change the billing mode, the system erases all accounts and disconnects all on-line subscribers.

**Table 7-1 BILLING** 

| LABEL                         | DESCRIPTION                                                                                                    |
|-------------------------------|----------------------------------------------------------------------------------------------------|
| Pre-Paid                      | Enable this option to allow the subscribers to access the Internet for a pre-defined time period.                                                                                                    |
| Enable Credit<br>Card Service | Enable the credit card service to authorize, process, and manage credit transactions directly through the Internet. Before you enable credit card service, make sure that your credit service is configured to work and the currency is American dollars. You must convert all prices on your billing page into American dollars (U.S. dollars). See the section on credit card for details. |

7-2 Billing

Table 7-1 BILLING

| LABEL                     | DESCRIPTION                                                                                                    |
|---------------------------|----------------------------------------------------------------------------------------------------|
| Time to Finish            | Select this option to allow each subscriber a one-time login. Once the subscriber logs in, the system starts counting down the pre-defined usage even if the subscriber stops the Internet access before the time period is finished. |
|                           | If a subscriber disconnects and reconnects before the allocated time expires, the subscriber does not have to enter the user name and password to access the Internet again.                                                          |
| Accumulation              | Select this option to allow each subscriber multiple re-login until the time allocated is used up.                                                                                                    |
| Idle Time Out             | The ZyAIR automatically disconnects a computer from the network after a period of inactivity. The subscriber may need to enter the username and password again before access to the network is allowed.                               |
|                           | Specify the idle timeout between 1 and 1440 minutes. The default is 5 minutes.                                                                                                    |
| Post-Paid                 | A subscriber can access the Internet without a pre-defined usage time. The printout only shows the username and password. The hot spot operator can also use the optional keypad to terminate an account.                             |
|                           | You must use an optional keypad with the three-button printer in order to use the post-paid function.                                                                                                    |
| Idle Time Out             | The ZyAIR automatically disconnects a computer from the network after a period of inactivity. The subscriber may need to enter the username and password again before access to the network is allowed.                               |
|                           | Specify the idle timeout between 1 and 1440 minutes. The default is 5 minutes.                                                                                                    |
| Currency                  | Enter the appropriate currency unit or currency symbol.                                                                                                    |
| Number of decimals places | Define the number of decimal places (up to 3) to be used for billing. You can also select whether you would like to use a period (.) or a comma (,) for the decimal point.                                                            |
| Tax Percentage            | Select this check box to charge sales tax for the account. Enter the tax rate (a 5% sales tax is entered as 5).                                                                                                    |
| No.                       | The index numbers of the billing profiles.                                                                                                    |
| Active                    | Select the check box, to activate the billing profile or clear the check box to deactivate the billing profile.                                                                                                    |
| Name                      | Enter a name (up to 12 characters) for the billing profile.                                                                                                    |
| Account Usage<br>Time     | Use these fields to set the duration of the billing period. When this period expires, the subscriber's access will be stopped.                                                                                                    |
|                           | Select a time period ( <b>minutes</b> , <b>hours</b> , or <b>days</b> ) and enter the time unit in the field provided to define each "profile's" maximum Internet access time.                                                        |
| Charge                    | Define each profile's price, up to 999999, per time unit (configured in the <b>Account Usage Time</b> field).                                                                                                    |
| Apply                     | Click <b>Apply</b> to save the changes.                                                                                                    |

# Chapter 8 Accounting

This chapter shows you how to set up and manage subscriber accounts.

#### 8.1 About Subscriber Accounts

Once the time allocated to a dynamic account is used up or a dynamic account remains un-used after the expiration time, the account is deleted from the account list. Accounts are automatically generated either by pressing a button on a connected exclusive printer or using the web configurator (the **Account Generator Panel** screen).

#### 8.2 Discount Price Plan

You can configure a custom discount pricing plan. This is useful for providing reduced rates for purchases of longer periods of time. You can charge higher rates per unit at lower levels (fewer units purchased) and lower rates per unit at higher levels (more units purchased).

The discount price plan only works when the hot spot operator does the billing through a statement printer or the web-based account generator panel. The discount price plan does not apply to subscribers purchasing access time online with a credit card.

#### 8.2.1 Charge by Levels

The discount price plan gives you the option to charge by levels. This allows you to charge the rate at each successive level from the first level (most expensive per unit) to the highest level (least expensive per unit) that the total purchase reaches.

Otherwise you can disable the charge by level function and charge all of the time units only at the highest (least expensive) level that the total purchase reaches.

See section 8.3.1 for an example of the charge by levels accounting function.

#### 8.3 Accounting Settings

Click **ADVANCED** and **ACCOUNTING** to display the screen as shown next.

Accounting 8-1

#### ACCOUNTING Un-used account will be deleted after 24 hours Expiration automatically.(1-60) Accumulation account will be deleted after logged in 3 months 💌 **Printout** Number of copies to print : 1 -Replenish $\ \square$ Can be replenished by subscriber Web-based Account Generator Panel Preview / Operate Button A (01) 30 minutes, 30 minutes, \$1.00 • Button B (02) 1 hour, 1 hours, \$2.00 (03) 2 hours, 2 hours, \$3.00 **Button C** Print to... Three-Buttons Printer **Button A** same as Web-based Button A Button B same as Web-based Button B same as Web-based Button C **Button C** Use Button A ▼ Discount Price Plan based on "Button Presses" Disable ▼ Discount Price Plan based on "Button Presses" ▼ Charge by levels Unit Price when > = same as base charge when > = when > = 0 0 0 when > = 0 when > = 0 when > = 0 0 when > = 10 when > =

Figure 8-1 ACCOUNTING

Apply

The following table describes the labels in this screen.

8-2 Accounting

#### **Table 8-1 ACCOUNTING**

| LABEL                                                         | DESCRIPTION                                                                                                    |  |  |
|---------------------------------------------------------------|----------------------------------------------------------------------------------------------------|--|--|
| Expiration                                                    | Expiration                                                                                                    |  |  |
| Un-used account will be deleted after ~ automatically         | Enter the number and select a time unit from the drop-down list box to specify how long to wait before the ZyAIR deletes an account that has not been used. This is for use with time to finish accounting.                                                      |  |  |
| Accumulation<br>account will be<br>deleted after<br>logged in | Enter the number and select a time unit from the drop-down list box to specify how long to vait before the ZyAIR deletes an idle account. This is for use with accumulation accounting.                                                                          |  |  |
| Printout                                                      |                                                                                                    |  |  |
| Number of copies to print                                     | Select how many copies of subscriber statements you want to print (1 is the default).                                                                                                    |  |  |
| Replenish                                                     |                                                                                                    |  |  |
| Can be replenished by subscriber                              | Select the check box to allow subscribers to purchase additional time units for their accounts before the accounts expire.                                                                                                    |  |  |
| Web-based Account                                             | Web-based Account Generator Panel                                                                                                    |  |  |
| Preview/Operate                                               | Click Preview/Operate to open the Account Generator Panel (see Figure 8-3).                                                                                                    |  |  |
| Button A~C                                                    | Each button represents a billing profile that defines maximum Internet access time and charge per time unit. The buttons correspond to the buttons displayed in the <b>Account Generator Panel</b> . Select a billing profile from the list box for each button. |  |  |
| Print to                                                      | Select <b>Account Generator Printer</b> if you want to print the account information using a statement printer connected to the <b>PRINTER</b> port on the ZYAIR.                                                                                                |  |  |
|                                                               | Select <b>PC-Connected Printer</b> if you want to print the account information using a printer connected to a network computer.                                                                                                    |  |  |
|                                                               | Click the Q icon to display a print preview.                                                                                                    |  |  |
| Three-Buttons Printe                                          | er                                                                                                    |  |  |
| Use this section with                                         | Use this section with a three-button statement printer.                                                                                                    |  |  |
| Button A~C                                                    | These buttons correspond to the <b>Web-based Account Generator Panel</b> section's buttons A~C. Each button represents a billing profile that defines maximum Internet access time and charge per time unit.                                                     |  |  |
| Print to                                                      | Select <b>Account Generator Printer</b> if you want to print the account information using a statement printer connected to the <b>PRINTER</b> port on the ZYAIR.                                                                                                |  |  |
|                                                               | Select <b>PC-Connected Printer</b> if you want to print the account information using a printer connected to a network computer.                                                                                                    |  |  |
|                                                               | Click the Q icon to display a print preview.                                                                                                    |  |  |

Accounting 8-3

**Table 8-1 ACCOUNTING** 

| LABEL                                                        | DESCRIPTION                                                                                                    |  |  |
|--------------------------------------------------------------|----------------------------------------------------------------------------------------------------|--|--|
| Use ~ Discount<br>Price Plan based<br>on "Button<br>Presses" | Select a button from the drop-down list box to assign the base charge and select <b>Enable</b> to activate the discount price plan.                                                                                               |  |  |
| Discount Price Plan                                          | based on "Button Presses"                                                                                                    |  |  |
| Charge by levels                                             | Disable the charge by level function to charge all of the subscriber's time units only at the highest level (least expensive) that their total number of button presses reaches.                                                  |  |  |
|                                                              | Enable the charge by levels function to charge the subscriber the rates at each successive level from the first level (least expensive) to the highest level (least expensive) that their total number of button presses reaches. |  |  |
| Level                                                        | These are the read-only level numbers of the discount charges.                                                                                                    |  |  |
| Conditions                                                   | A discount level takes effect whenever the button selected in the <b>Three button Printer Setting</b> section is pressed more than or the same number of times as the number displayed in the <b>Button Presses</b> field.        |  |  |
| Button Presses                                               | Enter the number of times the button must be pressed to equal that discount level.                                                                                                    |  |  |
| Unit Price                                                   | Enter each level's charge per time unit.                                                                                                    |  |  |
| Apply                                                        | Click <b>Apply</b> to save your settings to the ZyAIR.                                                                                                    |  |  |

#### 8.3.1 Charge By Levels Example

This is an example of how charge by levels accounting works. The discount price plan allows you to make the unit price lower as the subscriber purchases more (meaning a higher number of button pushes). The **Unit Price** for level 1 is always the same as the base charge (\$2.00 for this example). The following screen has discount price level 2 set to \$1.75 and level 3 set to \$1.50. Taxes are not included in this example.

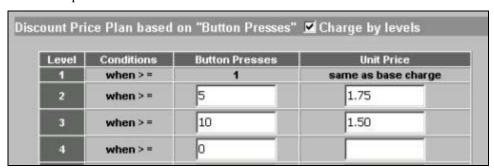

Figure 8-2 Charge By Levels Example

A subscriber purchases 11 units. Without charge by levels accounting, the total would be the number of button presses (11) multiplied by the unit price for the level that the number of button presses matches. In this case it would be 11x \$1.50 for a total of \$16.50 (excluding tax).

8-4 Accounting

With charge by levels accounting, you charge the subscriber the rate at each successive level from the first level (most expensive per unit) to the highest level (least expensive per unit) that the purchase reaches. In this example, the ZyAIR would charge as follows:

**Table 8-2 Charge By Levels Example** 

| The base charge (\$2.00) per unit for button presses 1-4.           | (\$2.00 x 4= \$8.00)    |
|---------------------------------------------------------------------|-------------------------|
| The level 2, unit price (\$1.75) per unit for button presses 5-9.   | (\$1.75 x 5= \$8.75)    |
| The level 3, unit price (\$1.50) per unit for button presses 10-11. | (\$1.50 x 2= \$3.00)    |
| For a total of:                                                     | \$19.75 (excluding tax) |

#### 8.4 Creating Accounts

There are two ways to create subscriber accounts: using the **Account Generator Panel** screen in the web configurator or using an exclusive printer.

#### 8.4.1 Creating Accounts in the Web Configurator

To create subscriber accounts, click **Preview/Operate** in the **ACCOUNTING** screen to display the **Account Generator Panel** screen shown next.

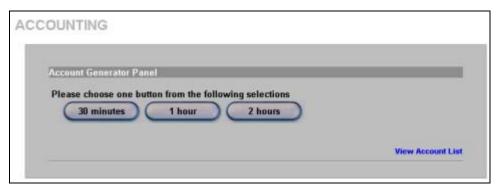

**Figure 8-3 Account Generator Panel** 

These button settings also apply to the buttons on an exclusive printer.

Click a button to generate an account based on the settings you configure for the button in the **ACCOUNTING** screen. A window displays showing a printout preview of the account generated.

The following figure shows an example. Close this window when you are finished viewing it.

Accounting 8-5

|                    | Welcome!<br>                  |
|--------------------|-------------------------------|
| Hotspot Internet   | Service                       |
| Username:mgv       | pj822                         |
| Password:7m9r      | mrj93                         |
| Usage Time: 0:3    | 30:00                         |
| Billing: Time to F | Finish                        |
| Service: 30 minu   | utes                          |
| Unit: 1            |                               |
| Total\$1.00        |                               |
|                    |                               |
| ESSID: Wireless    | 3                             |
| WEP:               |                               |
|                    | 2004/1/29 10:04:12            |
|                    | S/N:000001                    |
| Ple                | ase start your account before |
|                    | 2004/1/29 22:04:12            |
|                    | Thank you very much!          |

Figure 8-4 Web-based Account Generator Printout Preview Example

| Welc                                                      | ome!           |
|-----------------------------------------------------------|----------------|
| Hotspot Inte                                              | rnet Service   |
| Username:                                                 | j8sp7m37       |
| Password:                                                 | rj4p9v66       |
| Billing:                                                  | Time to Finish |
| Service:                                                  | 30 minutes     |
| Unit:                                                     | 1              |
| Usage Time:                                               | 0:30:00        |
| Total                                                     | \$1.00         |
| ESSID:                                                    | Wireless       |
| WEP:                                                      |                |
| S/N:000008  Please activate your account Thank your Close |                |

Figure 8-5 Web-based PC-connected Printout Preview Example

8-6 Accounting

#### 8.4.2 Using an Exclusive Printer to Create and Print Subscriber Statements

Follow the steps below to setup and create subscriber accounts and print subscriber statements using an external statement printer.

- **Step 1.** Make sure that the printer is connected to the appropriate power and the ZyAIR, and that there is printing paper in the statement printer. Refer to the printer's *User's Guide* for details.
- **Step 2.** Press the button on the statement printer. The ZyAIR generates a dynamic account and the printer prints the subscriber's statement. Refer to *Figure 8-4* for a printout example.

Refer to section 8.3 to configure the printout page.

#### 8.5 Viewing the Account List

Do one of the following to view the account list.

- From the Account Generator Panel screen (refer to Figure 8-3) and click View Account List.
- From the **SYSTEM STATUS** sub-menus, click **ACCOUNT LIST**.

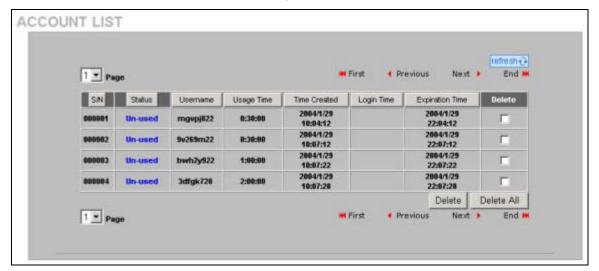

Figure 8-6 Account List

The following table describes the labels in this screen.

**Table 8-3 Account List** 

| LABEL        | DESCRIPTION                                                                                                    |
|--------------|----------------------------------------------------------------------------------------------------|
| Refresh      | Click <b>Refresh</b> to update this screen.                                                                                                    |
| S/N          | This field displays the index number of an entry. The maximum number of subscriber account entries is 512.                                                                     |
| Status       | This field displays <b>IN-Used</b> when the account is currently in use. Otherwise it displays <b>UN-Used</b> .                                                                |
| Username     | This field displays the account user name. Click the heading to sort the entries in ascending or descending order based on this column.                                        |
| Usage Time   | This field displays the amount of time the subscriber has purchased. Click the heading to sort the entries in ascending or descending order based on this column.              |
| Time Created | This field displays when the account was created (in yyyy/mm/dd hh/mm/ss format). Click the heading to sort the entries in ascending or descending order based on this column. |

Accounting 8-7

**Table 8-3 Account List** 

| LABEL              | DESCRIPTION                                                                                                    |
|--------------------|----------------------------------------------------------------------------------------------------|
| Login Time         | This field displays when the subscriber logged in to use the account (in yyyy/mm/dd hh/mm/ss format). Click the heading to sort the entries in ascending or descending order based on this column.                                                                                                    |
| Expiration<br>Time | This field displays when the subscriber's account becomes invalid (in yyyy/mm/dd hh/mm/ss format).                                                                                                    |
|                    | When the subscriber has already logged into the account, this field displays the time until which the subscriber can continue to use the account to access the Internet. When the subscriber has not yet logged into the account, this field displays the time that the account expires if the subscriber does not log into it. Click the heading to sort the entries in ascending or descending order based on this column. |
| Delete All         | Click <b>Delete All</b> to remove all accounts.                                                                                                    |
| Delete             | Select the <b>Delete</b> checkbox(es) next to individual accounts and click <b>Delete</b> to remove the selected accounts.                                                                                                    |
| Page               | Select a page number from the drop-down list box to display the selected page.                                                                                                    |
| First              | Click <b>First</b> to go to the first page.                                                                                                    |
| Previous           | Click <b>Previous</b> to return to the previous page.                                                                                                    |
| Next               | Click <b>Next</b> to go to the next page.                                                                                                    |
| End                | Click <b>End</b> to go to the last page.                                                                                                    |

Refer to the appendices for more information on logging in as a subscriber.

8-8 Accounting

## Chapter 9 Credit Card

This chapter shows you how to set the ZyAIR to handle credit card transactions.

#### 9.1 About the Credit Card Screen

The ZyAIR allows you to use a credit card service to authorize, process, and manage credit transactions directly through the Internet. You must register with the Authorize. Net credit card service (www.authorizenet.com) or WorldPay before you can configure the ZyAIR to handle credit card transactions. Call 1-866-437-0476 for an Authorize. Net account.

#### 9.2 Credit Card Settings

Click **ADVANCED** and **CREDIT CARD** to display the screen as shown next.

CREDIT CARD

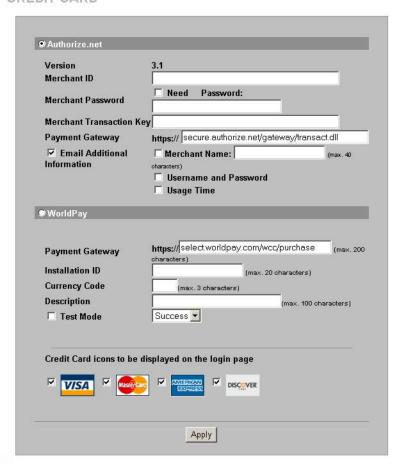

Figure 9-1 CREDIT CARD

The following table describes the labels in this screen.

Credit Card 9-1

**Table 9-1 CREDIT CARD** 

| Transaction Key is similar to a password. The Authorize net gateway uses the transaction key to authenti transactions.  Payment Gateway Enter the address of the Authorize net gateway. The default value is "https://cardpresent.authorize.net/gateway/transact.dll".  Email Additional Information Select this check box to have the ZyAIR e-mail the subscriber the information that you specify in the following fields.  Merchant Name Select this check box to have the ZyAIR include the company name in the e-mail that it sends to the subscriber. Enter the company name (up to 40 characters) in the field provice user name password.  Username and Password Select this check box to have the ZyAIR e-mail the subscriber the subscriber user name password.  WorldPay Select this check box to have the ZyAIR e-mail the subscriber the amount of usage time purchased.  WorldPay Select this radio button if you use WorldPay to authorize credit card payments.  Payment Gateway Enter the address of the WorldPay gateway provided to you by WorldPay after applying your WorldPay account. The default value is "https://select.worldpay.com/wcc/purchase"  Installation ID Enter the installation ID provided to you by WorldPay after successfully applying for your WorldPay account.  Currency Code Enter the currency in which payments are made. The available currencies depend on yoagreement with WorldPay.  Description Enter the description of each purchase. This description appears on the customer's rece                                                                                                    | LABEL              | DESCRIPTION                                                                                                    |  |
|----------------------------------------------------------------------------------------------------|--------------------|----------------------------------------------------------------------------------------------------|--|
| Merchant ID                                                                                                    | Authorize.net      | Select this radio button if you use Authorize.net to authorize credit card payments.                                                                                                    |  |
| Merchant Password Need  Merchant Password  Merchant Password  Payment Gateway  Enter the address of the Authorize net gateway uses the transaction key to authentity transactions.  Merchant Name Password  Select this check box to have the ZyAIR e-mail the subscriber the information that you specify in the following fields.  Merchant Name Password  Username and Password  Username and Password  Usage Time  Select this check box to have the ZyAIR e-mail the subscriber the subscriber user name password.  Usage Time Payment Gateway  Payment Gateway  Pa | Version            | This is the (read-only) software version of the Authorize.net payment Gateway.                                                                                                    |  |
| Password Need  Merchant Password  Merchant Password  Merchant Password  Merchant Transaction Key  Enter the password you have to provide to Authorize.net.  Merchant Transaction Key  Enter the transaction key exactly as you received it from Authorize.net. The transaction is similar to a password. The Authorize.net gateway uses the transaction key to authentity transactions.  Payment Gateway  Enter the address of the Authorize.net gateway. The default value is "https://cardpresent.authorize.net/gateway/transact.dll".  Email Additional Information  Select this check box to have the ZyAIR e-mail the subscriber the information that you specify in the following fields.  Merchant Name  Select this check box to have the ZyAIR include the company name in the e-mail that it sends to the subscriber. Enter the company name (up to 40 characters) in the field provi  Usagname and Password  Usage Time  Select this check box to have the ZyAIR e-mail the subscriber the subscriber user name password.  WorldPay  Select this check box to have the ZyAIR e-mail the subscriber the amount of usage time purchased.  WorldPay  Select this radio button if you use WorldPay to authorize credit card payments.  Payment Gateway  Select this radio button if you use WorldPay to authorize credit card payments.  Payment Gateway  Installation ID  Enter the address of the WorldPay gateway provided to you by WorldPay after applying your WorldPay account. The default value is "https://select.worldpay.com/wcc/purchase"  Installation ID  Enter the installation ID provided to you by WorldPay after successfully applying for your WorldPay account.  Currency Code  Enter the currency in which payments are made. The available currencies depend on yo agreement with WorldPay.  Description  Enter the description of each purchase. This description appears on the customer's rece  Test Mode  Check this box if you want to evaluate the way WorldPay is used without actually transfer funds. There are two test modes, Success and Fall. In Success test mode, transactions u | Merchant ID        | Enter the IDentification number that you received from Authorize.net.                                                                                                    |  |
| Password  Merchant Transaction Key  Enter the transaction key exactly as you received it from Authorize.net. The transaction is similar to a password. The Authorize.net gateway uses the transaction key to authenti transactions.  Payment Gateway  Enter the address of the Authorize.net gateway. The default value is "https://cardpresent.authorize.net/gateway/transact.dll".  Email Additional Information  Select this check box to have the ZyAIR e-mail the subscriber the information that you specify in the following fields.  Merchant Name  Select this check box to have the ZyAIR include the company name in the e-mail that it sends to the subscriber. Enter the company name (up to 40 characters) in the field provice user name password.  Usename and Password  Usage Time  Select this check box to have the ZyAIR e-mail the subscriber the subscriber user name password.  WorldPay  Select this check box to have the ZyAIR e-mail the subscriber the amount of usage time purchased.  WorldPay  Select this radio button if you use WorldPay to authorize credit card payments.  Payment Gateway  Enter the address of the WorldPay gateway provided to you by WorldPay after applying your WorldPay account. The default value is "https://select.worldpay.com/wcc/purchase"  Installation ID  Enter the installation ID provided to you by WorldPay after successfully applying for your WorldPay account.  Currency Code  Enter the currency in which payments are made. The available currencies depend on you agreement with WorldPay.  Description  Enter the description of each purchase. This description appears on the customer's rece  Test Mode  Check this box if you want to evaluate the way WorldPay is used without actually transfer funds. There are two test modes, Success and Fail. In Success test mode, transactions submitted as if the bank authorized the transaction. In Fail test mode, transactions are submitted as if the bank uthorized the transaction. In Fail test mode, transactions to be displayed on the login page.                                    |                    | Check this box if you have to provide a password to Authorize.net.                                                                                                    |  |
| Transaction Key  is similar to a password. The Authorize net gateway uses the transaction key to authenti transactions.  Enter the address of the Authorize net gateway. The default value is "https://cardpresent.authorize.net/gateway/transact.dll".  Email Additional Information  Select this check box to have the ZyAIR e-mail the subscriber the information that you specify in the following fields.  Merchant Name  Select this check box to have the ZyAIR include the company name in the e-mail that it sends to the subscriber. Enter the company name (up to 40 characters) in the field provi  Username and Password  Select this check box to have the ZyAIR e-mail the subscriber the subscriber user name password.  Usage Time  Select this check box to have the ZyAIR e-mail the subscriber the amount of usage time purchased.  WorldPay  Select this radio button if you use WorldPay to authorize credit card payments.  Payment Gateway  Enter the address of the WorldPay gateway provided to you by WorldPay after applying your WorldPay account. The default value is "https://select.worldpay.com/wcc/purchase"  Installation ID  Enter the installation ID provided to you by WorldPay after successfully applying for your WorldPay account.  Currency Code  Enter the currency in which payments are made. The available currencies depend on yo agreement with WorldPay.  Description  Enter the description of each purchase. This description appears on the customer's rece  Test Mode  Check this box if you want to evaluate the way WorldPay is used without actually transfe funds. There are two test modes, Success and Fail. In Success test mode, transactions submitted as if the bank authorized the transaction. In Fail test mode, transactions are submitted as if the bank authorized the transaction. In Fail test mode, transactions are submitted as if the bank authorized the readit card icon(s) that you want the ZyAIR to display on the login page.                                                                                                    |                    | Enter the password you have to provide to Authorize.net.                                                                                                    |  |
| cardpresent.authorize.net/gateway/transact.dli*.  Email Additional Information  Select this check box to have the ZyAIR e-mail the subscriber the information that you specify in the following fields.  Merchant Name  Select this check box to have the ZyAIR include the company name in the e-mail that it sends to the subscriber. Enter the company name (up to 40 characters) in the field provide the password password.  Username and Password  Usage Time  Select this check box to have the ZyAIR e-mail the subscriber the subscriber user name password.  Usage Time  Select this check box to have the ZyAIR e-mail the subscriber the amount of usage time purchased.  WorldPay  Select this radio button if you use WorldPay to authorize credit card payments.  Payment Gateway  Enter the address of the WorldPay gateway provided to you by WorldPay after applying your WorldPay account. The default value is "https://select.worldpay.com/wcc/purchase"  Installation ID  Enter the installation ID provided to you by WorldPay after successfully applying for your WorldPay account.  Currency Code  Enter the currency in which payments are made. The available currencies depend on yoagreement with WorldPay.  Description  Enter the description of each purchase. This description appears on the customer's rece funds. There are two test modes, Success and Fail. In Success test mode, transactions submitted as if the bank authorized the transaction. In Fail test mode, transactions are submitted as if the bank authorized the transaction. In Fail test mode, transactions are submitted as if the bank declined authorization.  Credit Card icons to be displayed on the login page.                                                                                                    |                    | Enter the transaction key exactly as you received it from Authorize.net. The transaction key is similar to a password. The Authorize.net gateway uses the transaction key to authenticate transactions.         |  |
| Information specify in the following fields.  Merchant Name Select this check box to have the ZyAIR include the company name in the e-mail that it sends to the subscriber. Enter the company name (up to 40 characters) in the field provided to the subscriber this check box to have the ZyAIR e-mail the subscriber the subscriber user name password.  Usage Time Select this check box to have the ZyAIR e-mail the subscriber the amount of usage time purchased.  WorldPay Select this radio button if you use WorldPay to authorize credit card payments.  Payment Gateway Enter the address of the WorldPay gateway provided to you by WorldPay after applying your WorldPay account. The default value is "https://select.worldpay.com/wcc/purchase"  Installation ID Enter the installation ID provided to you by WorldPay after successfully applying for your WorldPay account.  Currency Code Enter the currency in which payments are made. The available currencies depend on yo agreement with WorldPay.  Description Enter the description of each purchase. This description appears on the customer's rece  Test Mode Check this box if you want to evaluate the way WorldPay is used without actually transfe funds. There are two test modes, Success and Fail. In Success test mode, transactions submitted as if the bank authorized the transaction. In Fail test mode, transactions are submitted as if the bank declined authorization.  Credit Card icons to be displayed on the login page.                                                                                                    | Payment Gateway    |                                                                                                    |  |
| Username and Password  Select this check box to have the ZyAIR e-mail the subscriber the subscriber user name password.  Usage Time  Select this check box to have the ZyAIR e-mail the subscriber the amount of usage time purchased.  WorldPay  Select this radio button if you use WorldPay to authorize credit card payments.  Payment Gateway  Enter the address of the WorldPay gateway provided to you by WorldPay after applying your WorldPay account. The default value is "https://select.worldpay.com/wcc/purchase"  Installation ID  Enter the installation ID provided to you by WorldPay after successfully applying for your WorldPay account.  Currency Code  Enter the currency in which payments are made. The available currencies depend on yo agreement with WorldPay.  Description  Enter the description of each purchase. This description appears on the customer's rece  Test Mode  Check this box if you want to evaluate the way WorldPay is used without actually transfer funds. There are two test modes, Success and Fail. In Success test mode, transactions submitted as if the bank authorized the transaction. In Fail test mode, transactions are submitted as if the bank declined authorization.  Credit Card icons to be displayed on the login page.                                                                                                    |                    |                                                                                                    |  |
| Password  Usage Time  Select this check box to have the ZyAIR e-mail the subscriber the amount of usage time purchased.  WorldPay  Select this radio button if you use WorldPay to authorize credit card payments.  Payment Gateway  Enter the address of the WorldPay gateway provided to you by WorldPay after applying your WorldPay account. The default value is "https://select.worldpay.com/wcc/purchase"  Installation ID  Enter the installation ID provided to you by WorldPay after successfully applying for your WorldPay account.  Currency Code  Enter the currency in which payments are made. The available currencies depend on yo agreement with WorldPay.  Description  Enter the description of each purchase. This description appears on the customer's rece  Test Mode  Check this box if you want to evaluate the way WorldPay is used without actually transfe funds. There are two test modes, Success and Fail. In Success test mode, transactions submitted as if the bank authorized the transaction. In Fail test mode, transactions are submitted as if the bank declined authorization.  Credit Card icons to be displayed on the login page.                                                                                                    | Merchant Name      | Select this check box to have the ZyAIR include the company name in the e-mail that it sends to the subscriber. Enter the company name (up to 40 characters) in the field provided.                             |  |
| Payment Gateway  Enter the address of the WorldPay gateway provided to you by WorldPay after applying your WorldPay account. The default value is "https://select.worldpay.com/wcc/purchase"  Installation ID  Enter the installation ID provided to you by WorldPay after successfully applying for your WorldPay account.  Currency Code  Enter the currency in which payments are made. The available currencies depend on yo agreement with WorldPay.  Description  Enter the description of each purchase. This description appears on the customer's rece  Test Mode  Check this box if you want to evaluate the way WorldPay is used without actually transfer funds. There are two test modes, Success and Fail. In Success test mode, transactions submitted as if the bank authorized the transaction. In Fail test mode, transactions are submitted as if the bank declined authorization.  Credit Card icons to be displayed on the login page.                                                                                                    |                    |                                                                                                    |  |
| Payment Gateway  Enter the address of the WorldPay gateway provided to you by WorldPay after applying your WorldPay account. The default value is "https://select.worldpay.com/wcc/purchase"  Installation ID  Enter the installation ID provided to you by WorldPay after successfully applying for your WorldPay account.  Currency Code  Enter the currency in which payments are made. The available currencies depend on yo agreement with WorldPay.  Description  Enter the description of each purchase. This description appears on the customer's rece  Test Mode  Check this box if you want to evaluate the way WorldPay is used without actually transfe funds. There are two test modes, Success and Fail. In Success test mode, transactions submitted as if the bank authorized the transaction. In Fail test mode, transactions are submitted as if the bank declined authorization.  Credit Card icons to be displayed on the login page.                                                                                                    | Usage Time         |                                                                                                    |  |
| Installation ID Enter the installation ID provided to you by WorldPay after successfully applying for your WorldPay account.  Currency Code Enter the currency in which payments are made. The available currencies depend on yo agreement with WorldPay.  Description Enter the description of each purchase. This description appears on the customer's rece  Test Mode Check this box if you want to evaluate the way WorldPay is used without actually transfer funds. There are two test modes, Success and Fail. In Success test mode, transactions submitted as if the bank authorized the transaction. In Fail test mode, transactions are submitted as if the bank declined authorization.  Credit Card icons to be displayed on the login page.                                                                                                    | WorldPay           | Select this radio button if you use WorldPay to authorize credit card payments.                                                                                                    |  |
| Currency Code  Enter the currency in which payments are made. The available currencies depend on yo agreement with WorldPay.  Description  Enter the description of each purchase. This description appears on the customer's rece  Test Mode  Check this box if you want to evaluate the way WorldPay is used without actually transfer funds. There are two test modes, Success and Fail. In Success test mode, transactions submitted as if the bank authorized the transaction. In Fail test mode, transactions are submitted as if the bank declined authorization.  Credit Card icons to be displayed on the login page.                                                                                                    | Payment Gateway    | Enter the address of the WorldPay gateway provided to you by WorldPay after applying for your WorldPay account. The default value is "https://select.worldpay.com/wcc/purchase".                                |  |
| Description  Enter the description of each purchase. This description appears on the customer's rece  Test Mode  Check this box if you want to evaluate the way WorldPay is used without actually transfer funds. There are two test modes, <b>Success</b> and <b>Fail</b> . In <b>Success</b> test mode, transactions submitted as if the bank authorized the transaction. In <b>Fail</b> test mode, transactions are submitted as if the bank declined authorization.  Credit Card icons to be displayed on the login page.                                                                                                    | Installation ID    |                                                                                                    |  |
| Test Mode Check this box if you want to evaluate the way WorldPay is used without actually transfer funds. There are two test modes, <b>Success</b> and <b>Fail</b> . In <b>Success</b> test mode, transactions submitted as if the bank authorized the transaction. In <b>Fail</b> test mode, transactions are submitted as if the bank declined authorization.  Credit Card icons to be displayed on the login page.                                                                                                    | Currency Code      |                                                                                                    |  |
| funds. There are two test modes, <b>Success</b> and <b>Fail</b> . In <b>Success</b> test mode, transactions submitted as if the bank authorized the transaction. In <b>Fail</b> test mode, transactions are submitted as if the bank declined authorization.  Credit Card icons to be displayed on the login page.                                                                                                    | Description        | Enter the description of each purchase. This description appears on the customer's receipt.                                                                                                    |  |
| to be displayed on the login page. the login page                                                                                                    | Test Mode          | funds. There are two test modes, <b>Success</b> and <b>Fail</b> . In <b>Success</b> test mode, transactions are submitted as if the bank authorized the transaction. In <b>Fail</b> test mode, transactions are |  |
| Apply Click <b>Apply</b> to save your settings to the ZyAIR.                                                                                                    | to be displayed on | subscriber login page.                                                                                                    |  |
|                                                                                                    | Apply              | Click <b>Apply</b> to save your settings to the ZyAIR.                                                                                                    |  |

9-2 Credit Card

## Part III:

#### Advanced Subscriber Account Management

This part covers the **ADVANCED KEYPAD**, **CUSTOMIZATION**, **PASS THROUGH**, **FILTERING** and **SHARE** screens.

### Chapter 10 Keypad

This chapter shows you how to set up the optional keypad for an exclusive printer.

#### 10.1 About the Keypad

You can use an optional PS/2 numeric keypad with an exclusive printer. Use this screen to define functions for the keys.

#### 10.2 Keypad Settings

Click ADVANCED and KEYPAD to display the screen as shown next.

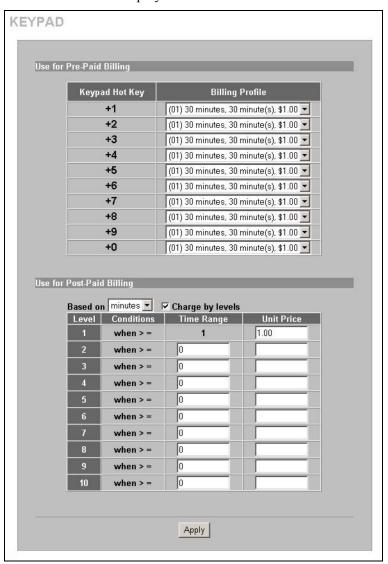

Figure 10-1 KEYPAD

Keypad 10-1

The following table describes the labels in this screen.

**Table 10-1 KEYPAD** 

| LABEL                        | DESCRIPTION                                                                                                    |  |  |
|------------------------------|----------------------------------------------------------------------------------------------------|--|--|
| Use for Pre-Paid<br>Billing  | The system provides ten user definable hot keys through the use of the + Key plus the 1 through 0 keys across the top of the keypad.                                                                                       |  |  |
| Keypad Hot Key               | +1~+0 This is the combination hot key for a keypad application.                                                                                                    |  |  |
| Billing Profile              | Select the billing profile that you want to assign to the combination hot key. Use the <b>Billing</b> screen to configure and activate billing profiles. Only active billing profiles display here for you to choose from. |  |  |
| Use for Post-Paid<br>Billing | Use the following fields to define the basic charge levels and rates for accounts.                                                                                                    |  |  |
| Base on                      | Select the billing time unit from the drop-down list box.                                                                                                    |  |  |
| Charge by levels             | Use this field to enable or disable the charge by levels function. See the <i>Accounting</i> chapter for details on the charge by levels function.                                                                         |  |  |
| Level                        | These are the read-only level numbers of the charges.                                                                                                    |  |  |
| Time Range                   | Enter the number of time units (defined in the <b>Base on</b> field) for this charge level.                                                                                                    |  |  |
| Unit Price                   | Enter each level's charge per time unit.                                                                                                    |  |  |
| Apply                        | Click <b>Apply</b> to save the changes.                                                                                                    |  |  |

#### 10.3 Keypad Configuration Examples

These sections explain how to configure the ZyAIR for use with a PS/2 keypad.

#### 10.3.1 Keypad with Pre-Paid Billing Example

The following is an example of how to configure the ZyAIR to use a PS/2 keypad for pre-paid billing.

- Step 1. Click ADVANCED, BILLING.
- **Step 2.** Select **Pre-Paid** and click **Apply**.

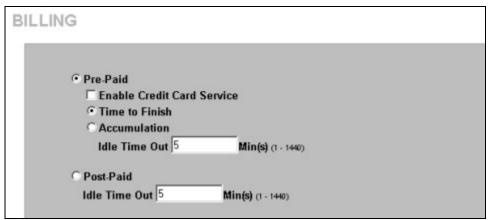

Figure 10-2 Select Pre-Paid Billing

- Step 3. Click ADVANCED, KEYPAD.
- **Step 4.** Define your pre-paid billing profiles and click **Apply**.

10-2 Keypad

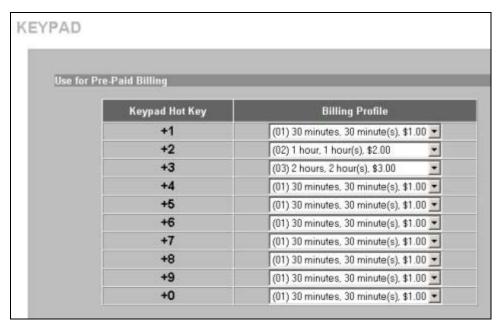

Figure 10-3 Define Pre-Paid Billing Profiles

**Step 5.** Use the keypad to create subscriber accounts. Press the keypad hot key and then [ENTER] to generate a new subscriber account and print the account information.

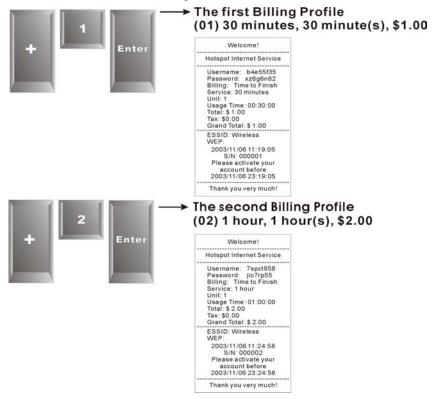

Figure 10-4 Billing Profiles 1 and 2 Examples

Keypad 10-3

#### 10.3.2 Keypad with Post-Paid Billing Example

The following is an example of how to configure the ZyAIR to use a PS/2 keypad for post-paid billing.

- Step 1. Click ADVANCED, BILLING.
- Step 2. Select Post-Paid and click Apply.

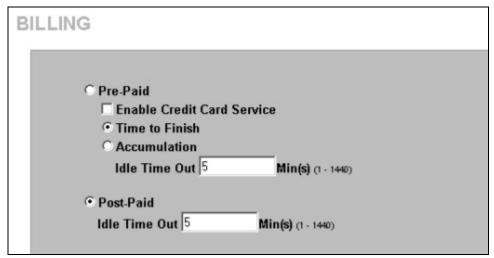

Figure 10-5 Select Post-Paid Billing

- Step 3. Click ADVANCED, KEYPAD.
- **Step 4.** Define your post-paid billing plan and click **Apply**.

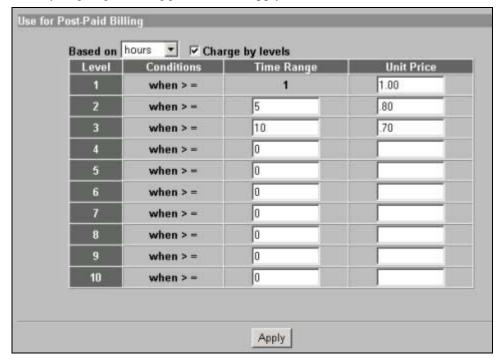

Figure 10-6 Define Post-Paid Billing Plan

10-4 Keypad

**Step 5.** Use the keypad to create subscriber accounts. Press [ENTER] to generate a new subscriber account and print the account's information. The account information includes a serial number, password and the time the account was created.

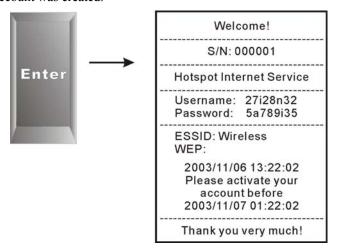

Figure 10-7 Post-Paid Account Printout Example

**Step 6.** When a subscriber is done using the Internet service, press the following to print a bill.

- a \*
- b. Serial number
- c. [ENTER]

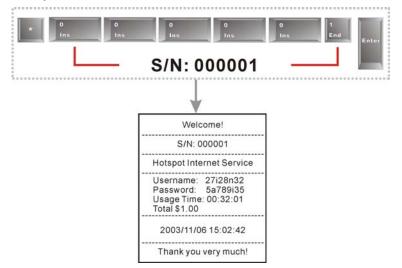

Figure 10-8 Post-Paid Account Bill Printout Example

Keypad 10-5

## Chapter 11 Customization

This chapter shows you how to customize the subscriber interface.

#### 11.1 About the Customization Screens

Use these screens to tailor what displays on the subscriber interface. You can configure the subscriber login screen, which logo displays; an information window, the account printouts and the credit card billing interface.

#### 11.2 About the Login Page Screen

When subscriber authentication is activated in the **Authentication** screen, the subscriber login screen is the first screen that all subscribers see when trying to access the Internet. You can configure walled garden web addresses for web sites that all subscribers are allowed to access without logging in (refer to the chapter on advertisement links and walled garden).

The ZyAIR provides different formats in which you can customize the login screen: **Standard**, **Redirect**, **Advanced** and **Frame**.

#### 11.3 Customizing the Subscriber Login Screen

To customize the subscriber login screen, click **ADVANCED**, **CUSTOMIZATION** and **Login Page** to display the screen as shown next.

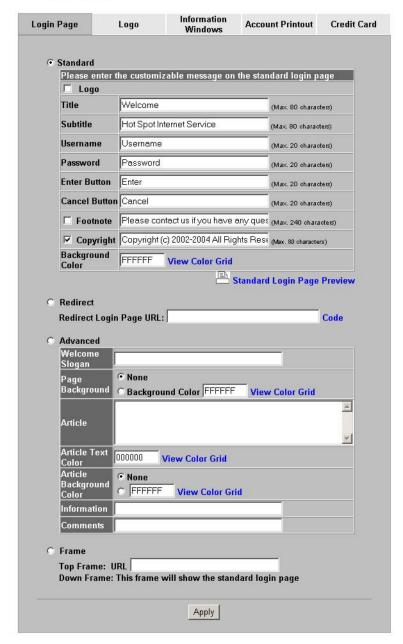

#### CUSTOMIZATION

**Figure 11-1 Customization** 

#### 11.3.1 Standard Subscriber Login Screen

The standard subscriber login screen is the ZyAIR's pre-configured, default simple login screen. In **Login Page**, select **Standard**.

11-2 Customization

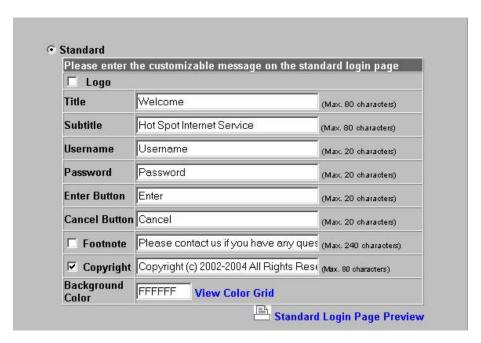

Figure 11-2 Login Page: Standard

Table 11-1 Login Page: Standard

| LABEL                          | DESCRIPTION                                                                                                    |  |  |
|--------------------------------|----------------------------------------------------------------------------------------------------|--|--|
| Logo                           | Select this check box to display your logo on the subscriber login screen. See section 11.4 for how to upload a logo file.                                                                                                    |  |  |
| Title                          | Enter the title name (up to 80 characters) on the subscriber login page.                                                                                                    |  |  |
| Subtitle                       | Enter the subtitle name (up to 80 characters) on the subscriber login screen.                                                                                                    |  |  |
| Username                       | Enter the name of the <b>Username</b> field on the subscriber login screen.                                                                                                    |  |  |
| Password                       | Enter the name of the <b>Password</b> field on the subscriber login screen.                                                                                                    |  |  |
| Enter Button                   | Enter the name for the <b>Enter</b> button on the subscriber login screen.                                                                                                    |  |  |
| Cancel Button                  | Enter the name for the Cancel button on the subscriber login screen.                                                                                                    |  |  |
| Footnote                       | Select the check box to add a footnote to the subscriber login page. Enter the footnote (up to 240 characters) in the field provided.                                                                                                    |  |  |
| Copyright                      | Select the check box to add copyright information to the bottom of the subscriber login page. Enter the copyright information (up to 80characters) in the field provided.                                                                             |  |  |
| Background Color               | Enter a hexadecimal number to set the color of the login screen background to the color specified, for example, enter '000000' for black. Click <b>View Color Grid</b> to display a list of web-friendly colors and corresponding hexadecimal values. |  |  |
| Standard Login Page<br>Preview | Click this link to preview the standard login screen in a new browser window.                                                                                                    |  |  |

The following figure shows an example of what a subscriber sees when logging in.

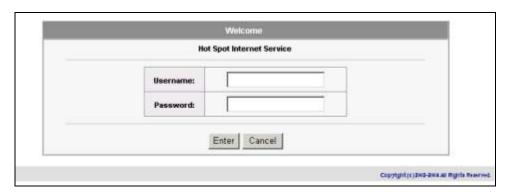

Figure 11-3 Login Page Example: Standard

#### 11.3.2 Redirect Subscriber Login Screen

You can set the ZyAIR to redirect the subscribers to another login screen. This allows you to use your own customized login screen that you have created with a website-design tool. This gives you the ability to use a company login page and/or add multimedia features such as flash.

In the Login Page screen, select Redirect.

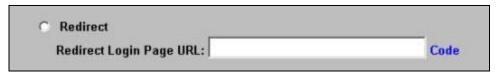

Figure 11-4 Login Page: Redirect

The following table describes the related labels.

**Table 11-2 Login Page: Redirect** 

| LABEL                                                                                                    | DESCRIPTION                                                                                                    |  |  |
|----------------------------------------------------------------------------------------------------|----------------------------------------------------------------------------------------------------|--|--|
| Redirect                                                                                                    | Select this option to direct the subscriber to another login screen.                                                 |  |  |
| Redirect Login Page<br>URL                                                                                                    | Specify the web site address to which the ZyAIR directs the subscribers for logins. The web site must be on the WAN. |  |  |
| Code Click <b>Code</b> to display the source code of the web page you specify above 11-5). The redirect subscriber login screen must include the HTML source default sample page in order for the subscriber login screen to send the subscriber and passwords to the ZyAIR. |                                                                                                    |  |  |

11-4 Customization

```
Redirect Login Page Code
<html>
<body style="font-family: Arial" bgcolor="#FFFFFF">
<form method="post" action="http://1.1.1.1/login.cgi" name="apply">
<table cellSpacing="0" cellPadding="0" width="50%" borderColorLight="#8e8e8e"
border="1">
<font face="Arial, Helvetica, sans-serif" size="2" color="#FFFFF"><b>Welcome</b></font>
 <table cellSpacing="0" cellPadding="4" width="100%"
bgColor="#FFFFFF" border="0"> 
<font color="#000000" size="2"><b>Username:</b></font>
<input type="text" name="username" size="25">
<font color="#000000" size="2"><b>Password:</b></font>
<input type="password" name="password" size="25">
<td align="center" width="100%" style="font-family: Arial; font-size: 12pt" bgcolor="#F7F7F7"
colspan="2">
<input type="submit" name="apply" value="Enter" style="font-family: Arial">
<input type="reset" name="clear" value="Clear" style="font-family: Arial">
</div>
</form>
</body>
</html>
                             Close
```

Figure 11-5 Login Page: Redirect Code

#### 11.3.3 Advanced Subscriber Login Screen

Use the **Advanced** login screen option to customize a login screen where you can create a welcome slogan and add advertising information.

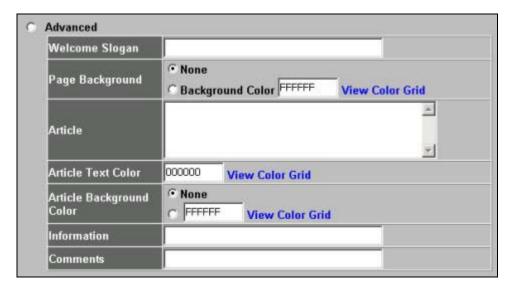

Figure 11-6 Login Page: Advanced

The following table describes the related labels.

Table 11-3 Login Page: Advanced

| LABEL                                                                            | DESCRIPTION                                                                                                    |  |  |  |
|----------------------------------------------------------------------------------|----------------------------------------------------------------------------------------------------|--|--|--|
| Advanced                                                                         | Select this option to set the ZyAIR to display the advanced subscriber login screen.                                                                                                    |  |  |  |
| Welcome Slogan                                                                   | Enter a welcome message (up to 80 characters long) in the text box provided.                                                                                                    |  |  |  |
| Page Background                                                                  | Select <b>None</b> to set the background color of the login screen to white (the default).                                                                                                    |  |  |  |
|                                                                                  | Select <b>Background Color</b> to set the color of the login screen background to the color specified, for example, enter '000000' for black. Click <b>View Color Grid</b> to display a list of web-friendly colors and corresponding hexadecimal values.          |  |  |  |
| Article                                                                          | Enter a block of text (up to 1024 characters long) in the text box. This is useful for advertisements or announcements.                                                                                                    |  |  |  |
| Article Text Color                                                               | Select <b>None</b> to set the article text color of the login screen to white (the default).                                                                                                    |  |  |  |
|                                                                                  | Select and set the color of the article text block background to the color specified, for example, enter '000000' for black. Click <b>View Color Grid</b> to display a list of webfriendly colors and corresponding hexadecimal values.                            |  |  |  |
| Article Background<br>Color                                                      | Select <b>None</b> to set the article background color of the login screen to white (the default).                                                                                                    |  |  |  |
|                                                                                  | Select the other radio button to set the color of the login screen's article background to the color specified, for example, enter '000000' for black. Click <b>View Color Grid</b> to display a list of web-friendly colors and corresponding hexadecimal values. |  |  |  |
| Information                                                                      | Enter information such address and telephone or fax numbers in the text box provided. Up to 80 characters allowed.                                                                                                    |  |  |  |
| Comments Enter any comments (up to 80 characters long) in the text box provided. |                                                                                                    |  |  |  |

The web-friendly color sets are displayed in the figure shown.

11-6 Customization

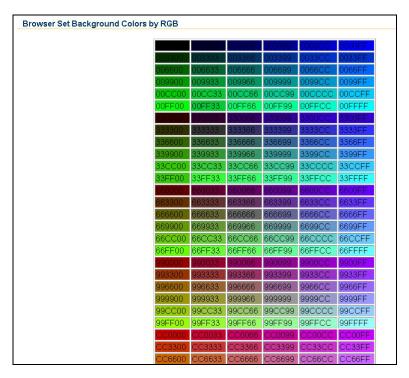

Figure 11-7 Login Page: Color Grid

The following figure shows an advanced subscriber login screen example.

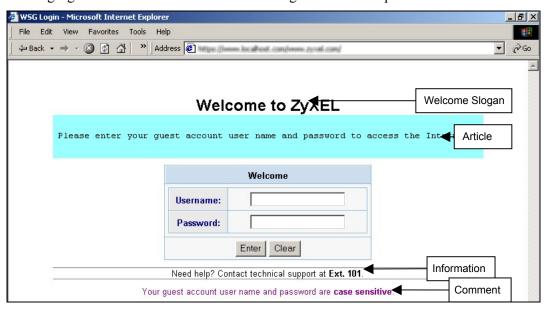

Figure 11-8 Subscriber Login Screen Example: Advanced

#### 11.3.4 Framed Subscriber Login Screen

The **Frame** login screen splits the login screen into two frames: top and bottom. You can specify a web site to be displayed in the top frame with the user name and password prompt displayed in the bottom frame. The frame login screen is useful for you to link to a web site (such as the company web

site) as your welcome screen. In addition, you can externally design a web page with images and/or advanced multimedia features.

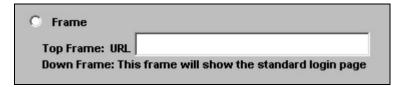

Figure 11-9 Subscriber Login Screen: Frame

The following table describes the related labels.

Table 11-4 Subscriber Login Screen: Frame

| LABEL      | DESCRIPTION                                                                                             |  |  |  |
|------------|----------------------------------------------------------------------------------------------------|--|--|--|
| Frame      | Select this option to configure and set the ZyAIR to display the subscriber login screen in two frames. |  |  |  |
| Top Frame  | Enter a web site address in the <b>URL Link</b> field, for example, http://www.zyxel.com.               |  |  |  |
| Down Frame | The bottom frame displays the standard subscriber login page.                                           |  |  |  |

The following figure shows a framed subscriber login screen example.

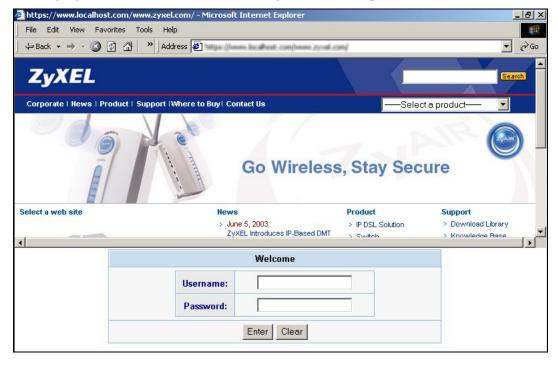

Figure 11-10 Subscriber Login Screen Example: Frame

#### 11.4 Adding a Logo

This function allows you to upload a file containing your logo. The logo can be shown on the standard login page and the account printout when printing with a network-connected printer.

To upload your logo file, click **ADVANCED**, **CUSTOMIZATION** and **Logo** to display the screen as shown next.

11-8 Customization

# Login Page Logo Information Windows Account Printout Credit Card File Path: (Maximum file size is 60 kbytes and recommended dimension is about 200x50 pixels) Delete

#### CUSTOMIZATION

Figure 11-11 Logo

The following table describes the labels in this screen.

Table 11-5 Logo

| LABEL     | DESCRIPTION                                                                       |  |  |
|-----------|-----------------------------------------------------------------------------------|--|--|
| File Path | Enter the file pathname of the logo file or click <b>Browse</b> to search for it. |  |  |
| Apply     | Click <b>Apply</b> to upload your logo file to the ZyAIR.                         |  |  |
| Delete    | Click <b>Delete</b> to remove the logo you uploaded.                              |  |  |

#### 11.5 About the Information Windows

You can set the ZyAIR to display an information window after a subscriber has successfully logged in. This information window shows the amount of time a subscriber has used or the time the subscriber still has to access the Internet.

The subscriber information window varies depending on the account type and billing configuration you set on the ZyAIR.

The information window displays the amount of time used for Internet access on a super subscriber account. With other types of account, the information window displays the amount of time a subscriber still has to use for Internet access.

When you set the system to allow accounts to be replenished, the information window displays a **Replenish** button.

When you set the billing type to accumulation, the information window displays a **Logout** button.

#### 11.5.1 Customizing the Information Windows

Click **ADVANCED**, **CUSTOMIZATION** and **Information Windows** to display the screen as shown next.

To display the information window on the subscriber's computer after a successful login, select the **Display Information Window once after a subscriber logs in successfully** check box.

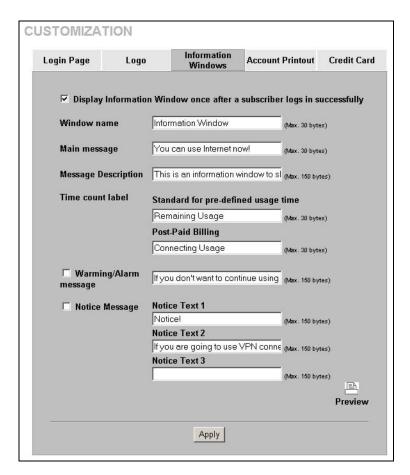

Figure 11-12 Customization: Information Windows

The following table describes the labels in this screen.

**Table 11-6 Customization: Information Windows** 

| LABEL                    | DESCRIPTION                                                                                                    |  |  |  |
|--------------------------|----------------------------------------------------------------------------------------------------|--|--|--|
| Window name              | Enter a descriptive name (up to 30 characters) as the title of the window.                                                                                                    |  |  |  |
| Main message             | Enter a short message (up to 30 characters).                                                                                                    |  |  |  |
| Message<br>Description   | Enter a short description about the information window.                                                                                                    |  |  |  |
| Time count label         | Standard for pre-defined usage time -Enter the label for the field displaying the remaining time. This field displays when the ZyAIR is set to use pre-paid billing.                                       |  |  |  |
|                          | Post-Paid Billing -Enter the label for the field displaying the amount of time used. This field displays when the ZyAIR is set to use post-paid billing.                                                   |  |  |  |
| Warning/Alarm<br>Message | Select this check box to display the warning message that you enter in the text box provided.                                                                                                    |  |  |  |
| Notice Message           | Select this check box to display any additional message(s) that you enter in the to box(es) provided. You can specify up to three additional messages (such as discinformation) in the information window. |  |  |  |

11-10 Customization

**Table 11-6 Customization: Information Windows** 

| LABEL   | DESCRIPTION                                                          |  |  |
|---------|----------------------------------------------------------------------|--|--|
| Preview | Click <b>Preview</b> to display a preview of the information window. |  |  |
| Apply   | Click <b>Apply</b> to save the changes.                              |  |  |

#### 11.6 About the Account Printout

After you have created the subscriber accounts, you can print out the account information.

#### 11.6.1 Customizing the Account Printout

To customize the account printout, click **ADVANCED**, **CUSTOMIZATION** and **Account Printout** to display the screen as shown.

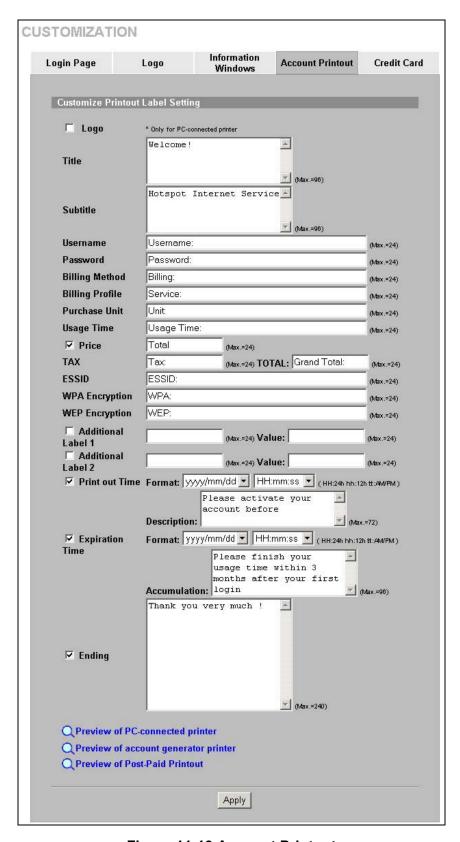

**Figure 11-13 Account Printout** 

11-12 Customization

The following table describes the labels in this screen.

**Table 11-7 Account Printout** 

| LABEL                                  | DESCRIPTION                                                                                                    |  |  |
|----------------------------------------|----------------------------------------------------------------------------------------------------|--|--|
| Logo                                   | Select this check box to print your logo on the account statement when you use a network-connected printer. See section 11.4 for how to upload a logo file.                                                          |  |  |
| Title                                  | Enter a title for the printout.                                                                                                    |  |  |
| Subtitle                               | Enter a subtitle for the printout.                                                                                                    |  |  |
| Username                               | Enter the label name for the field displaying the account username.                                                                                                    |  |  |
| Password                               | Enter the label name for the field displaying the account password.                                                                                                    |  |  |
| Billing Method                         | Enter the label name for the field displaying the method for billing.                                                                                                    |  |  |
| Billing Profile                        | Enter the label name for the field displaying the name for the billing profile used.                                                                                                    |  |  |
| Purchase Unit                          | Enter the label name for the field displaying the number of time units purchased.                                                                                                    |  |  |
| Usage Time                             | Enter the label name for the field displaying the amount of time an account is allowed for Internet access.                                                                                                    |  |  |
| Price                                  | Select this check box to display the specified label name for the field displaying the price.                                                                                                    |  |  |
| TAX                                    | Enter a label name for the field displaying the tax.                                                                                                    |  |  |
| TOTAL                                  | Enter a label name for the field displaying the sum of the price and the tax.                                                                                                    |  |  |
| ESSID                                  | Type a label name for the field displaying the wireless LAN's Extended Service Set Identifier ( <b>ESSID</b> ).                                                                                                    |  |  |
| WPA Encryption                         | Type a label name for the field displaying the Wi-Fi Protected Access ( <b>WPA Encryption</b> ) key. This field displays on the account statement when the ZyAIR is using WPA data encryption with a pre-shared key. |  |  |
| WEP Encryption                         | Type a label name for the field displaying the Wired Equivalent Privacy ( <b>WEP Encryption</b> ) key. This field displays on the account statement when the ZyAIR is using WEP data encryption.                     |  |  |
| Additional Label<br>1 and 2            | Select this check box to display the specified label name(s) for the field(s) displaying any additional information.                                                                                                 |  |  |
| Print out Time                         | Select this check box to display the time an account is printed out.                                                                                                    |  |  |
|                                        | Select date and time formats from the drop-down list boxes.                                                                                                    |  |  |
| Expiration Time                        | Select this check box to display the time an account expires.                                                                                                    |  |  |
|                                        | Enter an explanation for the subscriber about the account's expiration.                                                                                                    |  |  |
|                                        | Select date and time formats from the drop-down list boxes.                                                                                                    |  |  |
| Accumulation                           | This message displays in the account printout when you set the ZyAIR to use accumulation billing.                                                                                                    |  |  |
|                                        | Enter an explanation for the subscriber about the deadline for using the purchased time.                                                                                                    |  |  |
| Ending                                 | Select this check box to display a message at the end of the printout. Enter the message in the text box provided.                                                                                                   |  |  |
| Preview of PC-<br>connected<br>printer | Click <b>Apply</b> to save your changes and then click this link to display a preview of an account printout, as it would print on a printer connected to a network computer.                                        |  |  |
| Preview of account generator printer   | Click this link to display a preview of an account printout, as it would print on an external account generator printer (or the statement printer).                                                                  |  |  |

**Table 11-7 Account Printout** 

| LABEL                             | DESCRIPTION                                                           |  |  |
|-----------------------------------|-----------------------------------------------------------------------|--|--|
| Preview of Post-<br>Paid Printout | Click this link to display a preview of a post-paid account printout. |  |  |
| Apply                             | Click <b>Apply</b> to save the changes.                               |  |  |

The following figures show account printout examples.

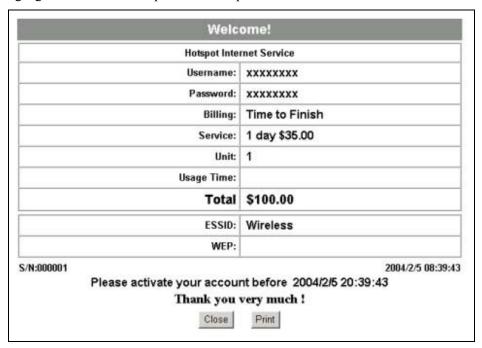

Figure 11-14 Preview of PC-connected Printer Example

11-14 Customization

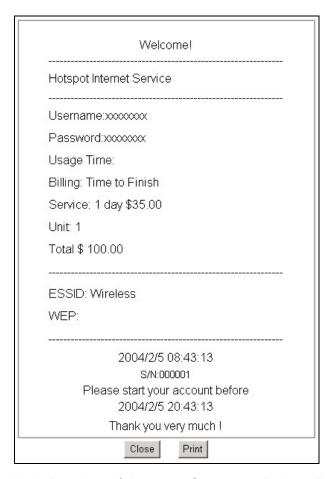

Figure 11-15 Preview of Account Generator Printer Example

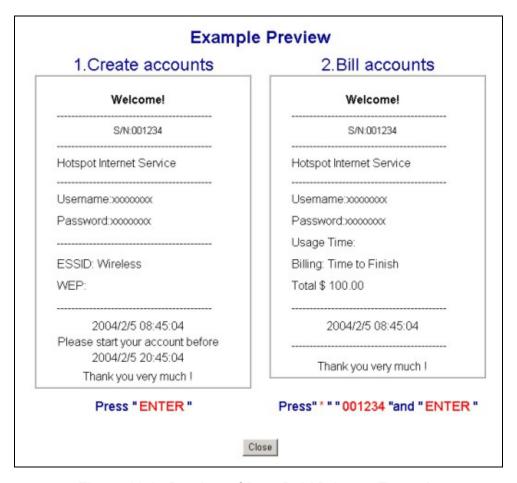

Figure 11-16 Preview of Post-Paid Printout Example

#### 11.7 Customizing the Credit Card

When you configure the ZyAIR to use credit card billing, you can use this page to customize the subscriber billing interface. Click **ADVANCED**, **CUSTOMIZATION** and **Credit Card** to display the screen as shown.

#### 11.7.1 Credit Card Standard Login Page

Use this section to customize the credit card message that displays on the standard login page.

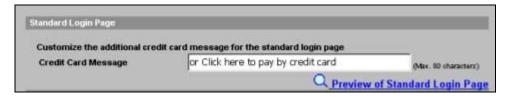

Figure 11-17 Credit Card: Standard Login Page

The following table describes the labels in this section.

11-16 Customization

Table 11-8 Credit Card: Standard Login Page

| LABEL                                | DESCRIPTION                                                                                                    |
|--------------------------------------|----------------------------------------------------------------------------------------------------|
| Standard Login<br>Page               | Enter the credit card message that you want to display on the standard login page. The message you configure here only displays on the standard login page when you configure and enable credit card service. |
| Preview of<br>Standard Login<br>Page | Click this link to display a preview of the standard login page.                                                                                                    |

The following figure shows an example of the standard login page with the credit card option.

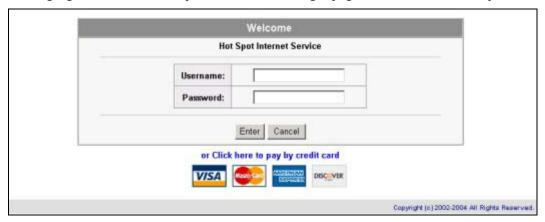

Figure 11-18 Credit Card Standard Login Page Example

#### 11.7.2 Credit Card Service Selection Page

Use this section to customize the credit card billing interface that displays on the subscriber's screen.

| Service Selection Page                        |                        |                                                                                                    |             |
|-----------------------------------------------|------------------------|----------------------------------------------------------------------------------------------------|-------------|
| Customize the message f                       | or the service selecti | ion page                                                                                                    |             |
| Service Selection                             |                        | the following service selection                                                                                                    |             |
| Message                                       | (Max. 80 characters)   |                                                                                                    |             |
| 2                                             | How many units of Ir   | ternet access would you like                                                                                                    |             |
| Purchase Unit Message                         | (Max. 80 characters)   |                                                                                                    |             |
|                                               |                        | that there will be no refund on                                                                                                    |             |
| Notification Message 1                        | (Max. 160 characters)  | and there will be no reland on                                                                                                    |             |
|                                               |                        | e time block of selected servi                                                                                                    |             |
| Notification Message 2                        |                        | e time block of selected servi                                                                                                    |             |
|                                               | (Max. 160 characters)  |                                                                                                    |             |
| Notification Message 3                        | (14 400 -11)           |                                                                                                    |             |
| Enter Doument                                 | (Max. 160 characters)  | motion (all info is required)                                                                                                    |             |
| Enter Payment<br>Information                  |                        | mation (all info is required)                                                                                                    |             |
|                                               | (Max. 160 characters)  |                                                                                                    |             |
| Enter Credit Card<br>Number                   | Credit card number:    |                                                                                                    |             |
|                                               | (Max. 80 characters)   |                                                                                                    |             |
| Enter Credit Card expiration date             | Credit card expiration | in date:                                                                                                    |             |
| expiration date                               | (Max. 80 characters)   |                                                                                                    |             |
| Enter Email Address                           | Enter Email Address    | 3                                                                                                    |             |
|                                               | (Max. 80 characters)   |                                                                                                    |             |
| Submit Button                                 | Submit Transaction     | and Login                                                                                                    |             |
|                                               | (Max. 40 characters)   |                                                                                                    |             |
| Merchants may provide on their respective req |                        | r information with a transac                                                                                                    | tion, based |
| ☐ Credit Card Code                            | Credit Card Code:      |                                                                                                    |             |
| Credit Card Code                              | (Max. 40 characters)   |                                                                                                    |             |
| E 0                                           | Customer ID:           |                                                                                                    |             |
| Customer ID                                   | (Max. 40 characters)   |                                                                                                    |             |
|                                               | First Name:            | Last Name:                                                                                                    |             |
| ✓ First/Last Name                             | (Max. 20 characters)   | (Max. 20 characters)                                                                                                    |             |
|                                               | Company:               | ***************************************                                                                                                    |             |
| ☐ Company                                     | (Max. 40 characters)   | · ·                                                                                                    |             |
|                                               | Address:               |                                                                                                    |             |
| ✓ Address                                     | (Max. 40 characters)   |                                                                                                    |             |
|                                               | City:                  |                                                                                                    |             |
| ☑ City                                        | (Max. 40 characters)   |                                                                                                    |             |
|                                               | State/Province:        | · · · · · · · · · · · · · · · · · · ·                                                                                                    |             |
| ✓ State/Province                              |                        |                                                                                                    |             |
|                                               | (Max. 40 characters)   | The state of the state of the s |             |
| ✓ ZIP/Postal Code                             | ZIP/Postal Code:       |                                                                                                    |             |
|                                               | (Max. 40 characters)   |                                                                                                    |             |
|                                               | Country:               |                                                                                                    |             |
|                                               | (Max. 40 characters)   |                                                                                                    |             |
| Phone                                         | Phone:                 |                                                                                                    |             |
|                                               | (Max. 40 characters)   |                                                                                                    |             |
| ☐ Fax                                         | JFax:                  |                                                                                                    |             |
|                                               | (Max. 40 characters)   | ^                                                                                                    |             |
|                                               |                        | Q Preview of Service Sele                                                                                                    | ction Page  |

Figure 11-19 Credit Card Service Selection Page

The following table describes the labels in this section.

11-18 Customization

**Table 11-9 Credit Card Service Selection Page** 

| LABEL                                   | DESCRIPTION                                                                                                    |  |  |  |
|-----------------------------------------|----------------------------------------------------------------------------------------------------|--|--|--|
| Service<br>Selection<br>Message         | Enter a message to instruct the subscribers to select a billing profile. Use the Billing screen to configure and activate billing profiles. Only active billing profiles display on the subscriber's screen.             |  |  |  |
| Purchase Unit<br>Message                | Enter a message to instruct the subscribers to select the number of time units to purchase.                                                                                                    |  |  |  |
| Notification<br>Message (1-3)           | Enter an additional message(s) regarding the purchase of Internet access. For example, you may enter a refund policy.                                                                                                    |  |  |  |
| Enter Payment Information               | Enter a message to instruct the subscribers to provide the required payment information.                                                                                                    |  |  |  |
| Enter Credit<br>Card Number             | Enter a label name for the field where the subscriber enters the credit card number.                                                                                                    |  |  |  |
| Enter Credit<br>Card expiration<br>date | Enter a label name for the field where the subscriber enters the credit card's expiration date.                                                                                                    |  |  |  |
| Enter Email<br>Address                  | Enter a label name for the field where the subscriber enters an e-mail address.                                                                                                    |  |  |  |
| Submit Button                           | Enter a label name for the button the subscriber clicks to submit the transaction information.                                                                                                    |  |  |  |
| Optional<br>Information                 | You may select check boxes to display additional fields on the credit card billing interface that displays on the subscriber's screen.                                                                                   |  |  |  |
| Credit Card                             | Credit cards have an authorization code on the back.                                                                                                    |  |  |  |
| Code                                    | Select this check box if you want the screen to display a credit card authorization code field. Enter the label name for the field that requests the subscriber's credit card authorization code.                        |  |  |  |
| Customer ID                             | Select this check box if you want the screen to display a customer ID field. A customer with an Authorize.net-issued ID can enter it in the field. Enter the label name for the field that requests the subscriber's ID. |  |  |  |
| First/Last Name                         | Select this check box if you want the screen to display the first and last name fields. Enter the label names for the fields that request the subscriber's first and last name.                                          |  |  |  |
| Company                                 | Select this check box if you want the screen to display a company field. Enter the label name for the field that requests the name of the subscriber's company.                                                          |  |  |  |
| Address                                 | Select this check box if you want the screen to display an address field. Enter the label name for the field that requests the subscriber's address.                                                                     |  |  |  |
| City                                    | Select this check box if you want the screen to display a city field. Enter the label name for the field that requests the name of the city where the subscriber lives.                                                  |  |  |  |
| State/Province                          | Select this check box if you want the screen to display a state or province field. Enter the label name for the field that requests the subscriber's state or province.                                                  |  |  |  |
| ZIP/ Postal Code                        | Select this check box if you want the screen to display a zip or postal code field. Enter the label name for the field that requests the subscriber's zip or postal code.                                                |  |  |  |
| Country                                 | Select this check box if you want the screen to display a country field. Enter the label name for the field that requests the subscriber's country.                                                                      |  |  |  |
| Phone                                   | Select this check box if you want the screen to display a phone number field. Enter the label name for the field that requests the subscriber's phone number.                                                            |  |  |  |
| Fax                                     | Select this check box if you want the screen to display a fax number field. Enter the label name for the field that requests the subscriber's fax number.                                                                |  |  |  |

Customization 11-19

**Table 11-9 Credit Card Service Selection Page** 

| LABEL                                   | DESCRIPTION                                                                                                    |  |  |  |
|-----------------------------------------|----------------------------------------------------------------------------------------------------|--|--|--|
| Preview of<br>Service<br>Selection Page | Click this link to display a preview of the credit card service selection page that will display on the subscriber's screen. |  |  |  |

The following figure shows an example preview of the credit card service selection page.

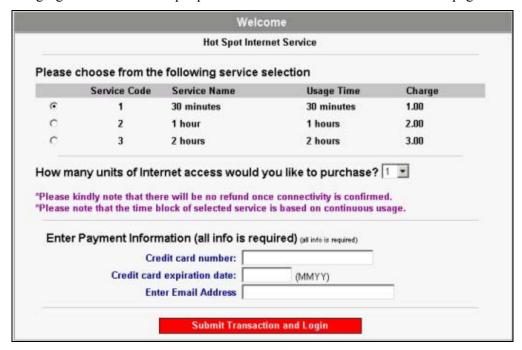

Figure 11-20 Credit Card Service Selection Page Preview

#### 11.7.3 Credit Card Successful Page

Use this section to customize the page that displays on the subscriber's screen if an attempt to use a credit card is successful.

11-20 Customization

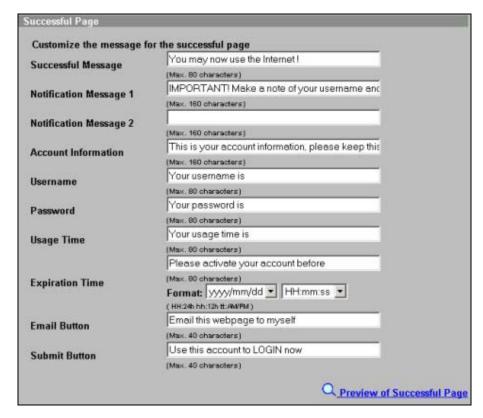

Figure 11-21 Credit Card Successful Page

The following table describes the labels in this section.

**Table 11-10 Credit Card Successful Page** 

| LABEL                         | DESCRIPTION                                                                                                    |
|-------------------------------|----------------------------------------------------------------------------------------------------|
| Successful<br>Message         | Enter a message to tell the subscriber that the online credit card transaction was successful.                                           |
| Notification<br>Message (1-2) | Enter an additional message(s) regarding the subscriber's use of the purchased Internet access.                                          |
| Account<br>Information        | Enter a message to tell the subscriber about the account information in the following fields.                                            |
| Username                      | Enter a label name for the field that displays the subscriber's user name.                                                               |
| Password                      | Enter a label name for the field that displays the subscriber's password.                                                                |
| Usage Time                    | Enter a label name for the field that displays the subscriber's purchased period of Internet access.                                     |
| Expiration Time               | Enter the label name for the field displaying when the account expires.                                                                  |
|                               | Select date and time formats from the drop-down list boxes.                                                                              |
| Email Button                  | Enter a label name for the button the subscriber can click to send a copy of the account information to the subscriber's e-mail account. |
| Submit Button                 | Enter a label name for the button the subscriber clicks to log into the account.                                                         |
| Preview of<br>Successful Page | Click this link to display a preview of the credit card transaction successful page that will display on the subscriber's screen.        |

Customization 11-21

The following figure shows an example preview of the credit card transaction successful page.

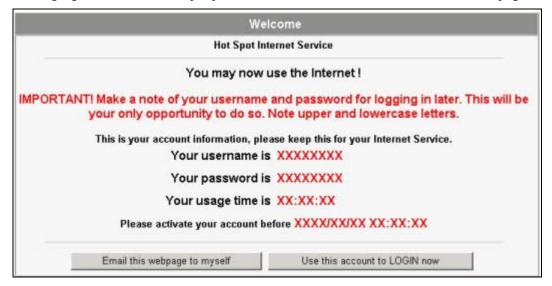

Figure 11-22 Credit Card Successful Page Preview

#### 11.7.4 Credit Card Fail Page

Use this section to customize the page that displays on the subscriber's screen if an attempt to use a credit card fails

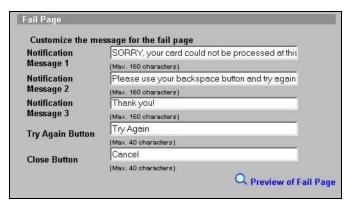

Figure 11-23 Credit Card Service Fail Page

The following table describes the labels in this section.

Table 11-11 Credit Card Service Fail Page

| LABEL                         | DESCRIPTION                                                                                                    |
|-------------------------------|----------------------------------------------------------------------------------------------------|
| Notification<br>Message (1-3) | Enter a message(s) to tell the subscriber that the online credit card transaction failed and how to try again.                                          |
| Try Again Button              | Enter a label name for the button that takes the subscriber back to the credit card service selection page.                                             |
| Close Button                  | Enter a label name for the button that the subscriber can use to stop attempting to make a credit card transaction and close the credit card interface. |
| Preview of Fail<br>Page       | Click this link to display a preview of the credit card transaction failed page that will display on the subscriber's screen.                           |

11-22 Customization

The following figure shows an example preview of the credit card transaction failed page.

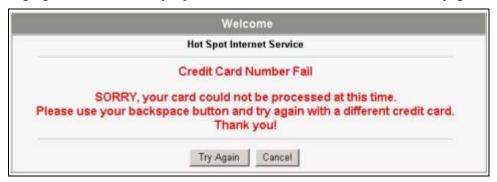

Figure 11-24 Credit Card Failed Page Preview

Customization 11-23

# Chapter 12 Pass Through

This chapter shows you how to specify devices that can have traffic pass through the ZyAIR.

#### 12.1 About the Pass Through

You can set up two types of pass through on the ZyAIR: by device or by web site address.

You can set the ZyAIR to allow specific computers on the LAN (based on the IP or MAC address) to access the Internet without prompting for a user name and password. This feature is useful, for example, if you want to set up computers to provide free Internet access in the VIP room or for sponsors in events.

To allow global access to web sites, specify the web site address (by IP address or URL) that any user can access without logging in. This is similar to the walled garden feature, but without displaying the web site link(s) in the subscriber login screen. You have to inform the users about which web sites they can access for free.

#### 12.2 Configuring Pass Through

To configure pass through on the ZyAIR, click ADVANCED and then PASS THROUGH.

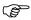

Pass through has priority over filtering.

Pass Through 12-1

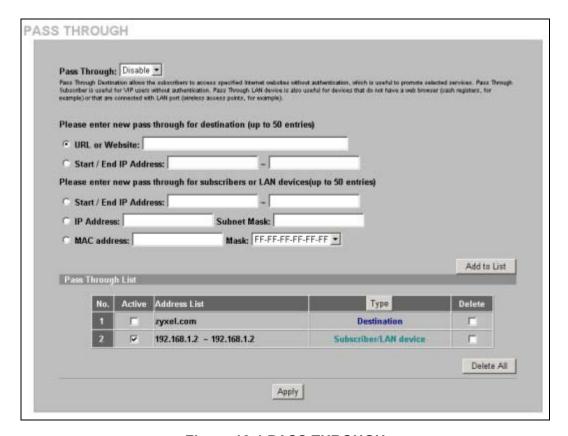

Figure 12-1 PASS THROUGH

The following table describes the labels in this screen.

**Table 12-1 PASS THROUGH** 

| LABEL                     | DESCRIPTION                                                                                                    |
|---------------------------|----------------------------------------------------------------------------------------------------|
| Pass Through              | Enable pass through to allow all users to access specific web sites (or IP addresses) and/or allow packets from specific computers to go through the ZyAIR without prompting for a user name and password. |
| Please enter nev          | w pass through for destination (up to 50 entries)                                                                                                    |
| The destinations          | s should be on the WAN.                                                                                                    |
| URL or<br>Website         | Select this option to allow users to access a website without entering a user name or password.                                                                                                    |
|                           | Enter the URL (up to 50 ASCII characters) of the web site to which you want to allow access.                                                                                                    |
| Start / End IP<br>Address | Select this option to allow users to access a range of IP addresses without entering a user name or password.                                                                                              |
|                           | Enter the beginning and ending IP addresses in dotted decimal notation.                                                                                                    |
| Please enter nev          | w pass through for subscribers or LAN devices (up to 50 entries)                                                                                                    |
| Start / End IP<br>Address | Select this option to allow packets from computers with a specific range of IP addresses to pass through the ZyAIR without entering a user name and password.                                              |
|                           | Enter the beginning and ending IP addresses IP addresses in dotted decimal notation, for example, 192.168.1.10.                                                                                            |

12-2 Pass Through

#### **Table 12-1 PASS THROUGH**

| LABEL             | DESCRIPTION                                                                                                    |
|-------------------|----------------------------------------------------------------------------------------------------|
| IP Address        | Select this option to allow packets from a computer with a specific IP address to pass through the ZyAIR without entering a user name and password. You can specify a range of IP addresses on a network by specifying an IP address here and a subnet mask in the <b>Subnet Mask</b> field. |
|                   | Enter the IP address in dotted decimal notation, for example, 192.168.1.10.                                                                                                    |
| Subnet Mask       | Enter the subnet mask of the IP address that you entered in the IP Address field.                                                                                                    |
| MAC Address       | Select this option to allow packets from a computer with a specific MAC address to pass through the ZyAIR without entering a user name and password.                                                                                                    |
|                   | Enter the MAC address of a computer (in 6 hexadecimal pairs separated by a hyphen "-", for example, 00-50-BA-8D-22-96).                                                                                                    |
| Mask              | Enter the subnet mask of the MAC address that you entered in the MAC Address field.                                                                                                    |
| Add to List       | Click this button to add the pass through entry you configured to the Pass Through List.                                                                                                    |
| Pass Through Li   | ist                                                                                                    |
| This table displa | ys the device and web site address entries that you have set up on the ZyAIR.                                                                                                    |
| No.               | This read-only field displays the index number of a pass through entry.                                                                                                    |
| Active            | Select this check box to turn on this pass through entry and allow access without a user name and password.                                                                                                    |
|                   | Clear this check box to turn off this pass through entry and block access without a user name and password.                                                                                                    |
| Address List      | This read-only field displays the address(es) of a pass through entry.                                                                                                    |
| Туре              | This read-only field displays "Destination" for a pass through entry based on a destination URL or IP address.                                                                                                    |
|                   | The field displays "Subscriber/LAN device" for a pass through entry based on a LAN device or a subscriber's computer.                                                                                                    |
|                   | Click the column heading to sort the pass through entries by type ( <b>Destination</b> or <b>Subscriber/LAN device</b> ).                                                                                                    |
| Delete            | Select this check box(es) and click <b>Apply</b> to remove the pass through entry.                                                                                                    |
| Delete All        | Click this button to remove all of the pass-through entries.                                                                                                    |
| Apply             | Click <b>Apply</b> to save the new settings.                                                                                                    |

Pass Through 12-3

# Chapter 13 Filtering

This chapter shows you how to configure the ZyAIR's filter function.

#### 13.1 About Filtering

Filtering allows you to block subscriber access to a list of destinations. This lets you block access to specific Internet websites or IP addresses. An example of what this would be useful for is blocking access to sites where subscribers would use large amounts of bandwidth for large file downloads or file sharing.

#### 13.2 Configuring Filtering

To configure filtering on the ZyAIR, click ADVANCED, FILTERING to display the screen as shown next.

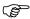

Pass through has priority over filtering.

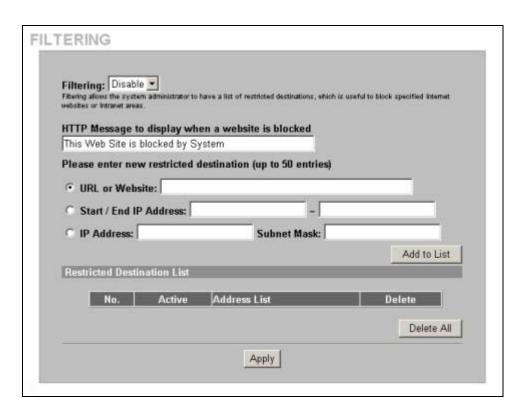

Figure 13-1 FILTERING

The following table describes the related labels.

Filtering 13-1

#### **Table 13-1 FILTERING**

| LABEL                                                      | DESCRIPTION                                                                                                    |  |  |  |
|------------------------------------------------------------|----------------------------------------------------------------------------------------------------|--|--|--|
| Filtering                                                  | Enable filtering to block subscriber access to specified Internet websites or IP addresses.                                                           |  |  |  |
| HTTP Message to display when a                             | Enter a message to display on the subscriber's screen when the system blocks access to a website.                                                     |  |  |  |
| website is blocked                                         | The default message is "This Web Site is blocked by System".                                                                                          |  |  |  |
| Please enter new restricted destination (up to 50 entries) | Use these fields to add to the list of forbidden destinations.                                                                                        |  |  |  |
| URL or Website                                             | Enter the full URL of the website to which you want to block subscriber access for example, "http://www.yahoo.com". You can use up to 200 characters. |  |  |  |
| Start / End IP<br>Address                                  | Enter the beginning and ending IP addresses of a range of IP addresses to which you want to block subscriber access.                                  |  |  |  |
| IP Address                                                 | Enter an IP address to which you want to block subscriber access.                                                                                     |  |  |  |
| Subnet Mask                                                | Enter the subnet mask of the IP address to which you want to block subscriber access.                                                                 |  |  |  |
| Add to List                                                | Click this button to add a new entry to the list of restricted destinations.                                                                          |  |  |  |
| Restricted<br>Destination List                             | This table lists Internet destinations to which the system is to block subscriber access.                                                             |  |  |  |
| No                                                         | This is the index number of a destination entry.                                                                                                    |  |  |  |
| Active                                                     | Select this check box to block subscriber access to this destination.                                                                                 |  |  |  |
| Address List                                               | This field displays the destination address(s).                                                                                                    |  |  |  |
| Delete                                                     | Select this(ese) checkbox(es) and click <b>Apply</b> to remove the destination entry.                                                                 |  |  |  |
| Delete All                                                 | Click this button to remove all of the destination entries.                                                                                           |  |  |  |
| Apply                                                      | Click <b>Apply</b> to save the new settings.                                                                                                    |  |  |  |

13-2 Filtering

## Chapter 14 Share

This chapter shows you how to configure the ZyAIR for the sharing of network devices.

#### 14.1 About Share

The share function allows logged-in subscribers to share devices on the LAN. This is useful for allowing subscribers to use printers or servers.

#### 14.2 Configuring Share

To configure sharing on the ZyAIR, click ADVANCED, SHARE to display the screen as shown next.

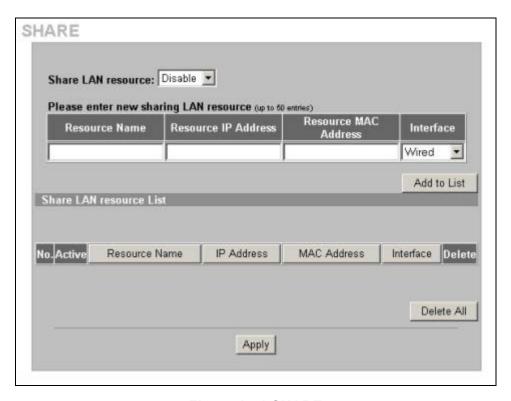

Figure 14-1 SHARE

The following table describes the related labels.

Table 14-1 SHARE

| LABEL              | DESCRIPTION                                                                                               |  |  |  |
|--------------------|----------------------------------------------------------------------------------------------------|--|--|--|
| Share LAN resource | Enable the sharing of LAN resources to allow logged-in subscribers to access specific devices on the LAN. |  |  |  |
|                    | Disable the sharing of LAN resources to block logged-in subscribers from accessing devices on the LAN.    |  |  |  |

Share 14-1

#### Table 14-1 SHARE

| LABEL                   | DESCRIPTION                                                                                                    |
|-------------------------|----------------------------------------------------------------------------------------------------|
| Resource Name           | Enter the LAN device's name (up to 50 ASCII characters).                                                                                       |
| Resource IP<br>Address  | Enter the IP address of the LAN device.                                                                                                    |
| Resource MAC<br>Address | Enter the MAC address of the LAN device.                                                                                                    |
| Interface               | Select the ZyAIR's interface to which the LAN device is connected.                                                                             |
| Add to List             | Click this button to add the LAN device information to the list below.                                                                         |
| Share LAN resource L    | List                                                                                                    |
| No.                     | The index number of share LAN device.                                                                                                    |
| Active                  | Select or clear this check box to enable or disable the sharing of access to the LAN device.                                                   |
| Resource Name           | This field displays the LAN device's name. Click the column heading to sort the entries by resource name.                                      |
| IP Address              | This field displays the IP address of the LAN device. Click the column heading to sort the entries by IP address.                              |
| MAC Address             | This field displays the MAC address of the LAN device. Click the column heading to sort the entries by MAC address.                            |
| Interface               | This field displays to which of the ZyAIR's interfaces the LAN device is connected. Click the column heading to sort the entries by interface. |
| Delete                  | Select a checkbox(es) and click <b>Apply</b> to delete the share device entry(es).                                                             |
| Delete All              | Click this button to remove all of the share device entries.                                                                                   |
| Apply                   | Click <b>Apply</b> to save the changes.                                                                                                    |

14-2 Share

# Part IV:

## Advanced Subscriber Account Management 2

This part covers the **ADVANCED PORTAL PAGE**, **ADVERTISEMENT**, **WALLED GARDEN**, **DDNS**, **LAN DEVICES**, **SYSLOG**, **SESSION TRACE**, **BANDWIDTH** and **WIRELESS** screens.

# Chapter 15 Portal Page, Advertisement Links and Walled Garden

This chapter shows you how to set a portal web site, advertisement links and create walled garden web sites.

#### 15.1 Portal Page Advertisement Links and Walled Garden Overview

When you enable subscriber authentication in the **Authentication Configuration** screen, you can set the ZyAIR to redirect a subscriber to a portal web site, display advertisement links or activate the walled garden feature for generating on-line advertising revenue.

#### 15.2 Portal Page

A portal page is the first web site to which a subscriber is redirected after logging in successfully. The super user account also gets redirected to the portal page. Users are also redirected to this web site if you set up the ZyAIR to not require authentication or to require the acceptance of a user agreement before allowing Internet access. If you do not specify a portal web site, the subscriber will be directed to the intended web site specified.

Click **ADVANCED** and **PORTAL PAGE** to display the screen as shown next.

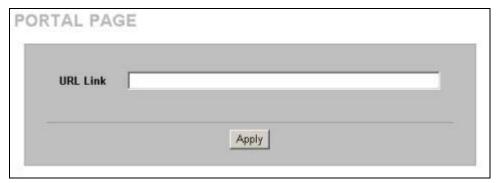

Figure 15-1 PORTAL PAGE

The following table describes the labels in this screen.

**Table 15-1 PORTAL PAGE** 

| LABEL    | DESCRIPTION                                  |  |  |
|----------|----------------------------------------------|--|--|
| URL Link | Enter the web site address of a portal page. |  |  |
| Apply    | Click <b>Apply</b> to save the settings.     |  |  |

#### 15.3 Advertisement Links

You can set the ZyAIR to display an advertisement web page as the first web page whenever the subscriber connects to the Internet. Click **ADVANCED** and **ADVERTISEMENT** to display the screen as shown next.

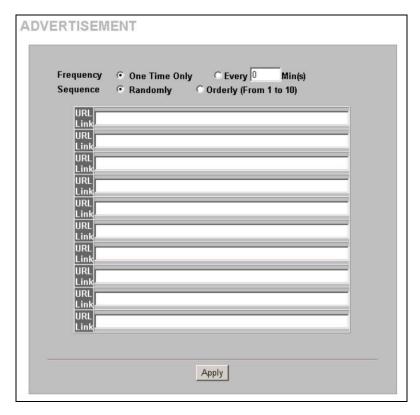

Figure 15-2 ADVERTISEMENT

The following table describes the labels in this screen.

**Table 15-2 ADVERTISEMENT** 

| LABEL     | DESCRIPTION                                                                                                    |  |  |  |
|-----------|----------------------------------------------------------------------------------------------------|--|--|--|
| Frequency | Select <b>One Time Only</b> to display an advertisement web site in an active browser window once after a subscriber logs in successfully.                                         |  |  |  |
|           | Select <b>Every Min(s)</b> to display an advertisement web site in an active browser window once every time period specified (in minutes) after a subscriber logs in successfully. |  |  |  |
|           | The advertisement links are displayed randomly one at a time.                                                                                                    |  |  |  |
| URL Link  | Enter the web site addresses in the fields provided.                                                                                                    |  |  |  |
| Apply     | Click <b>Apply</b> to save the changes.                                                                                                    |  |  |  |

#### 15.4 Walled Garden

A subscriber must log in before the ZyAIR allows the subscriber access to the Internet. However, with a walled garden, you can define one or more web site addresses that all subscribers can access without logging in.

Click ADVANCED SETUP and then WALLED GARDEN to display the screen as shown.

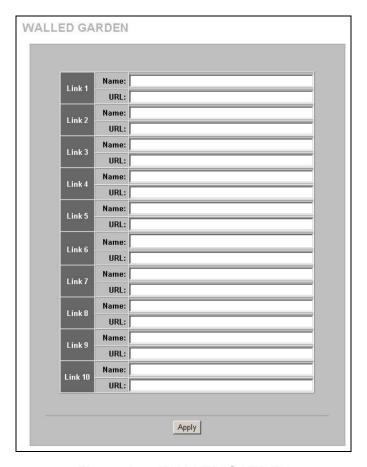

Figure 15-3 WALLED GARDEN

The following table describes the labels in this screen.

**Table 15-3 WALLED GARDEN** 

| LABEL     | DESCRIPTION                                                                                                    |
|-----------|----------------------------------------------------------------------------------------------------|
| Link 1 10 | In the <b>Name</b> field, enter a descriptive name (up to 80 characters) for the walled garden link to be displayed in the web browser. |
|           | In the <b>URL</b> field, enter the web site address (up to 200 characters) of the web site.                                             |
| Apply     | Click <b>Apply</b> to save the changes.                                                                                                 |

#### 15.4.1 Walled Garden Login Example

The following figure shows the subscriber login screen with four walled garden links (the links are named **Walled Garden Link 1** through **4** for demonstration purposes, see *Table 15-3* to configure your own custom link names).

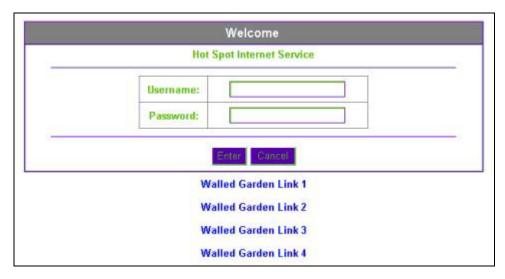

Figure 15-4 Walled Garden Login Example

# Chapter 16 DDNS

This chapter shows you how to set the ZyAIR to use DDNS.

#### 16.1 About DDNS

DDNS (Dynamic Domain Name System) allows you to update your dynamic IP address with one or many dynamic DNS services so that anyone can contact you (in NetMeeting, CU-SeeMe or other services). This is for cases where the ISP gives the ZyAIR a dynamic IP address but you still want to use a domain name. You can also access your FTP server or Web site on your own computer using a domain name (for example, myhost.dhs.org, where myhost is a name of your choice), which will never change instead of using an IP address that changes each time you reconnect.

You must go to the Dynamic DNS service provider's website and register a user account and a domain name before you can use the Dynamic DNS service with your ZyAIR.

The Dynamic DNS service provider will give you a password or key.

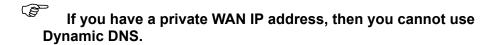

#### 16.1.1 DYNDNS Wildcard

Enabling the wildcard feature for your host causes \*.yourhost.dyndns.org to be aliased to the same IP address as yourhost.dyndns.org. This feature is useful if you want to be able to use, for example, www.yourhost.dyndns.org and still reach your hostname.

#### 16.2 Configuring DDNS

Click **ADVANCED** and **DDNS** to display the screen as shown next.

DDNS 16-1

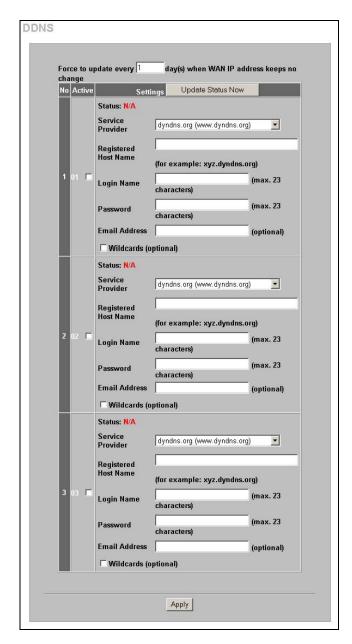

Figure 16-1 DDNS

The following table describes the labels in this screen.

Table 16-1 DDNS

| LABEL                                                                      | DESCRIPTION                                                                                                    |  |
|----------------------------------------------------------------------------|----------------------------------------------------------------------------------------------------|--|
| Force to update<br>every ~day(s) when<br>WAN IP address<br>keeps no change | Enter a number in the field to set the force update interval (in days).  This sets how often the ZyAIR updates the DDNS server with the ZyAIR's WAN IP address when the ZyAIR's WAN IP address stays the same. |  |
| No                                                                         | This is the index number of a DDNS account.                                                                                                    |  |
| Active                                                                     | Select or clear the check box to enable or disable the DDNS record.                                                                                                    |  |

16-2 DDNS

#### Table 16-1 DDNS

| LABEL                   | DESCRIPTION                                                                                                    |  |  |
|-------------------------|----------------------------------------------------------------------------------------------------|--|--|
| Update Status Now       | Click the <b>Update Status Now</b> button to have the ZyAIR update the DDNS server with the ZyAIR's WAN IP address.                    |  |  |
| Settings                | Enter the DDNS server account information in the fields below.                                                                         |  |  |
| Status                  | This field displays N/A when the DDNS client service is not installed.                                                                 |  |  |
|                         | This field displays the time of the latest update (in YY/MM/DD HH:MM:SS format) and the current state of the DDNS Client.              |  |  |
|                         | This field displays <b>Updated Successfully</b> when the DDNS client service is installed and running.                                 |  |  |
|                         | This field displays <b>Update Fail</b> when the DDNS client service is installed, but the service is not running.                      |  |  |
| Service Provider        | Select the name of your Dynamic DNS service provider.                                                                                  |  |  |
| Registered Host<br>Name | Enter the host name in the field provided.                                                                                             |  |  |
| Login Name              | Enter the user name for the above <b>Registered Host Name</b> . The Dynamic DNS service provider assigns you this user name.           |  |  |
| Password                | Enter the password for the above <b>Login Name</b> . The Dynamic DNS service provider assigns you this password.                       |  |  |
| Email Address           | Enter your e-mail address. The DDNS server e-mails you important information once your Internet Name has been successfully registered. |  |  |
| Wildcards (optional)    | Select the check box to enable DYNDNS Wildcard.                                                                                        |  |  |
| Apply                   | Click <b>Apply</b> to save the changes.                                                                                                |  |  |

# Chapter 17 LAN Devices

This chapter describes how you can remotely access devices on the LAN through the ZyAIR.

#### 17.1 LAN Devices and NAT Overview

NAT (Network Address Translation - NAT, RFC 1631) is the translation of the IP address of a host in a packet. For example, the source address of an outgoing packet, used within one network is changed to a different IP address known within another network.

Traditionally, when you have a device (for example, a switch) on a LAN using NAT, you cannot access the device from the WAN since the LAN device is assigned a private IP address.

Your ZyAIR is a NAT-enabled device that makes your whole inside network appear as a single computer to the outside world.

#### 17.1.1 Port Mapping

To make LAN devices behind the ZyAIR visible to the outside world, you configure a mapping between a virtual port on the ZyAIR and a server port on a LAN device. A virtual port is a port on the ZyAIR that appears as a physical port to the attached devices. A server port defines a server to which all specified requests are forwarded.

In addition, centralized LAN device management is possible through the ZyAIR using port mapping. You can access the management interface on the LAN device remotely provided that the LAN device has allowed remote management.

#### 17.2 Configuring LAN Devices Port Mapping

Click **ADVANCED** and **LAN DEVICES** to display the screen as shown next.

You can configure port mapping for up to 50 LAN devices on the ZyAIR.

LAN Devices 17-1

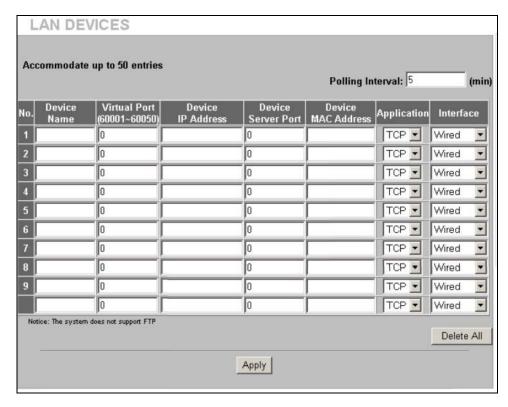

Figure 17-1 LAN DEVICES

The following table describes the labels in this screen.

**Table 17-1 LAN DEVICES** 

| LABEL              | DESCRIPTION                                                                                                    |  |  |
|--------------------|----------------------------------------------------------------------------------------------------|--|--|
| Polling Interval   | Specify the time interval (in minutes) between the ZyAIR's probes for device availability.                         |  |  |
| No.                | This read-only field displays the index number of an entry.                                                        |  |  |
| Device Name        | Enter the name (up to 20 characters) of the LAN device for identification purposes.                                |  |  |
| Virtual Port       | Enter a unique port number between 60001 and 60050 to map to the port number in the <b>Server Port</b> field.      |  |  |
| Device IP Address  | Enter the IP address of a LAN device in dotted decimal notation. For example, 192.168.1.40.                        |  |  |
| Device Server Port | Enter the port number for a service (for example, 80 for HTTP) on the LAN device.                                  |  |  |
| MAC Address        | Enter the MAC address of the LAN device in hexadecimal notation in 6 hexadecimal pairs, for example, 0050BA8D2296. |  |  |
|                    | Make sure you enter the correct MAC address.                                                                       |  |  |
| Application        | Select an application type from the drop-down list box. Choose from <b>TCP</b> or <b>UDP</b> .                     |  |  |
|                    | Only requests for the selected application type are forwarded to the specified server port on the LAN device.      |  |  |
| Interface          | Select the ZyAIR's interface to which the LAN device is connected.                                                 |  |  |
| Delete All         | Click <b>Delete All</b> to clear all entries.                                                                      |  |  |
|                    | To delete a single entry, erase the contents in that entry.                                                        |  |  |
| Apply              | Click <b>Apply</b> to save the changes.                                                                            |  |  |

#### 17.2.1 LAN Device Management Example

In this example, there is a manageable switch and a wireless access point behind the ZyAIR and you want to be able to remotely access the web-based management interfaces on the manageable switch (on the left) and access point over the Internet.

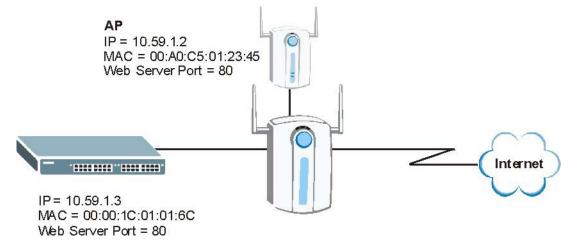

Figure 17-2 LAN Device Remote Management Example 1

You map virtual port 60001 on the ZyAIR to the web server port on the access point and 60002 to the web server port on the manageable switch.

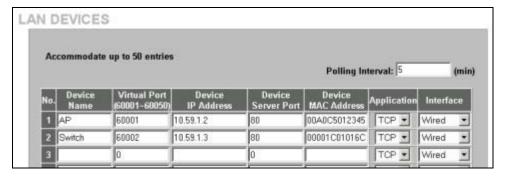

Figure 17-3 LAN Devices: Example 1

To access the web-based management interface, enter the WAN IP address of your ZyAIR and the virtual port number of the LAN device separated by a colon. In this example, to access the access point (AP), enter "http:// 192.168.1.1:60001" where 192.168.1.1 is the WAN IP address of the ZyAIR. The login screen of the LAN device management interface should display.

You can also access the LAN devices through the ZyAIR web configurator, refer to the section on accessing the LAN devices for more information.

#### 17.2.2 Specifying an Inside Server Example

Let's say you have a web server behind the ZyAIR as shown in the next figure.

LAN Devices 17-3

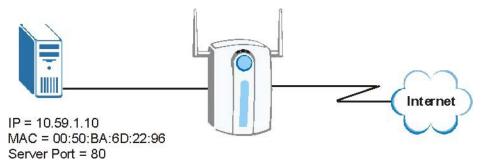

Figure 17-4 LAN Device Remote Management Example 2

In the **LAN Device Management** screen, you map virtual port 60001 to the server port (80) on the web server.

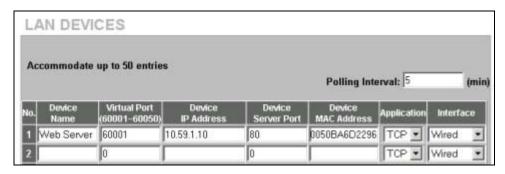

Figure 17-5 LAN Devices: Example 2

To access an inside server on the LAN, enter the WAN IP address of your ZyAIR and the virtual port number of the inside server separated by a colon. In this example, to access the web server, enter "http:// 192.168.1.1:60001" where 192.168.1.1 is the WAN IP address of the ZyAIR.

You can also access the server by entering the domain name provided that the ZyAIR has a domain name (or a dynamic domain name). Enter the domain name and the virtual port number separated by a colon, for example, http://www.domainName:60001.

You can also access the LAN devices through the ZyAIR web configurator, refer to the section on accessing the LAN devices for more information.

## Chapter 18 Syslog

This chapter shows you how to configure syslog on the ZyAIR.

#### 18.1 Syslog Configuration

Use the SYSLOG Syslog screen to configure to where the ZyAIR is to send logs.

To configure the syslog settings, click **ADVANCED**, **SYSLOG** to display the screen as shown next.

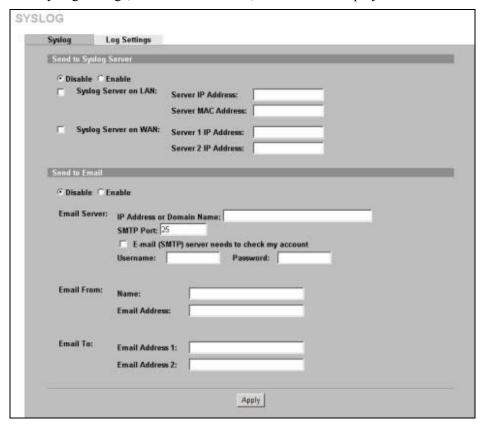

Figure 18-1 Syslog

The following table describes the labels in this screen.

Table 18-1 Syslog

| LABEL                 | DESCRIPTION                                                                        |  |
|-----------------------|------------------------------------------------------------------------------------|--|
| Send to Syslog Server | Select <b>Enable</b> to activate the syslog function.                              |  |
|                       | Select <b>Disable</b> to de-activate the syslog function.                          |  |
| Syslog Server on LAN  | Select this check box to specify a syslog server on the LAN.                       |  |
| Server IP Address     | Enter the IP address (in dotted decimal notation) of the syslog server on the LAN. |  |
| Server MAC Address    | Enter the MAC address of the syslog server on the LAN.                             |  |

Syslog 18-1

Table 18-1 Syslog

| LABEL                                          | DESCRIPTION                                                                                                    |  |
|------------------------------------------------|----------------------------------------------------------------------------------------------------|--|
| Syslog Server on WAN                           | Select this check box to specify a syslog server on the WAN.                                                                                                    |  |
| Server 1 IP Address                            | Enter the IP address of the first syslog server on the WAN in dotted decimal notation.                                                                                                    |  |
| Server 2 IP Address                            | Enter the IP address of the second syslog server on the WAN in dotted decimal notation.                                                                                                    |  |
| Send to Email                                  | Select <b>Enable</b> to have the ZyAIR send syslog messages to the e-mail account that you specify.                                                                                                    |  |
|                                                | Select <b>Disable</b> to not have the ZyAIR send syslog e-mail messages.                                                                                                    |  |
| Email Server                                   |                                                                                                    |  |
| IP Address or Domain<br>Name                   | Enter the IP address or domain name of the mail server for the e-mail addresses specified below. If this field is left blank, the syslog will not be sent via e-mail.                                              |  |
| SMTP Port                                      | Enter the port number (25, or between 2500 and 2599) for the mail server. The default is <b>25</b> .                                                                                                    |  |
| E-mail (SMTP) server needs to check my account | Select this check box if your SMTP server requires user name and password authentication before accepting e-mail. Your network administrator, SMTP server provider or ISP should supply the username and password. |  |
| Username                                       | Enter the username for the SMTP server.                                                                                                    |  |
| Password                                       | Enter the password for the SMTP server.                                                                                                    |  |
| Email From:                                    |                                                                                                    |  |
| Name                                           | Type a name that you want to be in the "message from" field of the log e-mail message that the ZyAIR sends.                                                                                                    |  |
| Email Address                                  | Enter your e-mail address. This is the address others use to send e-mail to <b>Email Address 1/Email Address 2</b> .                                                                                               |  |
| Email To:                                      |                                                                                                    |  |
| Email Address 1,2                              | Enter your first and second e-mail addresses to which the ZyAIR is to send the syslog e-mails. If you leave these fields blank, logs will not be sent via e-mail.                                                  |  |
| Apply                                          | Click <b>Apply</b> to save the settings.                                                                                                    |  |

### **18.2 Syslog Log Settings Configuration**

Use the **SYSLOG Log Settings** screen to configure which logs the ZyAIR is to send and the schedule for when the ZyAIR is to send the logs.

Click ADVANCED, SYSLOG, Log Settings to display the screen as shown next.

18-2 Syslog

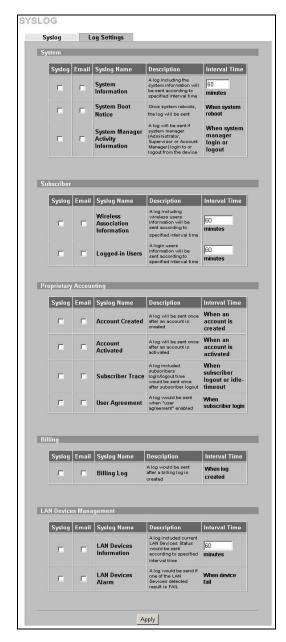

Figure 18-2 Log Settings

The following table describes the labels in this screen.

**Table 18-2 Log Settings** 

| LABEL       | DESCRIPTION                                                                                                |
|-------------|----------------------------------------------------------------------------------------------------|
| Syslog      | Select this check box to send this log information to your syslog server.                                  |
| Email       | Select this check box to send log information to the e-mail address specified in the <b>Syslog</b> screen. |
| Syslog Name | This field displays the name (or type) of the syslog. Select the checkbox(es) to send the syslog.          |

Syslog 18-3

#### **Table 18-2 Log Settings**

| LABEL         | DESCRIPTION                                                                                                    |
|---------------|----------------------------------------------------------------------------------------------------|
| Description   | This field displays a short description about the syslog.                                                                                       |
| Interval Time | This field displays how often the ZyAIR sends the syslog. If available, enter the number of minutes the ZyAIR waits between sending the syslog. |
| Apply         | Click <b>Apply</b> to save the settings.                                                                                                    |

The following table describes the syslog formats.

#### **Table 18-3 Log Formats**

| SYSLOG NAME                            | FORMAT                                                                                                    | CREATED                                                              |
|----------------------------------------|----------------------------------------------------------------------------------------------------|----------------------------------------------------------------------|
| System Information                     | Id <mac address=""> System Uptime &lt;0 days 00h:04m:00s&gt; Location Name <location name=""> WAN <frametxok  framerxerror="" framerxok ="" frametxerror =""> LAN <frametxok  framerxerror="" framerxok ="" frametxerror =""> Wireless <frametxok  framerxerror="" framerxok ="" frametxerror =""></frametxok ></frametxok ></frametxok ></location></mac> | Each time<br>interval specified<br>(between 1 and<br>10080 minutes). |
| System Boot Notice                     | Id <mac address=""> System Up</mac>                                                                                                    | Each time the device reboots, w                                      |
| System Manager<br>Activity Information | Id <mac address=""> System Account Activity Information <username, ip,="" status="" user=""></username,></mac>                                                                                                    | Each time when a system                                              |
|                                        | Where:                                                                                                    | manager logs in or logs out.                                         |
|                                        | Username = Administrator   Supervisor   Accounting Operator                                                                                                    |                                                                      |
|                                        | User IP = IP Address                                                                                                    |                                                                      |
|                                        | Status = Login   Logout   Idle Time Out                                                                                                    |                                                                      |
| Wireless Association<br>Information    | Id <mac address=""> Wireless Association Information <number (signal="" address="" associated="" connection="" end="" mac="" number)="" number,="" of="" quality,="" signal="" speed,="" start="" strength,="" users,="">()()()</number></mac>                                                                                                    | Each time interval specified (between 1 and 10080 minutes).          |
| Logged-in Users                        | Id <mac address=""> Logged-in Users <type, end="" logged-in="" number="" number,="" of="" start="" users,=""> Username, User IP, User MAC, Interface, Login time, RxData count, TxData count)()() Where:</type,></mac>                                                                                                    | Each time interval specified (between 1 and 10080 minutes).          |
|                                        | Type: Dynamic   Super   User agreement                                                                                                    |                                                                      |
|                                        | If the type of Logged-in user is Super Subscriber or User agreement, Username will be "*******.                                                                                                    |                                                                      |
| Account Created                        | Id <mac address=""> Account Create <type, account="" billing="" information="" n,="" profile="" s="" time,="" unit,="" usage="" username,=""></type,></mac>                                                                                                    | When an account is                                                   |
|                                        | Where:                                                                                                    | created.                                                             |
|                                        | Type: TimeToFinish   Accumulation   PostPaid                                                                                                    |                                                                      |
|                                        | Billing profile information = index, name                                                                                                    |                                                                      |
|                                        | Account usage time: 00:59:59 (example)                                                                                                    |                                                                      |
| Account Activated                      | Id <mac address=""> Account Activate &lt; Username, User IP, User MAC, Interface &gt;</mac>                                                                                                    | When a subscriber account is activated.                              |

18-4 Syslog

**Table 18-3 Log Formats** 

| SYSLOG NAME      |                                                                                   | CREATED                     |                          |  |
|------------------|-----------------------------------------------------------------------------------|-----------------------------|--------------------------|--|
| Subscriber Trace | Id <mac address=""> Su<br/>User IP, User MAC, Int<br/>Time Left, RxData cou</mac> | When a subscriber logs out. |                          |  |
|                  | Where:                                                                            |                             |                          |  |
|                  | Type: TimeTo                                                                      |                             |                          |  |
|                  | Event: Finishe<br>Expired   Dele                                                  |                             |                          |  |
|                  | If the type of S "******, and                                                     |                             |                          |  |
|                  | Usage time: 0                                                                     |                             |                          |  |
|                  | S                                                                                 | Subscriber Trace Relation   | ship                     |  |
|                  | TYPE                                                                              | EVENT                       | TIME LEFT                |  |
|                  | TimeToFinish                                                                      | Finished                    | 00:00:00                 |  |
|                  | TimeToFinish                                                                      | Replenished                 | 00:12:00 to<br>S/Nxxxxxx |  |
|                  | TimeToFinish                                                                      | Deleted                     | 00:12:00                 |  |
|                  | Accumulation                                                                      | Finished                    | 00:00:00                 |  |
|                  | Accumulation                                                                      | Replenished                 | 00:12:00 to<br>S/Nxxxxxx |  |
|                  | Accumulation                                                                      | Logout                      | 00:48:00                 |  |
|                  | Accumulation                                                                      | Idle-Timeout                | 00:48:00                 |  |
|                  | Accumulation                                                                      | Deleted                     | 00:48:00                 |  |
|                  | Accumulation                                                                      | Account Expired             | 00:48:00                 |  |
|                  | PostPaid                                                                          | Logout                      | ****                     |  |
|                  | PostPaid                                                                          | Idle-Timeout                | ****                     |  |
|                  | PostPaid                                                                          | Deleted                     | ****                     |  |
|                  | PostPaid                                                                          | Finished                    | ****                     |  |
|                  | PostPaid                                                                          | Account Expired             | ****                     |  |
|                  | Super                                                                             | Idle-Timeout                | ****                     |  |
|                  | Super                                                                             | Deleted                     | ****                     |  |
| Jser Agreement   | (Id, Mac Address) (Use                                                            | When "user                  |                          |  |
|                  | Where:                                                                            | agreement" is enabled.      |                          |  |
|                  | Type: Agree   Do not a                                                            |                             |                          |  |

Syslog 18-5

#### **Table 18-3 Log Formats**

| SYSLOG NAME                | FORMAT                                                                                                    | CREATED                                                              |
|----------------------------|----------------------------------------------------------------------------------------------------|----------------------------------------------------------------------|
| Billing Log                | Id <mac address=""> Billing Log &lt;, Type, S/N, Username, Billing profile information, Units, Usage time, Bill, Payment&gt;</mac>                                                | When a billing log is created                                        |
|                            | Where:                                                                                                    |                                                                      |
|                            | Type: TimeToFinish   Accumulation   PostPaid                                                                                                    |                                                                      |
|                            | Billing profile name: [Name]                                                                                                    |                                                                      |
|                            | Usage time: "00:59:59" (example)                                                                                                    |                                                                      |
|                            | Billing profile information = index, name                                                                                                    |                                                                      |
|                            | Payment: Cash   Credit Card                                                                                                    |                                                                      |
|                            | "Credit Card" does not support "PostPaid".                                                                                                    |                                                                      |
|                            | If Type is "PostPaid", the billing profile information and Units will be "*".                                                                                                    |                                                                      |
| LAN Devices<br>Information | Id <mac address=""> LAN Devices Information <number devices,="" end="" number="" number,="" of="" start=""> Device name <status> [additional information]</status></number></mac> | Each time<br>interval specified<br>(between 1 and<br>10080 minutes). |
| LAN Devices Alarm          | Id <mac address=""> LAN Device Alarm <device fail="" name,=""></device></mac>                                                                                                    | When the ZyAIR cannot connect to an attached LAN device.             |

18-6 Syslog

## Chapter 19 Session Trace

This chapter shows you how to configure the ZyAIR's session trace feature.

#### 19.1 Session Trace

You can set the ZyAIR to send session information of subscribers accessing the Internet. The ZyAIR records the session information and stores it temporary. Once the session trace information reaches 50 records or the specified time period is reached, the ZyAIR sends the session information to the specified TFTP server.

#### 19.2 Session Trace Configuration

Use the **SESSION TRACE** screen to configure to the ZyAIR to record details about subscriber Internet access and send logs of the session traces to a TFTP server.

To configure the session trace settings, click **ADVANCED**, **SESSION TRACE** to display the screen as shown next.

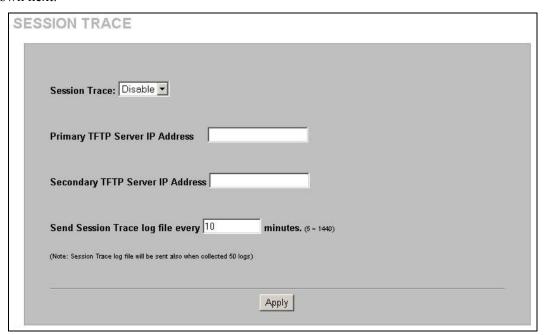

Figure 19-1 SESSION TRACE

The following table describes the labels in this screen.

**Table 19-1 SESSION TRACE** 

| LABEL                                       | DESCRIPTION                                                                                                    |  |  |  |
|---------------------------------------------|----------------------------------------------------------------------------------------------------|--|--|--|
| Session Trace                               | Enable the session trace feature to record the destination IP address, destination port, source IP address, source MAC address and source port of every subscriber session. The ZyAIR sends the collected information in a text file to the TFTP server that you specify. |  |  |  |
|                                             | Disable the session trace feature to not record and send details about the Internet access activity of your subscribers.                                                                                                    |  |  |  |
| Primary TFTP Server IP<br>Address           | Enter the IP address of the first TFTP server in dotted decimal notation.                                                                                                    |  |  |  |
| Secondary TFTP Server IP<br>Address         | Enter the IP address of the second TFTP server in dotted decimal notation.                                                                                                    |  |  |  |
| Send Session Trace log file every~ minutes. | Enter the time interval (minutes) for how often you want the ZyAIR to sent the session trace log file.  The ZyAIR will also automatically                                                                                                    |  |  |  |
|                                             | send the log file whenever the log has 50 entries.                                                                                                    |  |  |  |
|                                             | The ZyAIR clears the session trace record after sending a log file.                                                                                                    |  |  |  |
| Apply                                       | Click <b>Apply</b> to save the settings.                                                                                                    |  |  |  |

#### 19.3 Session Trace Filename Convention

The subscriber session information is stored a plain text file with a "txt" filename extension. The general structure of the filename is <hostname>DDMMYYHHMMSS.txt. For example, "MIS221004131543.txt" is the file name of a session information file created at 13:15:43 PM on October 22, 2004 on a ZyAIR with a hostname of "MIS".

You can view the subscriber session trace information using any text editor. The following figure shows an example of the session information file the ZyAIR sends to a TFTP server.

| Host Name User Name | e Date So     | ourceIP       | SourceMac | SourcePort | DestIP       | DestPor |
|---------------------|---------------|---------------|-----------|------------|--------------|---------|
| MyDevice 79mv9r33   | 16Aug05165501 | 192.168.1.2   | 000FFE1E4 | 1AE0 2101  | 66.102.7.147 | 80      |
| MyDevice 79mv9r33   | 16Aug0516551  | 7 192.168.1.2 | 000FFE1E4 | 1AE0 2104  | 168.95.1.1   | 53      |
| MyDevice 79mv9r33   | 16Aug05165517 | 7 192.168.1.2 | 000FFE1E4 | 1AE0 2105  | 69.44.58.78  | 80      |
|                     |               |               |           |            |              |         |

**Figure 19-2 Session Trace Information Example** 

The following table describes the fields in a session information file.

19-2 Bandwidth

## **Table 19-2 Session Trace File Fields**

| FIELD      | DESCRIPTION                                                                                                    |
|------------|----------------------------------------------------------------------------------------------------|
| Host Name  | This is the host (or system) name of the ZyAIR.                                                                                                    |
| User Name  | This is the subscriber account username. This field is empty if you disable authentication in the Authentication screen (see Chapter 6, "Authentication," on page 69 for more information). |
| Date       | This is the date and time the ZyAIR creates a session trace record.                                                                                                    |
| SourceIP   | This is the IP address of the subscriber.                                                                                                    |
| SourceMac  | This is the MAC address of the subscriber's computer.                                                                                                    |
| SourcePort | This is the source port number of the subscriber.                                                                                                    |
| DestIP     | This is the destination IP address the subscriber accesses.                                                                                                    |
| DestPort   | This is the destination port number for this session.                                                                                                    |

# Chapter 20 Bandwidth

20-1

This chapter shows you how to configure the ZyAIR's bandwidth management feature.

## 20.1 Bandwidth

You can set the ZyAIR to limit the amount of bandwidth each user can use. This prevents one user from consuming a disproportionately large amount of bandwidth and helps ensure that every user gets their fair share. If there is a lot of unused bandwidth, however, this feature is not necessary and slows down users who could use the extra bandwidth to upload or download large amounts of information more quickly.

The ZyAIR separates bandwidth into upstream bandwidth and downstream bandwidth. Upstream bandwidth is used when users send information to the WAN, and downstream bandwidth is used when users receive information from the WAN. This distinction is helpful when you might want to set limits one way but not the other. For example, if your users download a lot of MP3 files, you might set a limit on downstream bandwidth but not set a limit on upstream bandwidth. In other situations, however, you might put the same limit on upstream and downstream bandwidth.

## 20.2 Bandwidth Configuration

Use the **BANDWIDTH** screen to configure to the ZyAIR to limit the amount of upstream and downstream bandwidth each user can use.

To configure the bandwidth settings, click **ADVANCED**, **BANDWIDTH** to display the screen shown next.

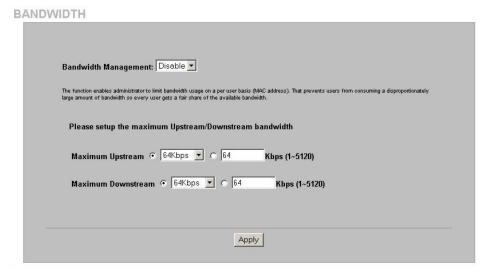

Figure 20-1 BANDWIDTH

The following table describes the labels in this screen.

Bandwidth

## **Table 20-1 BANDWIDTH**

| LABEL                | DESCRIPTION                                                                                                    |
|----------------------|----------------------------------------------------------------------------------------------------|
| Bandwidth Management | Select <b>Enable</b> to turn on bandwidth management. If you select <b>Disable</b> , each user gets as much bandwidth as possible until the available bandwidth is gone. |
| Maximum Upstream     | Select the maximum amount of upstream (outbound) bandwidth or enter a specific amount of bandwidth in Kbps that any user can have.                                       |
| Maximum Downstream   | Select the maximum amount of downstream (inbound) bandwidth or enter a specific amount of bandwidth in Kbps that any user can have.                                      |
| Apply                | Click <b>Apply</b> to save the settings.                                                                                                    |

20-2 Bandwidth

# Chapter 21 Wireless LAN

This chapter shows you how to configure wireless LAN settings on the ZyAIR and set up WEP encryption keys.

## 21.1 Wireless LAN Overview

This section introduces the wireless LAN (WLAN) and some basic scenarios.

## 21.1.1 IBSS

An Independent Basic Service Set (IBSS), also called an Ad-hoc network, is the simplest WLAN configuration. An IBSS is defined as two or more computers with wireless adapters within range of each other and can set up an independent (wireless) network without the need of an access point (AP).

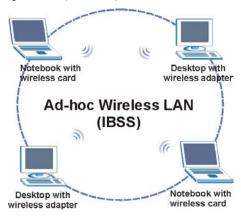

Figure 21-1 IBSS (Ad-hoc) Wireless LAN

## 21.1.2 BSS

A Basic Service Set (BSS) is when all communications between wireless stations or between a wireless station and a wired network client go through one access point (AP).

Intra-BSS traffic is traffic between wireless stations in the BSS.

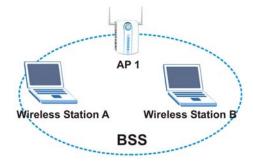

Figure 21-2 Basic Service set

Wireless LAN 21-1

## 21.1.3 ESS

An Extended Service Set (ESS) consists of a series of overlapping BSSs, each containing an access point, with each access point connected together by a wired network. This wired connection between APs is called a Distribution System (DS). An ESSID (ESS IDentification) uniquely identifies each ESS. All access points and their associated wireless stations within the same ESS must have the same ESSID in order to communicate.

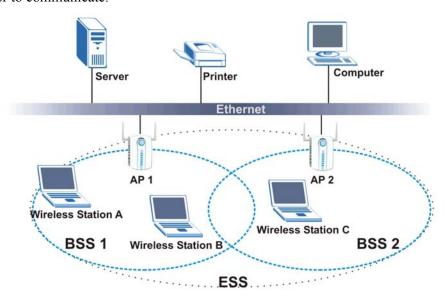

Figure 21-3 Extended Service Set

## 21.2 Wireless LAN Basics

This section provides background information on Wireless LAN features.

## 21.2.1 Wireless Standards

The ZyAIR complies with the IEEE 802.11g wireless standard and is also fully compatible with the 802.11b standard. This means an IEEE 802.11b radio card can interface directly with an IEEE 802.11g device (and vice versa) at 11 Mbps or lower depending on range. The IEEE 802.11b data rate and corresponding modulation techniques are shown in the table below. The modulation technique defines how bits are encoded onto radio waves.

| DATA RATE (MBPS) | PS) MODULATION                                     |  |  |
|------------------|----------------------------------------------------|--|--|
| 1                | DBPSK (Differential Binary Phase Shift Keyed)      |  |  |
| 2                | DQPSK (Differential Quadrature Phase Shift Keying) |  |  |
| 5.5 / 11         | CCK (Complementary Code Keying)                    |  |  |

Table 21-1 IEEE 802.11b Data Rates and Modulation

IEEE 802.11g has several intermediate rate steps between the maximum and minimum data rates. The IEEE 802.11g data rate and modulation are as follows:

21-2 Wireless LAN

Table 21-2 IEEE 802.11g Data Rates and Modulation

| DATA RATE (MBPS)      | MODULATION                                        |
|-----------------------|---------------------------------------------------|
| 6/9/12/18/24/36/48/54 | OFDM (Orthogonal Frequency Division Multiplexing) |

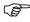

The ZyAIR may be prone to RF (Radio Frequency) interference from other 2.4 GHz devices such as microwave ovens, wireless phones, Bluetooth enabled devices, and other wireless LANs.

## 21.2.2 Wireless LAN Coverage

The following table shows the ZyAIR's coverage (in meters) using the included antennas. The distance may differ depending on the network environment.

Table 21-3 Wireless LAN Coverage

|         | ≤11 Mbps | ≤ 5.5 Mbps |
|---------|----------|------------|
| Indoor  | 50 m     | 80 m       |
| Outdoor | 200 m    | 300 m      |

### 21.2.3 Channel

A channel is the radio frequency(ies) used by IEEE 802.11g wireless devices. Channels available depend on your geographical area. You may have a choice of channels (for your region) so you should use a different channel than an adjacent AP (access point) to reduce interference. Interference occurs when radio signals from different access points overlap causing interference and degrading performance.

Adjacent channels partially overlap however. To avoid interference due to overlap, your AP should be on a channel at least five channels away from a channel that an adjacent AP is using. For example, if your region has 11 channels and an adjacent AP is using channel 1, then you need to select a channel between 6 and 11.

## 21.2.4 Introduction to WPA

Wi-Fi Protected Access (WPA) is a subset of the IEEE 802.11i standard. Key differences between WPA and WEP are user authentication and improved data encryption. WPA applies IEEE 802.1x and Extensible Authentication Protocol (EAP) to authenticate wireless clients using an external RADIUS database. You can't use the ZyAIR's Local User Database for WPA authentication purposes since the Local User Database uses EAP-MD5, which cannot be used to generate keys.

WPA improves data encryption by using Temporal Key Integrity Protocol (TKIP), Message Integrity Check (MIC) and IEEE 802.1x. Temporal Key Integrity Protocol (TKIP) uses 128-bit keys that are dynamically generated and distributed by the authentication server. It includes a per-packet key mixing function, a Message Integrity Check (MIC) named Michael, an extended initialization vector (IV) with sequencing rules, and a re-keying mechanism.

## 21.2.5 WEP Encryption

WEP (Wired Equivalent Privacy) encrypts data frames before transmitting over the wireless network. WEP encryption scrambles the data transmitted between the wireless stations and the access points to keep network communications private. It encrypts unicast and multicast communications in a network.

Wireless LAN 21-3

Both the wireless stations and the access points must use the same WEP key for data encryption and decryption.

WEP degrades performance.

### 21.2.6 RTS/CTS

A hidden node occurs when two stations are within range of the same access point, but are not within range of each other. The following figure illustrates a hidden node. Both stations (STA) are within range of the access point (AP) or wireless gateway, but out-of-range of each other, so they cannot "hear" each other, that is they do not know if the channel is currently being used. Therefore, they are considered hidden from each other.

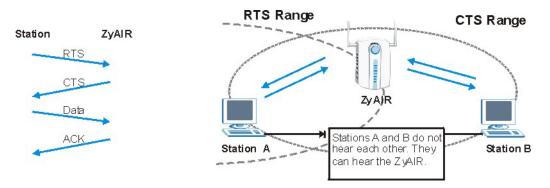

Figure 21-4 RTS/CTS

When station A sends data to the ZyAIR, it might not know that station B is already using the channel. If these two stations send data at the same time, collisions may occur when both sets of data arrive at the AP at the same time, resulting in a loss of messages for both stations.

RTS/CTS is designed to prevent collisions due to hidden nodes. An RTS/CTS defines the biggest size data frame you can send before an RTS (Request To Send)/CTS (Clear to Send) handshake is invoked.

When a data frame exceeds the **RTS/CTS** value you set (between 0 to 2432 bytes), the station that wants to transmit this frame must first send an RTS (Request To Send) message to the AP for permission to send it. The AP then responds with a CTS (Clear to Send) message to all other stations within its range to notify them to defer their transmission. It also reserves and confirms with the requesting station the time frame for the requested transmission.

Stations can send frames smaller than the specified **RTS/CTS** directly to the AP without the RTS (Request To Send)/CTS (Clear to Send) handshake.

You should only configure **RTS/CTS** if the possibility of hidden nodes exists on your network and the "cost" of resending large frames is more than the extra network overhead involved in the RTS (Request To Send)/CTS (Clear to Send) handshake.

If the RTS/CTS value is greater than the Fragmentation Threshold value (see next), then the RTS (Request To Send)/CTS (Clear to Send) handshake will never occur as data frames will be fragmented before they reach RTS/CTS size.

21-4 Wireless LAN

Enabling the RTS Threshold causes redundant network overhead that could negatively affect the throughput performance instead of providing a remedy.

## 21.2.7 Fragmentation Threshold

A **Fragmentation Threshold** is the maximum data fragment size (between 256 and 2432 bytes) that can be sent in the wireless network before the ZyAIR will fragment the packet into smaller data frames.

A large **Fragmentation Threshold** is recommended for networks not prone to interference while you should set a smaller threshold for busy networks or networks that are prone to interference.

If the **Fragmentation Threshold** value is smaller than the **RTS/CTS** value (see previously) you set then the RTS (Request To Send)/CTS (Clear to Send) handshake will never occur as data frames will be fragmented before they reach **RTS/CTS** size.

## 21.3 Wireless LAN Setup

If you are configuring the ZyAIR from a computer connected to the wireless LAN and you change the ZyAIR's ESSID or WEP settings, you will lose your wireless connection when you press Apply to confirm. You must then change the wireless settings of your computer to match the ZyAIR's new settings.

Click ADVANCED SETUP and then WIRELESS to open the Wireless screen.

Wireless LAN 21-5

| WIRELESS                                                                                                    |                                                               |
|----------------------------------------------------------------------------------------------------|---------------------------------------------------------------|
| GeneralSetting:<br>ESSID:<br>Channel:                                                                                                    | wifi                                                          |
| THE PERSON NAMED IN COLUMN TWO IS NOT THE PERSON NAMED IN COLUMN TO THE PERSON NAMED IN COLUMN TO THE PERSON NAMED IN COLUMN T | C Disable                                                     |
| -T-17-17-17-18-1                                                                                                    |                                                               |
|                                                                                                    | ⊙ WPA                                                         |
|                                                                                                    | Group Key Rekeying: per 86400 seconds                         |
|                                                                                                    | © Use WPA with Pre-shared Key                                 |
|                                                                                                    | Pre-shared (8-63 characters)                                  |
|                                                                                                    | C Use WPA with RADIUS Server                                  |
|                                                                                                    | Server 192.168.11.4                                           |
|                                                                                                    | Authentication 1812                                           |
|                                                                                                    | Shared Secret 1234                                            |
|                                                                                                    | C WEP                                                         |
|                                                                                                    | Encryption: € 64 bit € 128 bit                                |
|                                                                                                    | Mode: HEX •                                                   |
|                                                                                                    | WEP Key:                                                      |
|                                                                                                    | • 1. 0123456789                                               |
|                                                                                                    | © <b>2.</b> 0123456789                                        |
|                                                                                                    | <b>3.</b> 0123456789                                          |
|                                                                                                    | C 4. 0123456789                                               |
|                                                                                                    | Note:You have to restart the system to apply the WEP settings |
| Beacon 200                                                                                                    | (msec, range:1~1000, default:200)                             |
| RTS Threshold: 2432                                                                                                    | (range:256~2432, default:2432)                                |
| Fragmentation 2432                                                                                                    | (range:800~2432, default:2432, even number only)              |
| Preamble © Dynai<br>Type:                                                                                                    | mic Preamble C Short Preamble C Long Preamble                 |
| Authentication © Open<br>Method:                                                                                                    | System Shared Key Both                                        |
| Default                                                                                                    | Apply                                                         |

Figure 21-5 WIRELESS

21-6 Wireless LAN

The following table describes the general wireless LAN fields in this screen.

**Table 21-4 WIRELESS** 

| LABEL                          | DESCRIPTION                                                                                                    |
|--------------------------------|----------------------------------------------------------------------------------------------------|
| ESSID                          | (Extended Service Set IDentity) The ESSID identifies the Service Set with which a wireless station is associated. Wireless stations associating to the access point (AP) must have the same ESSID. Enter a descriptive name (up to 32 printable 7-bit ASCII characters) for the wireless LAN.                                                                                                    |
|                                | If you are configuring the ZyAIR from a computer connected to the wireless LAN and you change the ZyAIR's ESSID or WEP settings, you will lose your wireless connection when you click <b>Apply</b> . You must then change the wireless settings of your computer to match the ZyAIR's new settings.                                                                                                    |
| Channel                        | Select a channel from the drop-down list box depending on your particular region.                                                                                                    |
| Security                       | Select <b>Disable</b> to allow wireless devices to communicate with the ZyAIR without any data encryption.                                                                                                    |
|                                | Select <b>WPA</b> (Wi-Fi Protected Access) to have the ZyAIR perform user authentication and data encryption. WPA's data encryption is stronger than WEP.                                                                                                    |
|                                | Select <b>WEP</b> (Wired Equivalent Privacy to have the ZyAIR encrypt data frames before transmitting them over the wireless network. Select the check box to enable WEP data encryption. Then configure the WEP keys.                                                                                                    |
| WPA                            |                                                                                                    |
| Group Key<br>Rekeying          | The <b>Group Key Rekeying</b> field sets how often the AP (if using <b>WPA-PSK</b> key management) or RADIUS server (if using <b>WPA</b> key management) sends a new group key out to all clients. The re-keying process is the WPA equivalent of automatically changing the WEP key for an AP and all stations in a WLAN on a periodic basis. Setting of the <b>WPA Group Key Update Timer</b> is also supported in WPA-PSK mode. The default is 8,600 seconds. |
| Use WPA with<br>Pre-shared Key | Select this radio button to use a pre-shared key for WPA. Type a pre-shared key from 8 to 63 case-sensitive ASCII characters (including spaces and symbols).                                                                                                    |
| Use WPA with RADIUS Server     | Select this radio button to use a RADIUS server to authenticate the wireless clients.                                                                                                    |
| Server<br>IP/Domain            | Enter the external authentication server's IP address (in dotted decimal notation) or domain name.                                                                                                    |
| Authentication Port            | You need not change this value unless your network administrator instructs you to do so with additional information.                                                                                                    |
| Shared Secret<br>Key           | Enter a password (up to 31 alphanumeric characters) as the key to be shared between the external authentication server and the ZyAIR.                                                                                                    |
|                                | The key is not sent over the network. This key must be the same on the external authentication server and the ZyAIR.                                                                                                    |
| WEP                            |                                                                                                    |
| Encryption                     | Select <b>64-bit</b> or <b>128-bit</b> for the WEP key length.                                                                                                    |
| Mode                           | Select the type of input mode from the drop-down list box. Choices are <b>HEX</b> and <b>ASCII</b> .                                                                                                    |
|                                | Select <b>ASCII</b> to enter the WEP keys as ASCII characters.                                                                                                    |
|                                | Select <b>HEX</b> to enter the WEP keys as hexadecimal characters.                                                                                                    |

Wireless LAN 21-7

## **Table 21-4 WIRELESS**

| LABEL                      | DESCRIPTION                                                                                                    |  |  |  |
|----------------------------|----------------------------------------------------------------------------------------------------|--|--|--|
| WEP Key 1 4                | Enter the WEP keys in the fields provided and select a key as the default key to use.                                                                                                    |  |  |  |
|                            | If you select 64 bit in the WEP Encryption field.                                                                                                    |  |  |  |
|                            | <ul> <li>Enter either 10 hexadecimal digits in the range of "A-F", "a-f" and "0-9" (for example<br/>11AA22BB33) for HEX key type</li> </ul>                                                                                                    |  |  |  |
|                            | or                                                                                                    |  |  |  |
|                            | <ul> <li>Enter 5 printable ASCII characters (case sensitive) ranging from "a-z", "A-Z" and "0-9" (for example MyKey) for ASCII key type.</li> </ul>                                                                                                    |  |  |  |
|                            | If you select 128 bit in the WEP Encryption field,                                                                                                    |  |  |  |
|                            | <ul> <li>Enter either 26 hexadecimal digits in the range of "A-F", "a-f" and "0-9" (for example,<br/>00112233445566778899AABBCC) for HEX key type</li> </ul>                                                                                                    |  |  |  |
|                            | or                                                                                                    |  |  |  |
|                            | <ul> <li>Enter 13 printable ASCII characters (case sensitive) ranging from "a-z", "A-Z" and "0-9" (for example, MyKey12345678) for ASCII key type.</li> </ul>                                                                                                    |  |  |  |
|                            | The values for the WEP keys must be set up exactly the same on all wireless devices in the same wireless LAN.  ASCII WEP keys are case sensitive.                                                                                                    |  |  |  |
| Beacon Interval            | Set the number of milliseconds that should pass between sending out a beacon. Enter a time period between 1 and 1000. The default is <b>100</b> .                                                                                                    |  |  |  |
| RTS Threshold              | Enter a value between 0 and 2442 to enable an RTS/CTS handshake to avoid retransmitting due to hidden nodes. The default is <b>2432</b> .                                                                                                    |  |  |  |
| Fragmentation<br>Threshold | Enter a value between 256 and 2446 to enable a fragmentation threshold. This sets the maximum size of data fragments that can be sent. The default is <b>2432</b> . Use a low setting if there is a great deal of radio interference.                                                               |  |  |  |
| Preamble Type              | Preamble is used to signal that data is coming to the receiver.                                                                                                    |  |  |  |
|                            | Short preamble increases performance as less time sending preamble means more time for sending data. All IEEE 802.11b compliant wireless adapters support long preamble, but not all support short preamble.                                                                                        |  |  |  |
|                            | Select <b>Long Preamble</b> if you are unsure what preamble mode the wireless adapters support, and to provide more reliable communications in busy wireless networks. Select <b>Short Preamble</b> if you are sure the wireless adapters support it, and to provide more efficient communications. |  |  |  |

21-8 Wireless LAN

## **Table 21-4 WIRELESS**

| LABEL                    | DESCRIPTION                                                                                                    |
|--------------------------|----------------------------------------------------------------------------------------------------|
| Authentication<br>Method | Select <b>Open System</b> to allow any device to authenticate and then attempt to communicate with the ZyAIR. Using open authentication, any wireless device can authenticate with the ZyAIR, but the device can only communicate if its WEP keys match the ZyAIR. Devices not using WEP do not attempt to authenticate with a ZyAIR that is using WEP. Open authentication does not rely on a RADIUS server on your network.                                                                                                    |
|                          | Select <b>Shared Key</b> to have the ZyAIR use shared key authentication. The ZyAIR sends an unencrypted challenge text string to any device attempting to communicate with the ZyAIR. The device-requesting authentication encrypts the challenge text and sends it back to the ZyAIR. If the challenge text is encrypted correctly, the ZyAIR allows the requesting device to authenticate. However, both the unencrypted challenge and the encrypted challenge can be monitored; thus leaving the ZyAIR open to attack from an intruder who calculates the WEP key by comparing the unencrypted and encrypted text strings. Because of this weakness, shared key authentication can be less secure than open authentication. Like open authentication, shared key authentication does not rely on a RADIUS server on your network. |
|                          | Select <b>Both</b> to allow subscribers to communicate with or without data encryption.                                                                                                    |
| Default                  | Click this button to load the factory default wireless LAN settings.                                                                                                    |
| Apply                    | Click <b>Apply</b> to save the settings.                                                                                                    |

Wireless LAN 21-9

## Part V:

## System Status, System Tools and Troubleshooting

This part covers the **SYSTEM STATUS** and **SYSTEM TOOLS** screens and troubleshooting.

Please note that **SYSTEM ACCOUNT** is discussed in Part 1.

# **Chapter 22 System Status**

This chapter describes the screens under SYSTEM STATUS.

## 22.1 About System Status

The screens in **SYSTEM STATUS** show the current state of the ZyAIR.

## 22.2 View System Information

Click SYSTEM STATUS and SYSTEM to display the screen as shown next.

System Status 22-1

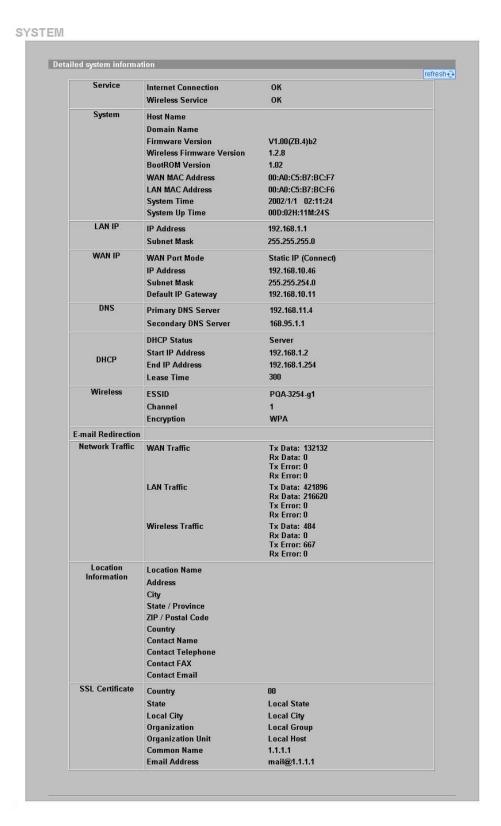

Figure 22-1 SYSTEM

22-2 System Status

The following table describes the labels in this screen.

Table 22-1 System

| LABEL                        | DESCRIPTION                                                                                                    |  |
|------------------------------|----------------------------------------------------------------------------------------------------|--|
| Service                      |                                                                                                    |  |
| Internet Connection          | This field displays the status of the ZyAIR's connection to the Internet.                                                                                                    |  |
| Wireless Service             | This field displays the status of the ZyAIR's wireless LAN.                                                                                                    |  |
| System                       |                                                                                                    |  |
| Host Name                    | This field displays the description name of the ZyAIR for identification purposes.                                                                                                    |  |
| Domain Name                  | This field displays the domain name of the ZyAIR.                                                                                                    |  |
| Firmware Version             | This field displays the version of the firmware on the ZyAIR.                                                                                                    |  |
| Wireless Firmware<br>Version | This field displays the version of the wireless features on the ZyAIR.                                                                                                    |  |
| Bootrom Version              | This field displays the version of the bootbase in the ZyAIR.                                                                                                    |  |
| WAN MAC Address              | This field displays the MAC address of the ZyAIR on the WAN.                                                                                                    |  |
| LAN MAC Address              | This field displays the MAC address of the ZyAIR on the LAN.                                                                                                    |  |
| System Time                  | This field displays the ZyAIR's current time.                                                                                                    |  |
| System Up Time               | This field displays the how long the ZyAIR has been operating since it was last started.                                                                                                    |  |
| LAN IP                       |                                                                                                    |  |
| IP Address                   | This field displays the IP address of the LAN port on the ZyAIR.                                                                                                    |  |
| Subnet Mask                  | This field displays the subnet mask of the LAN port on the ZyAIR.                                                                                                    |  |
| WAN IP                       |                                                                                                    |  |
| WAN Port Mode                | This field displays the DHCP mode of the WAN port. It displays <b>DHCP Client</b> , <b>Static IP Setting</b> , <b>PPPoE</b> or <b>PPTP</b> .                                                                                 |  |
| IP Address                   | This field displays the IP address of the WAN port on the ZyAIR.                                                                                                    |  |
| Subnet Mask                  | This field displays the subnet mask of the WAN port on the ZyAIR.                                                                                                    |  |
| Default IP Gateway           | This field displays the IP address of the default gateway of the WAN port on the ZyAIR.                                                                                                    |  |
| DNS                          |                                                                                                    |  |
| Primary DNS<br>Server        | This field displays the IP address of the primary DNS server.                                                                                                    |  |
| Secondary DNS<br>Server      | This field displays the IP address of the secondary DNS server.                                                                                                    |  |
| DHCP                         |                                                                                                    |  |
| DHCP Status                  | This field displays the DHCP mode on the LAN.                                                                                                    |  |
| Start IP Address             | This field displays the first of the continuous addresses in the IP address pool.                                                                                                    |  |
| End IP Address               | This field displays the last of the continuous addresses in the IP address pool.                                                                                                    |  |
| Lease Time                   | This field displays the time period (in minutes between 1 and 71582788) during which a DHCP client is allowed to use an assigned IP address. When the lease time expires, the DHCP client is given a new, unused IP address. |  |
|                              |                                                                                                    |  |

System Status 22-3

Table 22-1 System

| LABEL                | DESCRIPTION                                                                                                    |
|----------------------|----------------------------------------------------------------------------------------------------|
| ESSID                | This field displays the ZyAIR's Extended Service Set IDentity.                                                                                                    |
| Channel              | This field displays the channel that the ZyAIR is using.                                                                                                    |
| Encryption           | This field displays the type of data encryption that the ZyAIR is using.                                                                                                    |
|                      | <b>WEP</b> displays if the ZyAIR is using WEP data encryption. <b>WPA</b> displays if ZyAIR is using WPA data encryption. <b>Disable</b> displays if the ZyAIR is not using data encryption. |
| E-mail Redirection   | This field displays the IP address or the domain name of the SMTP server.                                                                                                    |
| Network Traffic      |                                                                                                    |
| WAN Traffic          | This field displays traffic statistics for the ZyAIR's WAN connection.                                                                                                    |
| LAN Traffic          | This field displays traffic statistics for the ZyAIR's LAN connection.                                                                                                    |
| Wireless Traffic     | This field displays traffic statistics for the ZyAIR's wireless LAN connection.                                                                                                    |
| Location Information |                                                                                                    |
| Location Name        | This field displays the device's geographical location.                                                                                                    |
| Address              | This field displays the street address of the device's location.                                                                                                    |
| City                 | This field displays the city of the device's location.                                                                                                    |
| State / Province     | This field displays the state or province of the device's location.                                                                                                    |
| ZIP/ Postal Code     | This field displays the zip code or postal code for the device's location.                                                                                                    |
| Country              | This field displays the country of the device's location.                                                                                                    |
| Contact Name         | This field displays the name of the person responsible for this device.                                                                                                    |
| Contact Telephone    | This field displays the telephone number of the person responsible for this device.                                                                                                    |
| Contact FAX          | This field displays the fax number of the person responsible for this device.                                                                                                    |
| Contact Email        | This field displays the e-mail address of the person responsible for this device.                                                                                                    |
| SSL Certificate      |                                                                                                    |
| Country              | This field displays the two-letter abbreviation of your country.                                                                                                    |
| State                | This field displays the name of the state or province where your organization is located.                                                                                                    |
| Local City           | This field displays the name of the city your organization is located.                                                                                                    |
| Organization         | This field displays the name of your organization.                                                                                                    |
| Origination Unit     | This field displays additional information about your organization.                                                                                                    |
| Common Name          | This field displays the fully qualified domain name of your web server.                                                                                                    |
|                      |                                                                                                    |

## 22.3 Account List

Refer to the Accounting chapter for an example and explanation of the ACCOUNT LIST screen.

## 22.4 Account Log

The ACCOUNT LOG screen displays information on the ZyAIR's subscriber account logs.

22-4 System Status

Click **SYSTEM STATUS** and **ACCOUNT LOG** to display the screen as shown. Click a column heading to sort the entries if applicable.

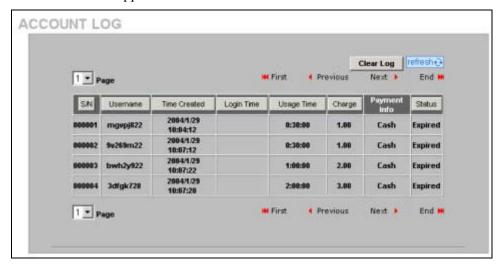

Figure 22-2 ACCOUNT LOG

The following table describes the labels in this screen.

**Table 22-2 ACCOUNT LOG** 

| LABEL        | DESCRIPTION                                                                                                    |
|--------------|----------------------------------------------------------------------------------------------------|
| Clear Log    | Click Clear Log to remove all of the log entries from the ZyAIR's memory and this screen.                                                                                                    |
| Refresh      | Click <b>Refresh</b> to update this screen.                                                                                                    |
| SN           | This field displays the index number of an entry. The maximum number of user account entries is 512.                                                                                               |
| Username     | This field displays the account user name. Click the heading to sort the entries in ascending or descending order based on this column.                                                            |
| Time Created | This field displays when the account was created (in yyyy/mm/dd HH/mm/ss format). Click the heading to sort the entries in ascending or descending order based on this column.                     |
| Login Time   | This field displays when the subscriber logged in to use the account (in yyyy/mm/dd HH/mm/ss format). Click the heading to sort the entries in ascending or descending order based on this column. |
| Usage Time   | This field displays the amount of time the subscriber has purchased. Click the heading to sort the entries in ascending or descending order based on this column.                                  |
| Charge       | This field displays the total cost of the subscriber's account.                                                                                                    |
| Payment Info | This field displays the subscriber's method of payment cash or credit.                                                                                                    |
| Status       | This field displays <b>IN-Used</b> when the account is currently in use. Otherwise it displays <b>UN-Used</b> .                                                                                    |
|              | This field displays <b>Finished</b> when a subscriber uses up the time allocated to an account.                                                                                                    |
|              | This field displays <b>Expired</b> when a subscriber's account has reached expiration.                                                                                                    |
|              | This field displays <b>Replenished</b> and the serial number of the subscriber's account when a subscriber has purchased additional time units for the account.                                    |
| Page         | Select a page number from the drop-down list box to display the selected page.                                                                                                    |
| First        | Click <b>First</b> to go to the first page.                                                                                                    |

System Status 22-5

**Table 22-2 ACCOUNT LOG** 

| LABEL    | DESCRIPTION                                           |
|----------|-------------------------------------------------------|
| Previous | Click <b>Previous</b> to return to the previous page. |
| Next     | Click <b>Next</b> to go to the next page.             |
| End      | Click <b>End</b> to go to the last page.              |

## 22.5 Current Users

The **CURRENT USER** screen displays a list of subscribers currently logged on to the ZyAIR for Internet access.

Click **SYSTEM STATUS** and **CURRENT USER** to display the screen as shown. Click a column heading to sort the entries if applicable.

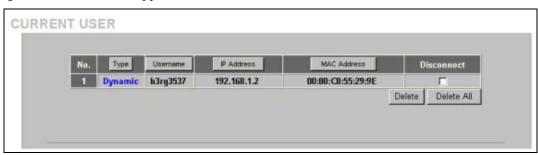

Figure 22-3 CURRENT USER

The following table describes the labels in this screen.

**Table 22-3 CURRENT USER** 

| LABEL          | DESCRIPTION                                                                                                    |
|----------------|----------------------------------------------------------------------------------------------------|
| No.            | This field displays the index number of the entry.                                                                                                    |
| Туре           | This field displays the type of account that the user has.                                                                                                    |
| Username       | This field is displayed only if any subscribers are using the system. This field displays the username currently used by the account.                                        |
| IP Address     | This field displays the IP address of a subscriber's computer.                                                                                                    |
| MAC<br>Address | This field displays the MAC address of the computer that is logged in using the account.                                                                                     |
| Disconnect     | This field is displayed only if any subscribers are using the system. Select this(ese) checkbox(es) and click <b>Delete</b> to terminate the selected subscriber connection. |
| Delete All     | Click this button to terminate all subscriber connections.                                                                                                    |

## 22.6 DHCP Clients

The DHCP client table shows current DHCP client information of all network clients using the DHCP server on the ZyAIR.

Click **SYSTEM STATUS** and **DHCP** to display the screen as shown.

22-6 System Status

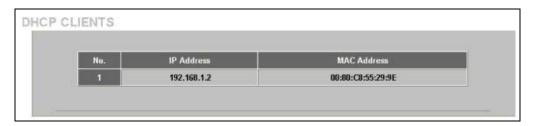

Figure 22-4 DHCP CLIENTS

The following table describes the labels in this screen.

**Table 22-4 DHCP CLIENTS** 

| LABEL       | DESCRIPTION                                                                                                    |
|-------------|----------------------------------------------------------------------------------------------------|
| No.         | This field displays the index number of the entry.                                                                                                    |
| IP Address  | This field displays the IP address of the client computer.                                                                                                    |
| MAC Address | This field displays the MAC address of the client computer.                                                                                                    |
|             | The MAC (Media Access Control) or Ethernet address on a LAN (Local Area Network) is unique to your computer (six pairs of hexadecimal characters).                                                           |
|             | A network interface card such as an Ethernet adapter has a hardwired address that is assigned at the factory. This address follows an industry standard that ensures no other adapter has a similar address. |
| IP Address  | This field displays the IP address assigned to the client computer.                                                                                                    |

## 22.7 Session List

To display a list of incoming and outgoing packet information, click SYSTEM STATUS and Session List.

System Status 22-7

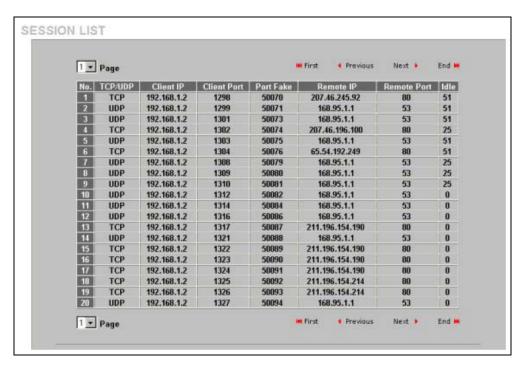

Figure 22-5 SESSION LIST

The following table describes the fields in this screen.

**Table 22-5 SESSION LIST** 

| LABEL          | DESCRIPTION                                                                                                    |
|----------------|----------------------------------------------------------------------------------------------------|
| Page           | Select a page number from the drop-down list box to display the selected page.                                                                                                    |
| First          | Click <b>First</b> to go to the first page.                                                                                                    |
| Previous       | Click <b>Previous</b> to return to the previous page.                                                                                                    |
| Next           | Click <b>Next</b> to go to the next page.                                                                                                    |
| End            | Click <b>End</b> to go to the last page.                                                                                                    |
| No             | This field displays the index number of an entry.                                                                                                    |
| TCP/UDP        | This field displays the type of traffic (TCP or UDP).                                                                                                    |
| IP Client      | This field displays the IP address of the client computer.                                                                                                    |
| Port Client    | This field displays the port number through which the client computer transmits the traffic.                                                                                                    |
| Port Fake      | This field displays the NAT port to and from which the ZyAIR maps the session's traffic.                                                                                                    |
| Remote IP      | This field displays the IP address of a remote device the client computer accesses.                                                                                                    |
| Remote<br>Port | This field displays the port number of a remote device the client computer accesses.                                                                                                    |
| Idle           | This field displays how many seconds are left before the session times out if there is no more traffic. The ZyAIR automatically times out idle TCP sessions after 5 minutes (300 seconds). The ZyAIR automatically times out idle UDP sessions after 1 minute (60 seconds). |

22-8 System Status

## 22.8 LAN Devices

The **SYSTEM STATUS LAN DEVICES** screen displays the status of LAN devices configured in the **ADVANCED LAN DEVICES** screen (refer to the *LAN Devices* chapter).

Click **SYSTEM STATUS** and **LAN DEVICES** to display the screen as shown next. This screen automatically updates every minute.

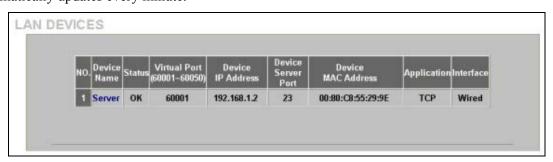

Figure 22-6 LAN DEVICES

The following table describes the labels in this screen.

**Table 22-6 LAN DEVICES** 

| LABEL                          | DESCRIPTION                                                                                                    |
|--------------------------------|----------------------------------------------------------------------------------------------------|
| No                             | This field displays the index number.                                                                                                    |
| Device Name                    | This field displays the name of the LAN device. Click the device name to access the LAN device if the <b>Status</b> field is <b>OK</b> .                                   |
|                                | For more information on accessing a LAN device, refer to Section 22.8.1.                                                                                                   |
| Status                         | This field displays the current status of the LAN device. It displays <b>OK</b> when the LAN device is turned on and working properly. Otherwise it displays <b>Fail</b> . |
| Virtual Port (60001-<br>60050) | This field displays the virtual port number.                                                                                                    |
| Device IP Address              | This field displays the IP address of the LAN device.                                                                                                    |
| Device Server Port             | This field displays the server port number of the LAN device.                                                                                                    |
| Device MAC<br>Address          | This field displays the MAC address of the LAN device.                                                                                                    |
| Application                    | This field displays the type of application packet that is forwarded to the LAN device.                                                                                    |
| Interface                      | This field displays to which interface on the ZyAIR the LAN device is connected.                                                                                           |

## 22.8.1 Accessing a LAN Device

Before you can access a LAN device behind the ZyAIR, the following requirements must be met.

- The LAN device has a web-based management interface and it is enabled.
- You have set up the virtual port mapping to the LAN device server port in the LAN Device Management screen.
- The LAN device status is **OK** in the **LAN Device Status** screen.

There are two methods to access the LAN device: directly or through the web configurator.

System Status 22-9

To access the LAN device through the web configurator, open the **LAN Device Status** screen and click the device name. A new Internet browser should display showing the login screen of the LAN device management interface.

To directly access the LAN device, enter the WAN IP address of your ZyAIR and the virtual port number of the LAN device separated by a colon. For example, enter "http:// 192.168.1.1:60001" where 192.168.1.1 is the WAN IP address of the ZyAIR. The login screen of the LAN device management interface should display.

22-10 System Status

# Chapter 23 Configuration, Firmware and Accounting Log Maintenance

This chapter shows you how to upgrade the firmware and configuration file and back up configuration files and accounting logs.

## 23.1 Filename Conventions

The configuration file contains the factory default settings in the menus such as password, DHCP Setup, TCP/IP Setup, etc. Once you have customized the settings of the ZyAIR, they can be saved back to your computer under a filename of your choosing.

It is recommended to use the ".bin" file extension for the firmware file and ".rom" for the configuration file for management purposes.

Visit www.zyxel.com to download the latest version of firmware for your ZyAIR.

## 23.2 Configuration File Maintenance

You can use the web configurator to perform configuration file backup and restore. Backing up the configuration allows you to back up (save) the device's current configuration to a file. Once your device is configured and functioning properly, it is highly recommended that you back up your configuration file before making configuration changes. The backup configuration file will be useful in case you need to return to your previous settings.

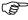

**WARNING!** 

DO NOT INTERRUPT THE FILE TRANSFER PROCESS AS THIS MAY PERMANENTLY DAMAGE YOUR DEVICE.

## 23.2.1 Backup Configuration Using HTTP

Use the following procedure to use HTTP to back up the device's current configuration to a file on your computer.

1. Click SYSTEM TOOLS and CONFIGURATION. A screen displays as shown next.

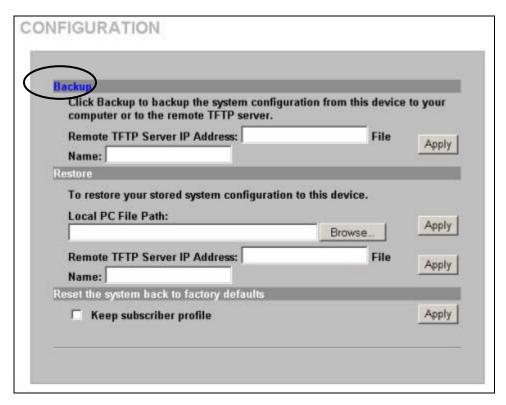

Figure 23-1 CONFIGURATION: Backup Using HTTP

2. Click Backup. A File Download window displays as shown next.

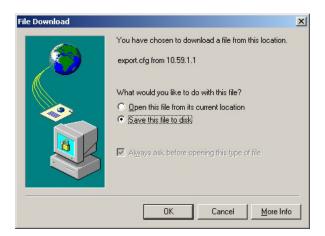

Figure 23-2 Configuration Backup: File Download

3. Select Save this file to disk and click OK. A Save As window displays.

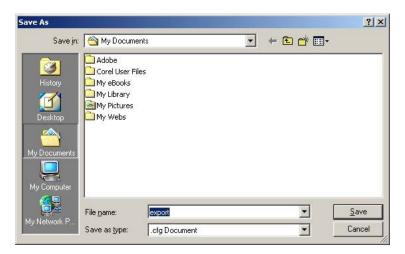

Figure 23-3 Configuration Backup: Save As

**4.** Specify the file name and/or location and click **Save** to start the backup process.

## 23.2.2 Backup Configuration Using TFTP

Use the following procedure to use TFTP to back up the device's current configuration to a file on a TFTP server.

1. Click SYSTEM TOOLS and CONFIGURATION. A screen displays as shown next.

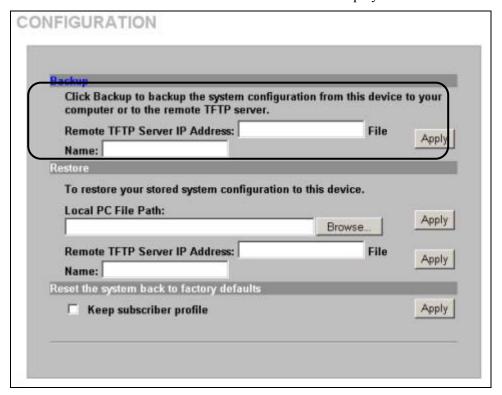

Figure 23-4 CONFIGURATION: Backup Using TFTP

2. Enter the IP address of the TFTP server in dotted decimal notation in the **Remote TFTP Server IP**Address field.

- 3. Specify a file name for the configuration backup in the File Name field.
- **4.** Click **Apply**. When the file transfer process is complete, a screen displays as follows.

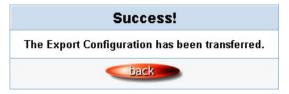

Figure 23-5 Configuration Backup: Using TFTP Successful

## 23.2.3 Restore Configuration Using HTTP

This section shows you how to upload a new or previously saved configuration file from your computer to your ZyAIR.

This function erases the current configuration before restoring a previous back up configuration; please do not attempt to restore unless you have a backup configuration file stored on disk.

1. Click SYSTEM TOOLS and CONFIGURATION. A screen displays as shown next.

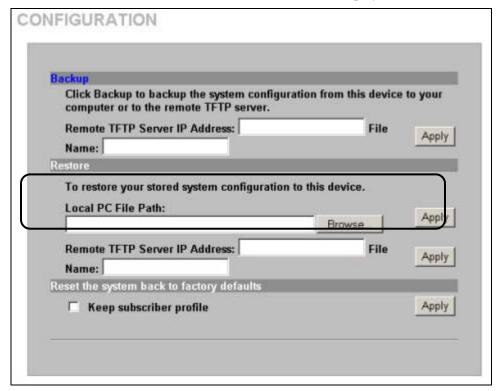

Figure 23-6 CONFIGURATION: Restore Using HTTP

- 2. Specify the location and filename of a configuration file in the Local PC File Path field or click Browse.
- **3.** Click **Apply** to start the configuration restore process. The ZyAIR automatically restarts after the restoration process is complete.

## 23.2.4 Restore Configuration Using TFTP

This section shows you how to upload a new or previously saved configuration file from a TFTP server to your ZyAIR.

This function erases the current configuration before restoring a previous back up configuration; please do not attempt to restore unless you have a backup configuration file stored on disk.

1. Click **System Tools** and **Configuration**. A screen displays as shown next.

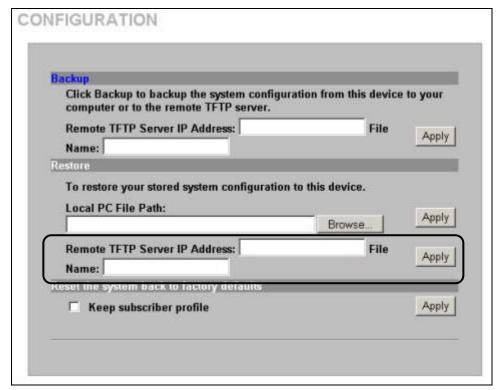

Figure 23-7 CONFIGURATION: Restore Using TFTP

- 2. Enter the IP address of the TFTP server in dotted decimal notation in the **Remote TFTP Server IP**Address field.
- 3. Specify the file name of the configuration file in the File Name field.
- **4.** Click **Apply** to start the configuration restore process. The ZyAIR automatically restarts after the restoration process is complete.

## 23.3 Firmware Upgrade

There are two ways to upgrade firmware to the ZyAIR: manually or scheduled.

To manually upgrade the firmware, you have to download the latest firmware first from <a href="www.zyxel.com">www.zyxel.com</a> and then upload it to the ZyAIR. You can upload it to the ZyAIR using the Web Configurator or using a TFTP server.

With scheduled firmware upgraded, you need to set up a TFTP server where the ZyAIR can automatically download the latest firmware at the specified time.

If you are upgrading to firmware version v1.00(ZB.3)c0 or higher from a lower version, you might upgrade the boot code to v1.03 as well. In this case, you must upgrade the firmware BEFORE you upgrade the boot code.

## 23.3.1 Manual Firmware Upgrade Using the Web Configurator

Follow the steps below to upload the firmware using the web configurator.

**5.** Click **SYSTEM TOOLS**, **FIRMWARE** and then **Manual Firmware Upgrade** to display the screen as shown.

### FIRMWARE

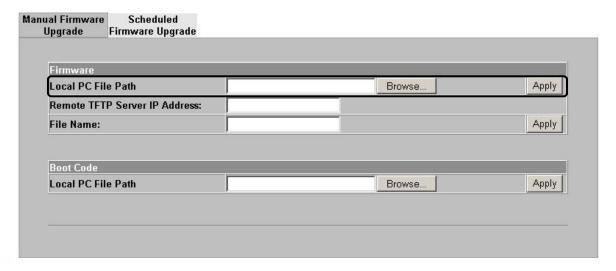

Figure 23-8 Manual Firmware Upgrade Using the Web Configurator

- **6.** Specify the name of the firmware file in the **Local PC File Path** field or click **Browse** to locate the file and click **Apply** to start the file transfer process. The firmware must be a binary file and should have a .bin extension.
- **7.** When the file transfer is completed successfully, a restart message displays and the ZyAIR automatically restarts.

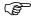

### **WARNING!**

Do not interrupt the file upload process as this may PERMANENTLY damage the device.

The System is rebooting.

Please wait for about 30 seconds.

## Figure 23-9 System Restart

**8.** After the ZyAIR finishes restarting, access the web configurator again. Check the firmware version number in the **System** screen.

When the ZyAIR restarts, all connections terminate. Subscribers need to log in again.

## 23.3.2 Manual Firmware Upgrade via TFTP Server

Use the following procedure to use TFTP to upload the firmware from a TFTP server to the ZyAIR.

- **1.** Download the latest firmware from <a href="www.zyxel.com">www.zyxel.com</a> and store it in a TFTP server. Unzip the file if it is zipped.
- **2.** Run a TFTP server program and specify the location of the firmware file and the communication mode. Refer to the documentation that comes with your TFTP server program for instructions.
- **3.** Access the web configurator. Refer to the section on accessing the web configurator for instructions.
- **4.** Click **SYSTEM TOOLS**, **FIRMWARE** and then **Manual Firmware Upgrade** to display the screen as shown.

#### FIRMWARE

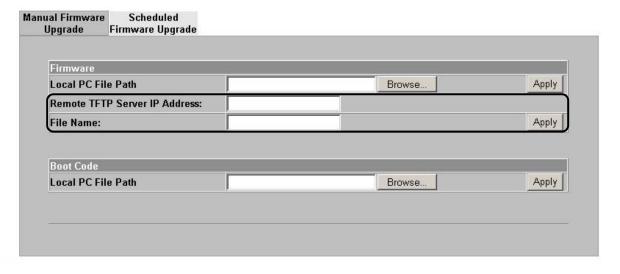

Figure 23-10 Manual Firmware Upgrade via TFTP Server

- 5. Specify the IP address of the TFTP server in the Remote TFTP Server IP Address field.
- **6.** Specify the name of the firmware file in the **File Name** field.
- **7.** Click **Apply** to start the file transfer process.
- **8.** When the file transfer is completed successfully, the following message displays and the ZyAIR restarts automatically to complete the firmware upgrade process.
- **9.** After the ZyAIR finishes restarting, access the web configurator again. Check the firmware version number in the **System Status** screen.

## 23.3.3 Manual Boot Code Upgrade Using the Web Configurator

(B)

You might upgrade the boot code to v1.03 only if you are upgrading to firmware version v1.00(ZB.3)c0 or higher from a lower version. In this case, you must upgrade the firmware BEFORE you upgrade the boot code.

Follow the steps below to upload the boot code using the web configurator.

1. Click SYSTEM TOOLS, FIRMWARE and then Manual Firmware Upgrade to display the screen as shown.

#### FIRMWARE

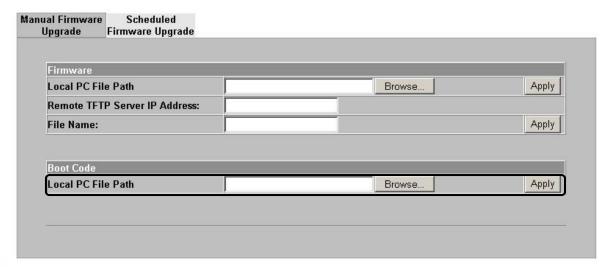

Figure 23-11 Manual Boot Code Upgrade Using the Web Configurator

- 2. Specify the name of the boot code file in the Local PC File Path field or click Browse to locate the file and click Apply to start the file transfer process. The boot code must be a binary file and should have a .rom extension.
- **3.** When the file transfer is completed successfully, a restart message displays and the ZyAIR automatically restarts.

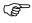

## **WARNING!**

Do not interrupt the file upload process as this may PERMANENTLY damage the device.

The System is rebooting.

Please wait for about 30 seconds.

Figure 23-12 System Restart

**4.** After the ZyAIR finishes restarting, access the web configurator again. Check the Boot ROM version number in the **System** screen.

When the ZyAIR restarts, all connections terminate. Subscribers need to log in again.

## 23.3.4 Scheduled Firmware Upgrade

Click SYSTEM TOOLS, FIRMWARE and then Scheduled Firmware Upgrade to display the screen as shown.

Configure the screen to automatically download the latest firmware from a TFTP server.

Make sure that the TFTP server has the firmware and synchronization check file before you configure for scheduled firmware upgrades.

Make sure that you check new features or functionality enhancements in new firmware releases before you put the firmware on the TFTP server.

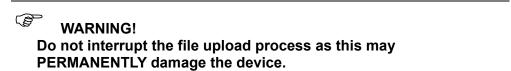

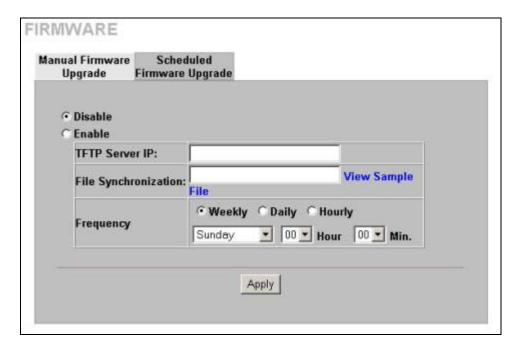

Figure 23-13 Scheduled Firmware Upgrade

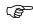

When the ZyAIR restarts, all connections terminate. Subscribers need to log in again.

**Table 23-1 Scheduled Firmware Upgrade** 

| LABEL                   | DESCRIPTION                                                                                                    |
|-------------------------|----------------------------------------------------------------------------------------------------|
| Disable<br>Enable       | Select <b>Disable</b> or <b>Enable</b> to turn the scheduled firmware upgrade function on or off (disabled by default).                                                                                 |
| TFTP Server IP          | Type the IP address of the TFTP server from which the ZyAIR can download new firmware files.                                                                                                    |
| File<br>Synchronization | A synchronization check file is a .txt file containing the latest firmware filename and version number on the TFTP server.                                                                              |
|                         | Enter the name of the check file.                                                                                                    |
| View Sample File        | Click View Sample File to see an example synchronization check file (see Figure 23-14).                                                                                                    |
| Frequency               | Set how often ( <b>Weekly</b> , <b>Daily</b> or <b>Hourly</b> ) you want to have the ZyAIR check for new firmware and upgrade to new firmware if available (default <b>Weekly</b> ).                    |
|                         | Then select the day (applies only when you select <b>Weekly</b> ), the hour (applies when you select <b>Daily</b> or <b>Hourly</b> ) and the minute that you want the ZyAIR to do the check and upload. |
| Apply                   | Click <b>Apply</b> to save the changes.                                                                                                    |

The following figure shows an example of a check file's content.

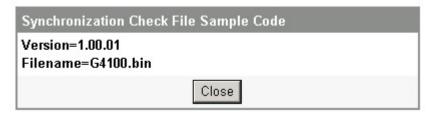

Figure 23-14 Synchronization Check File Example

# **SSL (Secure Socket Layer) Security**

This chapter shows you how to setup and enable Secure Socket Layer (SSL) security on the ZvAIR.

#### 24.1 About SSL

SSL (Secure Socket Layer) security is a standard Internet protocol for secure communications that uses a combination of certificate-based authentication and public-key encryption. SSL protects data transfer between the web configurator on the ZyAIR and the web browser on a connected computer.

With SSL security activated, data (such as user name and password) transferred between the ZyAIR and the computer is protected when you access the ZyAIR using a web browser that supports SSL.

### 24.2 Activating SSL Security for Management Connections

Follow the steps below to activate the SSL security for management connections to the ZyAIR.

1. Click ADVANCED and then SERVER. Select the SSL Security check box under Web Server.

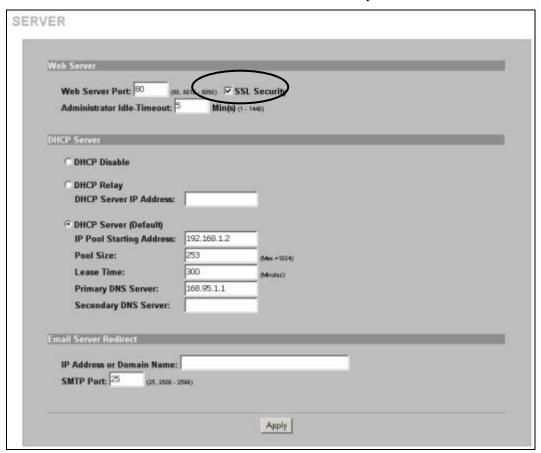

Figure 24-1 System Settings: Server Configuration: Enable SSL Security

**2.** Click **Apply** to save the changes and restart the ZyAIR when prompted. See section *24.3* for details on how to install the SSL security certificate in order to access the web configurator through a secure connection.

### 24.3 Viewing and Installing the SSL Security Certificate

After you enable and activate the SSL security on the ZyAIR, you can access the web configurator through a secure connection.

Follow the steps below to view and install the default SSL security certificate on your computer.

**1.** Access the ZyAIR. A **Security Alert** window displays. Click **OK** to continue and close the window.

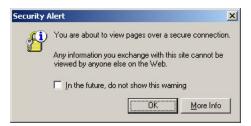

Figure 24-2 Installing the SSL Security Certificate: First Security Alert

2. A second Security Alert window displays.

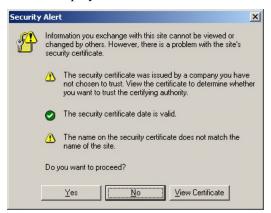

Figure 24-3 Installing the SSL Security Certificate: Second Security Alert

3. Click View Certificate to display the Certificate window as shown.

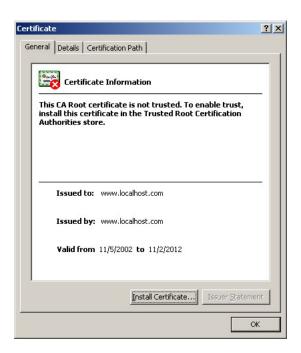

Figure 24-4 Installing the SSL Security Certificate: View Certificate

**4.** Click **Install Certificate** to install the certificate to your computer. A **Certificate Import Wizard** window displays. Click **Next**.

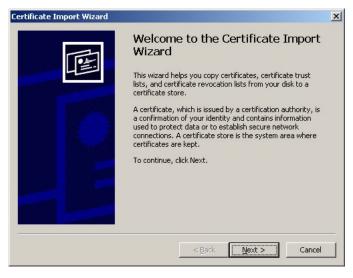

Figure 24-5 Installing the SSL Security Certificate: Certificate Import Wizard

**5.** Accept the default or specify the location to store the certificate. Click **Next**.

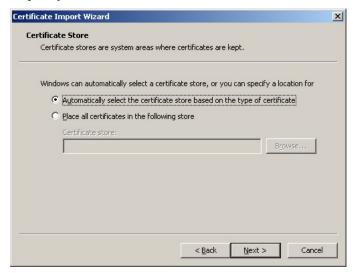

Figure 24-6 Certificate Import Wizard: Location

**6.** Click **Finish** to import the certificate.

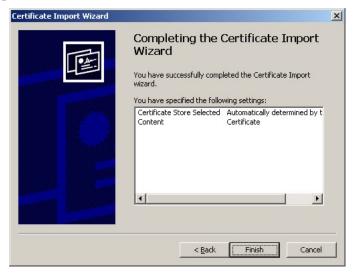

Figure 24-7 Certificate Import Wizard: Finish

**7.** A **Root** Certificate Store window displays as shown. Click **Yes** to store the certificate to the computer.

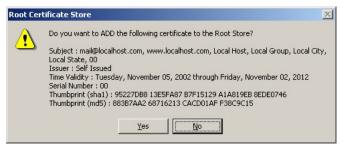

**Figure 24-8 Root Certificate Store** 

**8.** When the certificate is saved successfully, a **Certificate Import Wizard** window displays. Click **OK**.

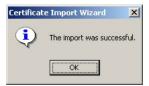

Figure 24-9 Certificate Import Wizard

9. A Certificate window displays the detail information.

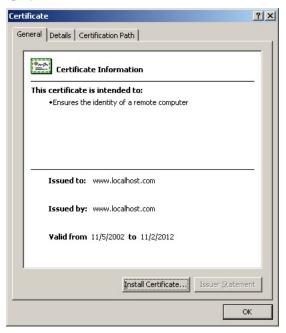

Figure 24-10 Certificate: Details

**10.**Click **OK** in the **Certificate** window to return to the **Security Alert** window as shown. Notice that the first item in the list changed to inform you that the certificate is from a trusted host. Click **OK** to proceed to the login screen in secure mode.

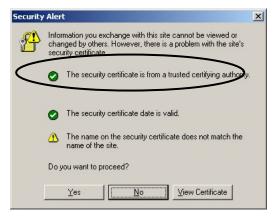

Figure 24-11 Security Alert: Trusted

# 24.4 Activating SSL Security for Subscriber Logins

Follow the steps below to activate the SSL security for subscriber login connections to the ZyAIR.

1. Click ADVANCED, AUTHENTICATION and select the Enable in the SSL Login Page field

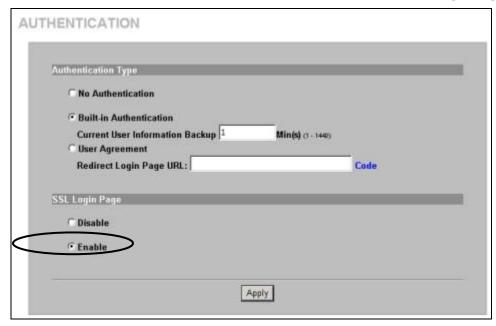

Figure 24-12 AUTHENTICATION: Activate SSL Login

**2.** Click **Apply** to save the changes and restart the ZyAIR when prompted.

#### 24.5 SSL Certificate Download

You can register for a certificate from a CA (Certificate Authority). A CA issues digital certificates and guarantees the identity of the certificate owner.

Click **SYSTEM TOOLS**, **SSL CERTIFICATE** to open the **SSL CERTIFICATE** screen. Use this screen to download a CA registered certificate from a computer connected to the ZyAIR.

You must save the certificate and private key files from the CA on a computer that is connected to the ZyAIR.

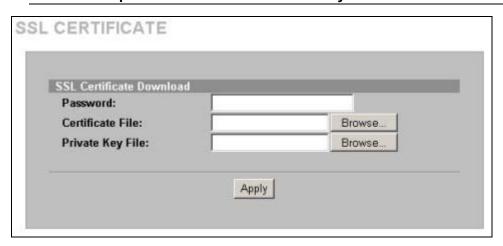

Figure 24-13 SSL CERTIFICATE

The following table describes the labels in this screen.

**Table 24-1 SSL CERTIFICATE** 

| LABEL               | DESCRIPTION                                                                                                    |
|---------------------|----------------------------------------------------------------------------------------------------|
| Password            | Enter the private key password from the CA. Make sure you enter it exactly as the CA provides.                      |
| Certificate File    | Specify the name and/or location of the file containing the certificate. Or click <b>Browse</b> to locate the file. |
| Private Key<br>File | Specify the name and/or location of the file containing the private key, Or click <b>Browse</b> to locate the file. |
| Apply               | Click <b>Apply</b> to transfer the certificate and private key files from the computer to the ZyAIR.                |

After you download the certificate files, click **Apply** to restart the ZyAIR.

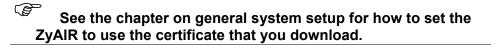

# **Chapter 25 Ping Command**

This chapter covers how to use the PING COMMAND screen.

# 25.1 About Ping Command

Use the ping function to check the ZyAIR's network connection.

### 25.2 Using Ping Command

Click SYSTEM TOOLS and then PING COMMAND to open the following screen.

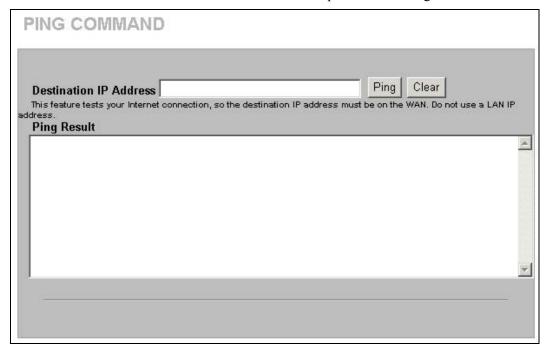

The following table describes the labels in this screen.

**Table 25-1 PING COMMAND** 

| LABEL                                                                                             | DESCRIPTION                                                                                                    |  |  |
|---------------------------------------------------------------------------------------------------|----------------------------------------------------------------------------------------------------|--|--|
| Type the IP address of a device on the WAN that you want to ping in order to test the connection. |                                                                                                    |  |  |
| Destination IP<br>Address                                                                         | This feature tests your Internet connection, so the destination IP address must be on the WAN. Do not use a LAN IP address. |  |  |
| Ping                                                                                              | Click this button to have the device ping the IP address.                                                                   |  |  |

Ping Command 25-1

### **Table 25-1 PING COMMAND**

| LABEL       | DESCRIPTION                                                             |
|-------------|-------------------------------------------------------------------------|
| Clear       | Click this button to clear the ping results in the multi-line text box. |
| Ping Result | This multi-line text box displays the results of the ping.              |

25-2 Ping Command

# Chapter 26 Restart

This chapter covers how to use the **RESTART** screen.

## 26.1 Restart

Click **SYSTEM TOOLS** and then **RESTART** to open the following screen. Click **Apply** to have the ZyAIR reboot. This does not affect the ZyAIR's configuration.

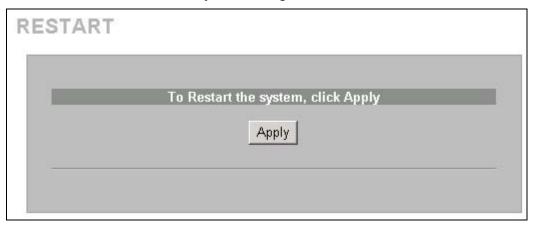

Restart 26-1

# Chapter 27 Troubleshooting

This chapter covers potential problems and possible remedies. After each problem description, some instructions are provided to help you to diagnose and to solve the problem.

### 27.1 Using LEDs to Diagnose Problems

The LEDs are useful aides for finding possible problem causes.

#### 27.1.1 The Power LED

The **PWR** LED on the front panel does not light up.

#### **Table 27-1 Troubleshooting Power LED**

| STEPS | CORRECTIVE ACTION                                                                                                    |
|-------|----------------------------------------------------------------------------------------------------|
|       | Check the connection from the ZyAIR to the power source. Make sure you are using the supplied power supply. Refer to the product specifications. |
| 2     | Make sure the power source is turned on and that the ZyAIR is receiving sufficient power.                                                        |
| 3     | If these steps fail to correct the problem, contact your local distributor for assistance.                                                       |

#### 27.1.2 The LAN Port LEDs

None of the LEDs for the LAN port(s) light up when connected to an Ethernet device.

#### **Table 27-2 Troubleshooting LAN LEDs**

| STEPS | CORRECTIVE ACTION                                                                    |
|-------|--------------------------------------------------------------------------------------|
| 1     | Make sure the ZyAIR is turned on.                                                    |
| 2     | Verify that the attached device(s) is turned on and properly connected to the ZyAIR. |
| 3     | Verify that the Ethernet cable length does not exceed 100 meters.                    |
| 4     | Make sure the network adapters are working on the attached device(s).                |

#### 27.1.3 The WAN Port LED

The LED for the WAN port does not light up when connected to an Ethernet device.

#### **Table 27-3 Troubleshooting WAN LEDs**

| STEPS | CORRECTIVE ACTION                                                                                                    |
|-------|----------------------------------------------------------------------------------------------------|
|       | Make sure you connect your cable or DSL modem or router to this port using the Ethernet cable that came with your cable or DSL modem or router. |
| 2     | Verify that the attached device is turned on and properly connected to the ZyAIR.                                                               |
| 3     | Verify that the Ethernet cable length does not exceed 100 meters.                                                                               |

# 27.2 Web Configurator

I cannot access the web configurator.

Troubleshooting 27-1

**Table 27-4 Troubleshooting the Web Configurator** 

| STEPS | CORRECTIVE ACTION                                                                                                    |
|-------|----------------------------------------------------------------------------------------------------|
| 1     | Make sure you are using either Internet Explorer (version 4.0 and later) or Netscape Navigator (version 6.0 and later).                                                                                                    |
| 2     | Make sure you are using the correct WAN or LAN IP address. The default LAN IP address is 192.168.1.1.                                                                                                    |
| 3     | Make sure you entered the correct username and password. The default administrator username is "admin" and the default password is "1234". The username and password are case-sensitive.                                                                                                    |
|       | If you have forgotten the administrator user name and/or password, you must reset the ZyAIR back to the factory defaults using the reset button. Use a pointed object to press the reset button on the side panel to reset the ZyAIR. All of your custom configuration will be lost.             |
| 4     | Ping the ZyAIR from your computer on the WAN or LAN.                                                                                                    |
|       | If you cannot ping the ZyAIR, check the IP addresses of the ZyAIR and your computer. Make sure that both IP addresses are in the same subnet.                                                                                                    |
| 5     | Delete the temporary web files and log in again.                                                                                                    |
|       | In Internet Explorer, click <b>Tools</b> , <b>Internet Options</b> and then click the <b>Delete Files</b> button. When a <b>Delete Files</b> window displays, select <b>Delete all offline content</b> and click <b>OK</b> . (Steps may vary depending on the version of your Internet browser.) |
|       | In Netscape, click <b>Edit</b> , <b>Preference</b> . Under <b>Advanced</b> category, click <b>Cache</b> . Click <b>Clear Memory Cache</b> and <b>Clear Disk Cache</b> . (Steps may vary depending on the version of your Internet browser.)                                                      |
| 6     | Disable any HTTP proxy settings in your web browser.                                                                                                    |

The web configurator does not display properly.

**Table 27-5 Troubleshooting the Internet Browser Display** 

| STEPS | CORRECTIVE ACTION                                                                                                    |
|-------|----------------------------------------------------------------------------------------------------|
| 1     | Make sure you are using either Internet Explorer (version 4.0 or above) or Netscape Navigator (6.0 or above).                                                                                                    |
|       | Make sure that your browser has JavaScript support enabled.                                                                                                    |
|       | Delete the temporary web files and log in again.                                                                                                    |
| 2     | In Internet Explorer, click <b>Tools</b> , <b>Internet Options</b> and then click the <b>Delete Files</b> button. When a <b>Delete Files</b> window displays, select <b>Delete all offline content</b> and click <b>OK</b> . (Steps may vary depending on the version of your Internet browser.) |
|       | In Netscape, click <b>Edit</b> , <b>Preference</b> . Under <b>Advanced</b> category, click <b>Cache</b> . Click <b>Clear Memory Cache</b> and <b>Clear Disk Cache</b> . (Steps may vary depending on the version of your Internet browser.)                                                      |

### 27.3 Internet Access

A subscriber cannot connect to the Internet through the ZyAIR.

**Table 27-6 Troubleshooting Internet Access** 

| STEPS | CORRECTIVE ACTION                                                                                                    |
|-------|----------------------------------------------------------------------------------------------------|
| 1     | Check your Internet settings on your modem and/or router.                                                                                 |
| 2     | Make sure the subscriber enters the correct user name and password to log in to the ZyAIR. The user name and password are case sensitive. |

27-2 Troubleshooting

## **Table 27-6 Troubleshooting Internet Access**

| 3 | Verify that the IP addresses and the subnet masks of the ZyAIR and the computers are on the same subnet.                                               |
|---|----------------------------------------------------------------------------------------------------|
| 4 | Make sure the account is still valid.                                                                                                    |
| 5 | Make sure there is no conflict in IP address assignment. Refer to the appendix.                                                                        |
| 6 | For wireless clients, check that both the ZyAIR and wireless client(s) are using the same ESSID, channel and WEP key (if WEP encryption is activated). |

## 27.4 Statement Printer

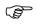

This section is applicable when you use an external statement printer.

I cannot print subscriber statements using a statement printer.

**Table 27-7 Troubleshooting a Statement Printer** 

| STEPS | CORRECTIVE ACTION                                                                                                    |
|-------|----------------------------------------------------------------------------------------------------|
| 1     | Make sure the statement printer is connected to a power source and is turned on.                                                                          |
| 2     | Check that the statement printer is connected to the port labeled <b>DEVICE PORT</b> .                                                                    |
| 3     | Make sure there is enough printing paper in the statement printer.                                                                                        |
| 4     | Make sure you set the ZyAIR to require authentication before allowing Internet access, see the Wizard Setup screens or the <b>Authentication</b> chapter. |

Troubleshooting 27-3

# Part VI:

# **Additional Information**

This part provides contains background information on setting up your computer's IP address, IP address assignment conflicts, wireless LAN, PPPoE, PPTP, IP subnetting, subscriber login, and power and cable specifications and printing reports. It also provides an index of key terms.

# Appendix A. Setting up Your Computer's IP Address

All computers must have a 10M or 100M Ethernet adapter card and TCP/IP installed.

Windows 95/98/Me/NT/2000/XP, Macintosh OS 7 and later operating systems and all versions of UNIX/LINUX include the software components you need to install and use TCP/IP on your computer. Windows 3.1 requires the purchase of a third-party TCP/IP application package.

TCP/IP should already be installed on computers using Windows NT/2000/XP, Macintosh OS 7 and later operating systems.

After the appropriate TCP/IP components are installed, configure the TCP/IP settings in order to "communicate" with your network.

If you manually assign IP information instead of using dynamic assignment, make sure that your computers have IP addresses that place them in the same subnet as the ZyAIR's LAN port.

#### Windows 95/98/Me

Click Start, Settings, Control Panel and double-click the Network icon to open the Network window.

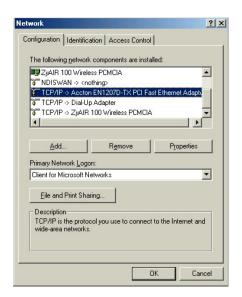

The **Network** window **Configuration** tab displays a list of installed components. You need a network adapter, the TCP/IP protocol and Client for Microsoft Networks.

If you need the adapter:

- In the **Network** window, click **Add**.
- b. Select Adapter and then click Add.
- Select the manufacturer and model of your network adapter and then click OK.

#### If you need TCP/IP:

- In the **Network** window, click **Add**.
- Select Protocol and then click Add.
- c. Select **Microsoft** from the list of **manufacturers**.
- d. Select **TCP/IP** from the list of network protocols and then click **OK**.

If you need Client for Microsoft Networks:

- a. Click Add.
- b. Select Client and then click Add.
- Select Microsoft from the list of manufacturers.
- Select Client for Microsoft Networks from the list of network clients and then click OK.
- e. Restart your computer so the changes you made take effect.

In the **Network** window **Configuration** tab, select your network adapter's TCP/IP entry and click **Properties**.

- 1. Click the IP Address tab.
  - -If your IP address is dynamic, select **Obtain an IP address automatically**.
  - -If you have a static IP address, select **Specify** an **IP** address and type your information into the **IP** Address and **Subnet Mask** fields.

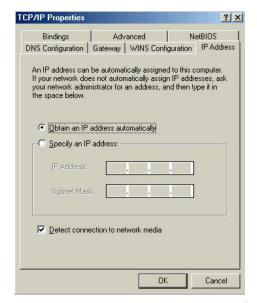

- 2. Click the **DNS** Configuration tab.
  - -If you do not know your DNS information, select **Disable DNS**.
  - -If you know your DNS information, select **Enable DNS** and type the information in the fields below (you may not need to fill them all in).

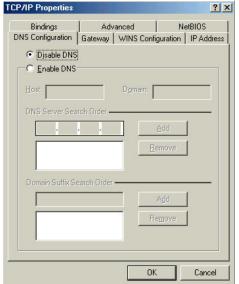

- 3. Click the **Gateway** tab.
  - -If you do not know your gateway's IP address, remove previously installed gateways.
  - -If you have a gateway IP address, type it in the **New gateway field** and click **Add**.

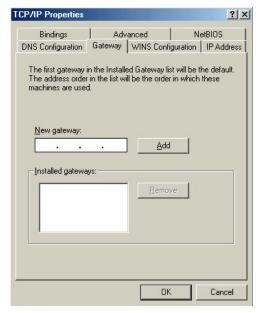

- 4. Click **OK** to save and close the **TCP/IP Properties** window.
- 5. Click **OK** to close the **Network** window. Insert the Windows CD if prompted.
- 6. Turn on your ZyAIR and restart your computer when prompted.

#### Verifying Your Computer's IP Address

- 1. Click Start and then Run.
- 2. In the Run window, type "winipcfg" and then click **OK** to open the **IP Configuration** window.
- 3. Select your network adapter. You should see your computer's IP address, subnet mask and default gateway.

#### Windows 2000/NT/XP

 For Windows XP, click start, Control Panel. In Windows 2000/NT, click Start, Settings, Control Panel.

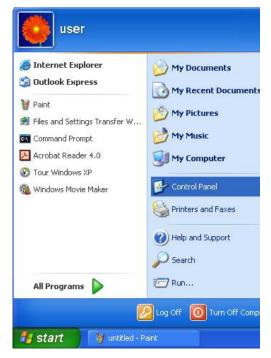

 In the Control Panel, double-click Network Connections (Network and Dial-up Connections in Windows 2000/NT).

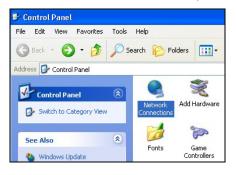

 Right-click Local Area Connection and then click Properties.

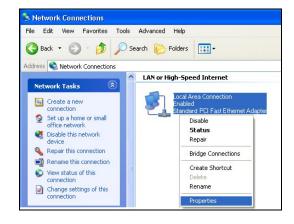

 Select Internet Protocol (TCP/IP) (under the General tab in Win XP) and click Properties.

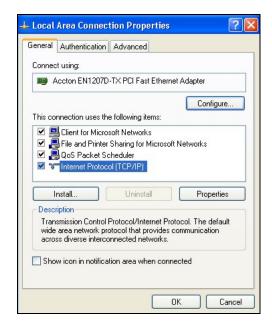

- The Internet Protocol TCP/IP Properties window opens (the General tab in Windows XP).
  - -If you have a dynamic IP address click **Obtain** an **IP** address automatically.
  - -If you have a static IP address click **Use the following IP Address** and fill in the **IP address**, **Subnet mask**, and **Default gateway** fields.

Click Advanced.

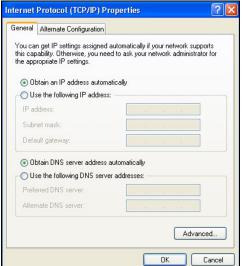

 -If you do not know your gateway's IP address, remove any previously installed gateways in the IP Settings tab and click OK.

Do one or more of the following if you want to configure additional IP addresses:

- -In the **IP Settings** tab, in IP addresses, click **Add**.
- -In TCP/IP Address, type an IP address in IP address and a subnet mask in Subnet mask, and then click Add.
- -Repeat the above two steps for each IP address you want to add.
- -Configure additional default gateways in the IP Settings tab by clicking Add in Default gateways.
- -In TCP/IP Gateway Address, type the IP address of the default gateway in Gateway. To manually configure a default metric (the number of transmission hops), clear the Automatic metric check box and type a metric in Metric.
- Advanced TCP/IP Settings

  IP Settings DNS WINS Options

  IP addresses

  IP addresses

  DHCP Enabled

  Add... Edit... Remove

  Default gateways:

  Gateway Metric

  Add... Edit... Remove

  V Automatic metric

  Interface metric:

- -Click Add.
- -Repeat the previous three steps for each default gateway you want to add.
- -Click **OK** when finished.

- In the Internet Protocol TCP/IP Properties window (the General tab in Windows XP):
  - -Click **Obtain DNS server address automatically** if you do not know your DNS server IP address(es).
  - -If you know your DNS server IP address(es), click **Use the following DNS server addresses**, and type them in the **Preferred DNS server** and **Alternate DNS server** fields.

If you have previously configured DNS servers, click **Advanced** and then the **DNS** tab to order them.

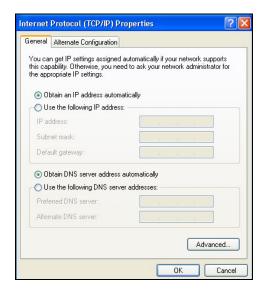

- 8. Click **OK** to close the **Internet Protocol (TCP/IP) Properties** window.
- 9. Click Close (OK in Windows 2000/NT) to close the Local Area Connection Properties window.
- Close the Network Connections window (Network and Dial-up Connections in Windows 2000/NT).
- 11. Turn on your ZyAIR and restart your computer (if prompted).

#### Verifying Your Computer's IP Address

- 1. Click Start, All Programs, Accessories and then Command Prompt.
- In the Command Prompt window, type "ipconfig" and then press [ENTER]. You can also open Network Connections, right-click a network connection, click Status and then click the Support tab.

#### Macintosh OS 8/9

 Click the Apple menu, Control Panel and double-click TCP/IP to open the TCP/IP Control Panel.

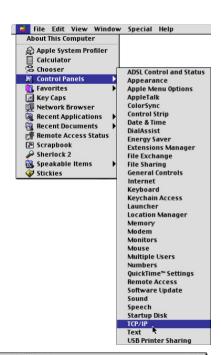

Select Ethernet built-in from the Connect via list.

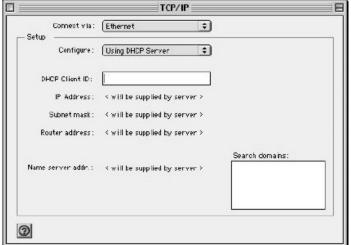

- 3. For dynamically assigned settings, select Using DHCP Server from the Configure: list.
- 4. For statically assigned settings, do the following:
  - -From the Configure box, select Manually.
  - -Type your IP address in the IP Address box.
  - -Type your subnet mask in the Subnet mask box.
  - -Type the IP address of your ZyAIR in the Router address box.
- 5. Close the TCP/IP Control Panel.
- 6. Click **Save** if prompted, to save changes to your configuration.
- 7. Turn on your ZyAIR and restart your computer (if prompted).

Verifying Your Computer's IP Address

Check your TCP/IP properties in the TCP/IP Control Panel window.

#### **Macintosh OS X**

 Click the Apple menu, and click System Preferences to open the System Preferences window.

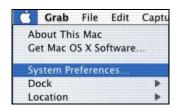

- Click Network in the icon bar.
  - Select Automatic from the Location list.
  - Select Built-in Ethernet from the Show list.
  - Click the TCP/IP tab.

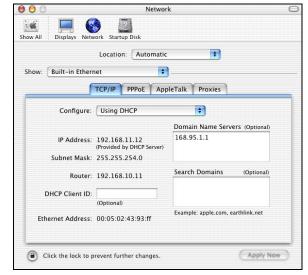

- 3. For dynamically assigned settings, select **Using DHCP** from the **Configure** list.
- 4. For statically assigned settings, do the following:
  - -From the Configure box, select Manually.
  - -Type your IP address in the IP Address box.
  - -Type your subnet mask in the Subnet mask box.
  - -Type the IP address of your ZyAIR in the Router address box.
- 5. Click Apply Now and close the window.
- 6. Turn on your ZyAIR and restart your computer (if prompted).

#### Verifying Your Computer's IP Address

Check your TCP/IP properties in the **Network** window.

# Appendix B. IP Address Assignment Conflicts

This appendix describes situations where IP address conflicts may occur. Subscribers with duplicate IP addresses will not be able to access the Internet.

### Case A: The ZyAIR is Using the Same LAN and WAN IP Addresses

The following figure shows an example where the ZyAIR is using a WAN IP address that is the same as the IP address of a computer on the LAN.

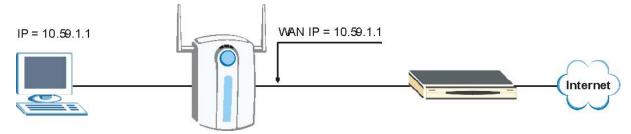

Diagram 1 IP Address Conflicts: Case A

You must set the ZyAIR to use different LAN and WAN IP addresses on different subnets if you enable DHCP server on the ZyAIR. For example, you set the WAN IP address to 192.59.1.1 and the LAN IP address to 10.59.1.1. Otherwise, It is recommended the ZyAIR use a public WAN IP address.

# Case B: The ZyAIR LAN IP Address Conflicts with the DHCP Client IP Address

In the following figure, the ZyAIR is acting as a DHCP server. The ZyAIR assigns an IP address, which is the same as its LAN port IP address, to a DHCP client attached to the LAN.

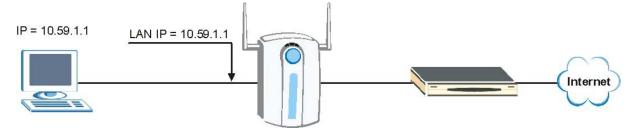

Diagram 2 IP Address Conflicts: Case B

To solve this problem, make sure the ZyAIR LAN IP address is not in the DHCP IP address pool.

# Case C: The Subscriber IP Address is the Same as the IP Address of a Network Device

The following figure depicts an example where the subscriber IP address is the same as the IP address of a network device not attached to the ZyAIR.

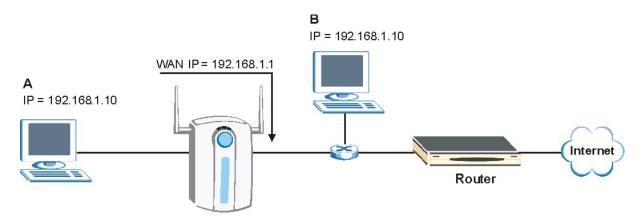

Diagram 3 IP Address Conflicts: Case C

You must set the ZyAIR to use different LAN and WAN IP addresses on different subnets if you enable DHCP server on the ZyAIR. For example, you set the WAN IP address to 192.59.1.1 and the LAN IP address to 10.59.1.1. Otherwise, It is recommended the ZyAIR use a public WAN IP address.

#### Case D: Two or More Subscribers Have the Same IP Address.

By converting all private IP addresses to the WAN IP address, the ZyAIR allows subscribers with different network configurations to access the Internet. However, there are situations where two or more subscribers are using the same private IP address. This may happen when a subscriber is configured to use a static (or fixed) IP address that is the same as the IP address the ZyAIR DHCP server assigns to another subscriber acting as a DHCP client.

In this case, the subscribers are not able to access the Internet.

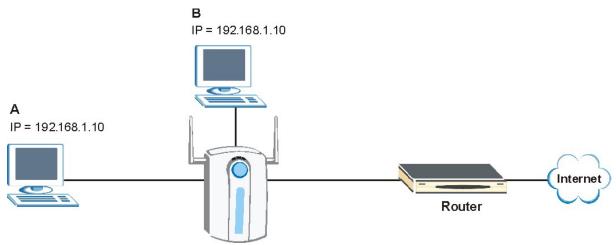

Diagram 4 IP Address Conflicts: Case D

This problem can be solved by adding a VLAN-enabled switch or set the computers to obtain IP addresses dynamically.

# Appendix C. Wireless LAN and IEEE 802.11

A wireless LAN (WLAN) provides a flexible data communications system that you can use to access various services (navigating the Internet, email, printer services, etc.) without the use of a cabled connection. In effect a wireless LAN environment provides you the freedom to stay connected to the network while roaming around in the coverage area. WLAN is not available on all models.

#### **Benefits of a Wireless LAN**

Wireless LAN offers the following benefits:

- 1. It provides you with access to network services in areas otherwise hard or expensive to wire, such as historical buildings, buildings with asbestos materials and classrooms.
- 2. It provides healthcare workers like doctors and nurses access to a complete patient's profile on a handheld or notebook computer upon entering a patient's room.
- 3. It allows flexible workgroups a lower total cost of ownership for workspaces that are frequently reconfigured.
- 4. It allows conference room users access to the network as they move from meeting to meeting, getting up-to-date access to information and the ability to communicate decisions while "on the go".
- 5. It provides campus-wide networking mobility, allowing enterprises the roaming capability to set up easy-to-use wireless networks that cover the entire campus transparently.

#### **IEEE 802.11**

The 1997 completion of the IEEE 802.11 standard for wireless LANs (WLANs) was a first important step in the evolutionary development of wireless networking technologies. The standard was developed to maximize interoperability between differing brands of wireless LANs as well as to introduce a variety of performance improvements and benefits. On September 16, 1999, the 802.11g provided much higher data rates of up to 11Mbps, while maintaining the 802.11 protocol.

The IEEE 802.11 specifies three different transmission methods for the PHY, the layer responsible for transferring data between nodes. Two of the methods use spread spectrum RF signals, Direct Sequence Spread Spectrum (DSSS) and Frequency-Hopping Spread Spectrum (FHSS), in the 2.4 to 2.4825 GHz unlicensed ISM (Industrial, Scientific and Medical) band. The third method is infrared technology, using very high frequencies, just below visible light in the electromagnetic spectrum to carry data.

# **Ad-hoc Wireless LAN Configuration**

The simplest WLAN configuration is an independent (Ad-hoc) WLAN that connects a set of computers with wireless nodes or stations (STA), which is called a Basic Service Set (BSS). In the

most basic form, a wireless LAN connects a set of computers with wireless adapters. Any time two or more wireless adapters are within range of each other, they can set up an independent network, which is commonly referred to as an Ad-hoc network or Independent Basic Service Set (IBSS). See the following diagram of an example of an Ad-hoc wireless LAN.

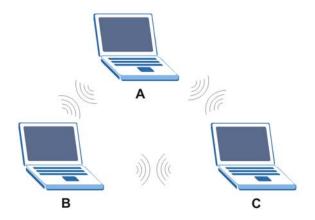

Diagram 5 Peer-to-Peer Communication in an Ad-hoc Network

### **Infrastructure Wireless LAN Configuration**

For infrastructure WLANs, multiple access points (APs) link the WLAN to the wired network and allow users to efficiently share network resources. The access points not only provide communication with the wired network but also mediate wireless network traffic in the immediate neighborhood. Multiple access points can provide wireless coverage for an entire building or campus. All communications between stations or between a station and a wired network client go through the access point.

The Extended Service Set (ESS) shown in the next figure consists of a series of overlapping BSSs (each containing an Access Point) connected together by means of a Distribution System (DS). Although the DS could be any type of network, it is almost invariably an Ethernet LAN. Mobile nodes can roam between access points and seamless campus-wide coverage is possible.

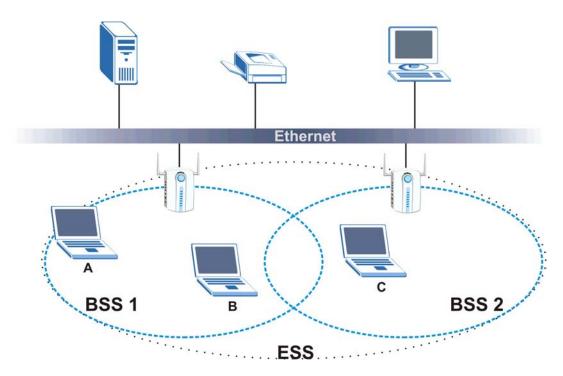

**Diagram 6 ESS Provides Campus-Wide Coverage** 

# Appendix D. General Antenna Information

An antenna couples RF signals onto air. A transmitter within a wireless device sends an RF signal to the antenna, which propagates the signal through the air. The antenna also operates in reverse by capturing RF signals from the air.

Positioning the antennas properly increases the range and coverage area of a wireless LAN.

#### **Antenna Characteristics**

#### > Frequency

An antenna in the frequency of 2.4GHz (IEEE 802.11g) or 5GHz(IEEE 802.11a) is needed to communicate efficiently in a wireless LAN.

#### Radiation Pattern

A radiation pattern is a diagram that allows you to visualize the shape of the antenna's coverage area

#### Antenna Gain

Antenna gain, measured in dB (decibel), is the increase in coverage within the RF beam width. Higher antenna gain improves the range of the signal for better communications.

For an indoor site, each 1 dB increase in antenna gain results in a range increase of approximately 2.5%. For an unobstructed outdoor site, each 1dB increase in gain results in a range increase of approximately 5%. Actual results may vary depending on the network environment.

Antenna gain is sometimes specified in dBi, which is how much the antenna increases the signal power compared to using an isotropic antenna. An isotropic antenna is a theoretical perfect antenna that sends out radio signals equally well in all directions. dBi represents the true gain that the antenna provides.

# **Types of Antennas For WLAN**

There are two types of antennas used for wireless LAN applications.

- Omni-directional antennas send the RF signal out in all directions on a horizontal plane. The
  coverage area is torus-shaped (like a donut) which makes these antennas ideal for a room environment.
  With a wide coverage area, it is possible to make circular overlapping coverage areas with multiple
  access points.
- Directional antennas concentrate the RF signal in a beam, like a flashlight does with the light from its bulb. The angle of the beam determines the width of the coverage pattern. Angles typically range from 20 degrees (very directional) to 120 degrees (less directional). Directional antennas are ideal for hallways and outdoor point-to-point applications.

# **Positioning Antennas**

In general, antennas should be mounted as high as practically possible and free of obstructions. In point-to—point application, position both transmitting and receiving antenna at the same height and in a direct line of sight to each other to attend the best performance.

For omni-directional antennas mounted on a table, desk, and so on, point the antenna up. For omni-directional antennas mounted on a wall or ceiling, point the antenna down. For a single AP application, place omni-directional antennas as close to the center of the coverage area as possible.

For directional antennas, point the antenna in the direction of the desired coverage area.

# **Connector Type**

The ZyAIR is equipped with reverse polarity SMA jacks. 2.4GHz wireless antennas with reverse polarity SMA plugs are included.

# Appendix E. PPPoE

#### **PPPoE** in Action

An ADSL modem bridges a PPP session over Ethernet (PPP over Ethernet, RFC 2516) from your PC to an ATM PVC (Permanent Virtual Circuit), which connects to a DSL Access Concentrator where the PPP session terminates (see the next figure). One PVC can support any number of PPP sessions from your LAN. PPPoE provides access control and billing functionality in a manner similar to dial-up services using PPP.

#### **Benefits of PPPoE**

PPPoE offers the following benefits:

- 1. It provides you with a familiar dial-up networking (DUN) user interface.
- 2. It lessens the burden on the carriers of provisioning virtual circuits all the way to the ISP on multiple switches for thousands of users. For GSTN (PSTN & ISDN), the switching fabric is already in place.
- 3. It allows the ISP to use the existing dial-up model to authenticate and (optionally) to provide differentiated services.

# **Traditional Dial-up Scenario**

The following diagram depicts a typical hardware configuration where the PCs use traditional dial-up networking.

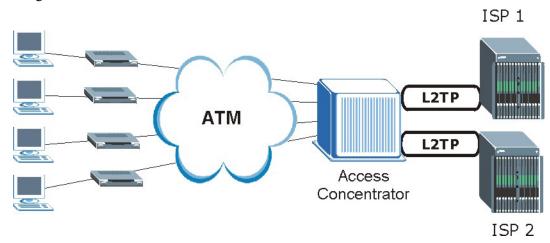

Diagram 7 Single-PC per Modem Hardware Configuration

#### **How PPPoE Works**

The PPPoE driver makes the Ethernet appear as a serial link to the PC and the PC runs PPP over it, while the modem bridges the Ethernet frames to the Access Concentrator (AC). Between the AC and an ISP, the AC is acting as a L2TP (Layer 2 Tunneling Protocol) LAC (L2TP Access Concentrator) and tunnels the PPP frames to the ISP. The L2TP tunnel is capable of carrying multiple PPP sessions.

With PPPoE, the VC (Virtual Circuit) is equivalent to the dial-up connection and is between the modem and the AC, as opposed to all the way to the ISP. However, the PPP negotiation is between the PC and the ISP.

PPPoE S

# **ZyAIR** as a PPPoE Client

When using the ZyAIR as a PPPoE client, the PCs on the LAN see only Ethernet and are not aware of PPPoE. This alleviates the administrator from having to manage the PPPoE clients on the individual PCs.

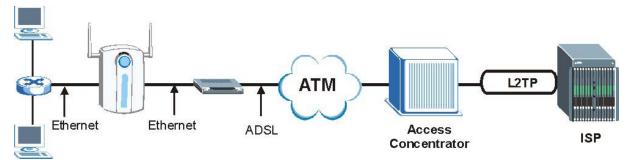

Diagram 8 ZyAIR as a PPPoE Client

T PPPoE

# Appendix F. PPTP

#### What is PPTP?

PPTP (Point-to-Point Tunneling Protocol) is a Microsoft proprietary protocol (RFC 2637 for PPTP is informational only) to tunnel PPP frames.

# How can we transport PPP frames from a PC to a broadband modem over Ethernet?

A solution is to build PPTP into the ANT (ADSL Network Termination) where PPTP is used only over the short haul between the PC and the modem over Ethernet. For the rest of the connection, the PPP frames are transported with PPP over AAL5 (RFC 2364). The PPP connection, however, is still between the PC and the ISP. The various connections in this setup are depicted in the following diagram. The drawback of this solution is that it requires one separate ATM VC per destination.

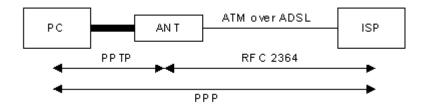

**Diagram 9 Transport PPP frames over Ethernet** 

# PPTP and the ZyAIR

When the ZyAIR is deployed in such a setup, it appears as a PC to the ANT.

In Windows VPN or PPTP Pass-Through feature, the PPTP tunneling is created from Windows 95, 98 and NT clients to an NT server in a remote location. The pass-through feature allows users on the network to access a different remote server using the ZyAIR's Internet connection. In NAT mode, the ZyAIR is able to pass the PPTP packets to the internal PPTP server (i.e. NT server) behind the NAT. Users need to forward PPTP packets to port 1723 by configuring the server in **Menu 15.2 - Server Set Setup**. In the case above as the remote PPTP Client initializes the PPTP connection, the user must configure the PPTP clients. The ZyAIR initializes the PPTP connection hence; there is no need to configure the remote PPTP clients.

#### **PPTP Protocol Overview**

PPTP is very similar to L2TP, since L2TP is based on both PPTP and L2F (Cisco's Layer 2 Forwarding). Conceptually, there are three parties in PPTP, namely the PNS (PPTP Network Server), the PAC (PPTP Access Concentrator) and the PPTP user. The PNS is the box that hosts both the PPP and the PPTP stacks and forms one end of the PPTP tunnel. The PAC is the box that dials/answers the phone calls and relays the PPP frames to the PNS. The PPTP user is not necessarily a PPP client (can be a PPP server too). Both the PNS and the PAC must have IP connectivity; however, the PAC must in addition have dial-up capability. The phone call is between the user and the PAC and the PAC

PPTP U

tunnels the PPP frames to the PNS. The PPTP user is unaware of the tunnel between the PAC and the PNS.

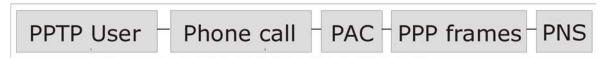

**Diagram 10 PPTP Protocol Overview** 

Microsoft includes PPTP as a part of the Windows OS. In Microsoft's implementation, the PC, and hence the ZyAIR, is the PNS that requests the PAC (the ANT) to place an outgoing call over AAL5 to an RFC 2364 server.

#### **Control & PPP connections**

Each PPTP session has distinct control connection and PPP data connection.

#### **Call Connection**

The control connection runs over TCP. Similar to L2TP, a tunnel control connection is first established before call control messages can be exchanged. Please note that a tunnel control connection supports multiple call sessions.

The following diagram depicts the message exchange of a successful call setup between a PC and an ANT.

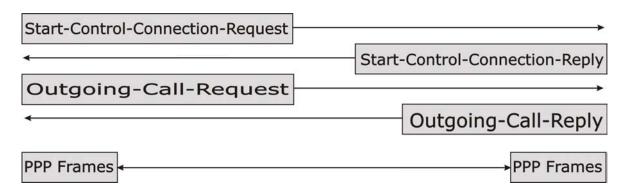

Diagram 11 Example Message Exchange between PC and an ANT

#### **PPP Data Connection**

The PPP frames are tunneled between the PNS and PAC over GRE (General Routing Encapsulation, RFC 1701, 1702). The individual calls within a tunnel are distinguished using the Call ID field in the GRE header.

V PPTP

# Appendix G. IP Subnetting

### **IP Addressing**

Routers "route" based on the network number. The router that delivers the data packet to the correct destination host uses the host ID.

#### **IP Classes**

An IP address is made up of four octets (eight bits), written in dotted decimal notation, for example, 192.168.1.1. IP addresses are categorized into different classes. The class of an address depends on the value of its first octet.

- Class "A" addresses have a 0 in the left most bit. In a class "A" address the first octet is the network number and the remaining three octets make up the host ID.
- Class "B" addresses have a 1 in the left most bit and a 0 in the next left most bit. In a class "B" address the first two octets make up the network number and the two remaining octets make up the host ID.
- ➤ Class "C" addresses begin (starting from the left) with 1 1 0. In a class "C" address the first three octets make up the network number and the last octet is the host ID.
- ➤ Class "D" addresses begin with 1 1 1 0. Class "D" addresses are used for multicasting. (There is also a class "E" address. It is reserved for future use.)

#### **Chart 1 Classes of IP Addresses**

| IP ADDRESS: |     | OCTET 1        | OCTET 2        | OCTET 3        | OCTET 4 |
|-------------|-----|----------------|----------------|----------------|---------|
| Class A     | 0   | Network number | Host ID        | Host ID        | Host ID |
| Class B     | 10  | Network number | Network number | Host ID        | Host ID |
| Class C     | 110 | Network number | Network number | Network number | Host ID |

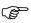

#### Host IDs of all zeros or all ones are not allowed.

#### Therefore:

- $\triangleright$  A class "C" network (8 host bits) can have  $2^8$  –2 or 254 hosts.
- A class "B" address (16 host bits) can have  $2^{16}$  –2 or 65534 hosts.

A class "A" address (24 host bits) can have  $2^{24}$  –2 hosts (approximately 16 million hosts).

Since the first octet of a class "A" IP address must contain a "0", the first octet of a class "A" address can have a value of 0 to 127.

Similarly the first octet of a class "B" must begin with "10", therefore the first octet of a class "B" address has a valid range of 128 to 191. The first octet of a class "C" address begins with "110", and therefore has a range of 192 to 223.

IP Subnetting W

| <b>Chart 2 Allowed IP</b> | Address | Range B | y Class |
|---------------------------|---------|---------|---------|
|---------------------------|---------|---------|---------|

| CLASS   | ALLOWED RANGE OF FIRST OCTET (BINARY) | ALLOWED RANGE OF FIRST OCTET (DECIMAL) |
|---------|---------------------------------------|----------------------------------------|
| Class A | <b>0</b> 00000000 to <b>0</b> 1111111 | 0 to 127                               |
| Class B | <b>10</b> 000000 to <b>10</b> 111111  | 128 to 191                             |
| Class C | <b>110</b> 00000 to <b>110</b> 11111  | 192 to 223                             |
| Class D | <b>1110</b> 0000 to <b>1110</b> 1111  | 224 to 239                             |

### **Subnet Masks**

A subnet mask is used to determine which bits are part of the network number, and which bits are part of the host ID (using a logical AND operation). A subnet mask has 32 bits; each bit of the mask corresponds to a bit of the IP address. If a bit in the subnet mask is a "1" then the corresponding bit in the IP address is part of the network number. If a bit in the subnet mask is "0" then the corresponding bit in the IP address is part of the host ID.

Subnet masks are expressed in dotted decimal notation just as IP addresses are. The "natural" masks for class A, B and C IP addresses are as follows.

 CLASS
 NATURAL MASK

 A
 255.0.0.0

 B
 255.255.0.0

 C
 255.255.255.0

Chart 3 "Natural" Masks

# **Subnetting**

With subnetting, the class arrangement of an IP address is ignored. For example, a class C address no longer has to have 24 bits of network number and 8 bits of host ID. With subnetting, some of the host ID bits are converted into network number bits. By convention, subnet masks always consist of a continuous sequence of ones beginning from the left most bit of the mask, followed by a continuous sequence of zeros, for a total number of 32 bits.

Since the mask is always a continuous number of ones beginning from the left, followed by a continuous number of zeros for the remainder of the 32 bit mask, you can simply specify the number of ones instead of writing the value of each octet. This is usually specified by writing a "/" followed by the number of bits in the mask after the address.

For example, 192.1.1.0 /25 is equivalent to saying 192.1.1.0 with mask 255.255.255.128.

The following table shows all possible subnet masks for a class "C" address using both notations.

**Chart 4 Alternative Subnet Mask Notation** 

| SUBNET MASK IP ADDRESS | SUBNET MASK "1" BITS | LAST OCTET BIT VALUE |
|------------------------|----------------------|----------------------|
| 255.255.255.0          | /24                  | 0000 0000            |
| 255.255.255.128        | /25                  | 1000 0000            |
| 255.255.255.192        | /26                  | 1100 0000            |
| 255.255.255.224        | /27                  | 1110 0000            |
| 255.255.255.240        | /28                  | 1111 0000            |

X IP Subnetting

#### **Chart 4 Alternative Subnet Mask Notation**

| SUBNET MASK IP ADDRESS | SUBNET MASK "1" BITS | LAST OCTET BIT VALUE |
|------------------------|----------------------|----------------------|
| 255.255.255.248        | /29                  | 1111 1000            |
| 255.255.255.252        | /30                  | 1111 1100            |

The first mask shown is the class "C" natural mask. Normally if no mask is specified it is understood that the natural mask is being used.

# **Example: Two Subnets**

As an example, you have a class "C" address 192.168.1.0 with subnet mask of 255.255.255.0.

|                      | NETWORK NUMBER               | HOST ID  |
|----------------------|------------------------------|----------|
| IP Address           | 192.168.1.                   | 0        |
| IP Address (Binary)  | 11000000.10101000.00000001.  | 00000000 |
| Subnet Mask          | 255.255.255.                 | 0        |
| Subnet Mask (Binary) | 11111111.111111111.11111111. | 00000000 |

The first three octets of the address make up the network number (class "C"). You want to have two separate networks.

Divide the network 192.168.1.0 into two separate subnets by converting one of the host ID bits of the IP address to a network number bit. The "borrowed" host ID bit can be either "0" or "1" thus giving two subnets; 192.168.1.0 with mask 255.255.255.128 and 192.168.1.128 with mask 255.255.255.128.

In the following charts, shaded/bolded last octet bit values indicate host ID bits "borrowed" to form network ID bits. The number of "borrowed" host ID bits determines the number of subnets you can have. The remaining number of host ID bits (after "borrowing") determines the number of hosts you can have on each subnet.

#### Chart 5 Subnet 1

|                                  | NETWORK                       | NUMBER                      | LAST OCTET BIT VALUE |
|----------------------------------|-------------------------------|-----------------------------|----------------------|
| IP Address 192.168.1.            |                               |                             | 0                    |
| IP Address (Binary)              | 11000000.10101000.00000001.   |                             | <b>0</b> 0000000     |
| Subnet Mask                      | 255.255.255.                  |                             | 128                  |
| Subnet Mask (Binary)             | 11111111.111111111.111111111. |                             | 10000000             |
| Subnet Address: 192.168.1.0      |                               | Lowest Host ID: 192.168.1.1 |                      |
| Broadcast Address: 192.168.1.127 |                               | Highest Host ID:            | 192.168.1.126        |

#### **Chart 6 Subnet 2**

|                     | NETWORK NUMBER              | LAST OCTET BIT VALUE |
|---------------------|-----------------------------|----------------------|
| IP Address          | 192.168.1.                  | 128                  |
| IP Address (Binary) | 11000000.10101000.00000001. | 10000000             |

IP Subnetting Y

| Chart 6 Subnet | t 2 |
|----------------|-----|
|----------------|-----|

| NETWORK                        |                             | NUMBER             | LAST OCTET BIT VALUE |
|--------------------------------|-----------------------------|--------------------|----------------------|
| Subnet Mask                    | 255.255.255.                |                    | 128                  |
| Subnet Mask (Binary)           | 11111111.11111111.11111111. |                    | 10000000             |
| Subnet Address: 192.168.1.128  |                             | Lowest Host ID: 1  | 92.168.1.129         |
| Broadcast Address: 192.168.1.2 | 255                         | Highest Host ID: 1 | 92.168.1.254         |

The remaining 7 bits determine the number of hosts each subnet can have. Host IDs of all zeros represent the subnet itself and host IDs of all ones are the broadcast address for that subnet, so the actual number of hosts available on each subnet in the example above is  $2^7 - 2$  or 126 hosts for each subnet.

192.168.1.0 with mask 255.255.255.128 is the subnet itself, and 192.168.1.127 with mask 255.255.255.128 is the directed broadcast address for the first subnet. Therefore, the lowest IP address that can be assigned to an actual host for the first subnet is 192.168.1.1 and the highest is 192.168.1.126. Similarly the host ID range for the second subnet is 192.168.1.129 to 192.168.1.254.

# **Example: Four Subnets**

#### Chart 7 Subnet 1

|                                 | NETWORK NUMBER                |                    | LAST OCTET BIT VALUE |
|---------------------------------|-------------------------------|--------------------|----------------------|
| IP Address                      | 192.168.1.                    |                    | 0                    |
| IP Address (Binary)             | 11000000.101010               |                    | 00000000             |
| Subnet Mask (Binary)            | 11111111.111111111.111111111. |                    | 11000000             |
| Subnet Address: 192.168.1.0     |                               | Lowest Host ID: 1  | 92.168.1.1           |
| Broadcast Address: 192.168.1.63 |                               | Highest Host ID: 1 | 92.168.1.62          |

#### **Chart 8 Subnet 2**

|                                  | NETWORK                      | NUMBER                       | LAST OCTET BIT VALUE |
|----------------------------------|------------------------------|------------------------------|----------------------|
| IP Address                       | 192.168.1.                   |                              | 64                   |
| IP Address (Binary)              | 11000000.10101000.00000001.  |                              | 01000000             |
| Subnet Mask (Binary)             | 11111111.11111111.111111111. |                              | 11000000             |
| Subnet Address: 192.168.1.64     |                              | Lowest Host ID: 192.168.1.65 |                      |
| Broadcast Address: 192.168.1.127 |                              | Highest Host ID: 1           | 92.168.1.126         |

Z IP Subnetting

#### **Chart 9 Subnet 3**

|                                  | NETWORK NUMBER              |                    | LAST OCTET BIT VALUE |
|----------------------------------|-----------------------------|--------------------|----------------------|
| IP Address                       | 192.168.1.                  |                    | 128                  |
| IP Address (Binary)              | 11000000.10101000.00000001. |                    | <b>10</b> 000000     |
| Subnet Mask (Binary)             | 11111111.11111111.11111111. |                    | 11000000             |
| Subnet Address: 192.168.1.128    | onet Address: 192.168.1.128 |                    | 92.168.1.129         |
| Broadcast Address: 192.168.1.191 |                             | Highest Host ID: 1 | 92.168.1.190         |

#### Chart 10 Subnet 4

|                                  | NETWORK NUMBER              |                               | LAST OCTET BIT VALUE |
|----------------------------------|-----------------------------|-------------------------------|----------------------|
| IP Address                       | 192.168.1.                  |                               | 192                  |
| IP Address (Binary)              | 11000000.10101000.00000001. |                               | 11000000             |
| Subnet Mask (Binary)             | 11111111.11111111.11111111. |                               | 11000000             |
| Subnet Address: 192.168.1.192    |                             | Lowest Host ID: 192.168.1.193 |                      |
| Broadcast Address: 192.168.1.255 |                             | Highest Host ID: 1            | 92.168.1.254         |

# **Example Eight Subnets**

Similarly use a 27-bit mask to create 8 subnets (001, 010, 011, 100, 101, 110).

The following table shows class C IP address last octet values for each subnet.

**Chart 11 Eight Subnets** 

| SUBNET | SUBNET ADDRESS | FIRST ADDRESS | LAST ADDRESS | BROADCAST ADDRESS |
|--------|----------------|---------------|--------------|-------------------|
| 1      | 0              | 1             | 30           | 31                |
| 2      | 32             | 33            | 62           | 63                |
| 3      | 64             | 65            | 94           | 95                |
| 4      | 96             | 97            | 126          | 127               |
| 5      | 128            | 129           | 158          | 159               |
| 6      | 160            | 161           | 190          | 191               |
| 7      | 192            | 193           | 222          | 223               |
| 8      | 224            | 225           | 254          | 255               |

The following table is a summary for class "C" subnet planning.

#### **Chart 12 Class C Subnet Planning**

| NO. "BORROWED" HOST BITS | SUBNET MASK           | NO. SUBNETS | NO. HOSTS PER SUBNET |
|--------------------------|-----------------------|-------------|----------------------|
| 1                        | 255.255.255.128 (/25) | 2           | 126                  |
| 2                        | 255.255.255.192 (/26) | 4           | 62                   |

IP Subnetting AA

**Chart 12 Class C Subnet Planning** 

| NO. "BORROWED" HOST BITS | SUBNET MASK           | NO. SUBNETS | NO. HOSTS PER SUBNET |
|--------------------------|-----------------------|-------------|----------------------|
| 3                        | 255.255.255.224 (/27) | 8           | 30                   |
| 4                        | 255.255.255.240 (/28) | 16          | 14                   |
| 5                        | 255.255.255.248 (/29) | 32          | 6                    |
| 6                        | 255.255.255.252 (/30) | 64          | 2                    |
| 7                        | 255.255.255.254 (/31) | 128         | 1                    |

# **Subnetting With Class A and Class B Networks.**

For class "A" and class "B" addresses the subnet mask also determines which bits are part of the network number and which are part of the host ID.

A class "B" address has two host ID octets available for subnetting and a class "A" address has three host ID octets (see *Chart J-1*) available for subnetting.

The following table is a summary for class "B" subnet planning.

**Chart 13 Class B Subnet Planning** 

| NO. "BORROWED" HOST BITS | SUBNET MASK              | NO. SUBNETS | NO. HOSTS PER SUBNET |
|--------------------------|--------------------------|-------------|----------------------|
| 1                        | 255.255.128.0 (/17)      | 2           | 32766                |
| 2                        | 255.255.192.0 (/18)      | 4           | 16382                |
| 3                        | 255.255.224.0 (/19)      | 8           | 8190                 |
| 4                        | 255.255.240.0 (/20)      | 16          | 4094                 |
| 5                        | 255.255.248.0 (/21)      | 32          | 2046                 |
| 6                        | 255.255.252.0 (/22)      | 64          | 1022                 |
| 7                        | 255.255.254.0 (/23)      | 128         | 510                  |
| 8                        | 255.255.255.0 (/24)      | 256         | 254                  |
| 9                        | 255.255.255.128<br>(/25) | 512         | 126                  |
| 10                       | 255.255.255.192<br>(/26) | 1024        | 62                   |
| 11                       | 255.255.255.224<br>(/27) | 2048        | 30                   |
| 12                       | 255.255.255.240<br>(/28) | 4096        | 14                   |
| 13                       | 255.255.255.248<br>(/29) | 8192        | 6                    |
| 14                       | 255.255.255.252<br>(/30) | 16384       | 2                    |
| 15                       | 255.255.255.254<br>(/31) | 32768       | 1                    |

BB IP Subnetting

# Appendix H. Subscriber Login

To log in as a subscriber, enter a web site address such as www.zyxel.com in a web browser.

If user authentication is activated, the login screen displays prompting you to enter the user name and password. A standard subscriber login screen (with the credit card function) is shown in the figure below

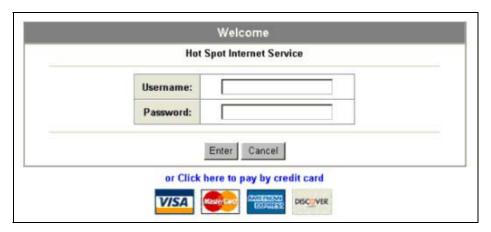

Diagram 12 Subscriber Login Screen

Enter a user name and password and click **Enter**. Depending on the settings in the ZyAIR, either the specified web page or an advertisement web page displays. A **Time Window** screen also displays showing the amount of time remaining on the account for Internet access.

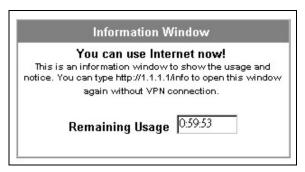

Diagram 13 Subscriber Login: Time Windows

Subscriber Login CC

DD Subscriber Login

# Appendix I. Power and Cable Specifications

# **Power Adaptor**

The ZyAIR uses an external power adapter with the following specifications.

➤ Input: 100-240 VAC, 50/60 Hz, 0.4 A

➤ Output: 5 V, 2 A

#### **Power over Ethernet**

The ZyAIR is compatible with IEEE 802.3af so it can receive power through an Ethernet cable. Use standard 8-wire CAT 5 10/100 BaseT Ethernet cable to connect an IEEE 802.3af compatible power injector to the **WAN** port.

The ZyAIR receives DC power through the unused twisted-wires (pairs 4/5 and 7/8) of the Ethernet cable.

#### **RJ-45 Ethernet Port**

The following table describes the types of network cable used for the different connection speeds.

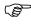

Make sure the Ethernet cable length between connections does not exceed 100 meters (328 feet).

#### **Chart 14Network Cable Types**

| SPEED       | NETWORK CABLE TYPE                     |  |  |
|-------------|----------------------------------------|--|--|
| 10 Base-TX  | 100Ω 2-pair UTP/STP Category 3, 4 or 5 |  |  |
| 100 Base-TX | 100Ω 2-pair UTP/STP Category 5         |  |  |

#### The WAN Port

The following table describes the Ethernet cable pin assignments for the WAN port.

**Chart 15 WAN Port Cable Pin Assignments** 

|                 | PIN NO | RJ-45 SIGNAL<br>ASSIGNMENT | DESIGNATION |
|-----------------|--------|----------------------------|-------------|
| 1 2 3 4 5 6 7 8 | 1      | Output Transmit Data +     | TD+         |
| 1 2 3 4 5 6 7 8 | 2      | Output Transmit Data -     | TD-         |
|                 | 3      | Input Transmit Data +      | RD+         |
|                 | 4      | Unused                     | N/U         |
|                 | 5      | Unused                     | N/U         |
|                 | 6      | Input Transmit Data -      | RD-         |
|                 | 7      | Unused                     | N/U         |
|                 | 8      | Unused                     | N/U         |

Make sure that the Ethernet cable connection between the ZyAIR and the hub or router conforms to the following pin assignments.

**Chart 16 WAN Port Cable Pin Assignments** 

| (SW | ETHERNET DEVICE ITCH/HUB/ROUTER ETC.) | ZYAIR |     |
|-----|---------------------------------------|-------|-----|
| 1   | RD+                                   | 1     | TD+ |
| 2   | RD-                                   | 2     | TD- |
| 3   | TD+                                   | 3     | RD+ |
| 6   | TD-                                   | 6     | RD- |

#### The LAN Port

The following table describes the Ethernet cable pin assignments for the LAN port.

**Chart 17 LAN Port Cable Pin Assignments** 

|                 | PIN NO | RJ-45 SIGNAL<br>ASSIGNMENT | DESIGNATION |
|-----------------|--------|----------------------------|-------------|
|                 | 1      | Input Transmit Data +      | RD+         |
|                 | 2      | Input Transmit Data -      | RD-         |
| 1 2 3 4 5 6 7 8 | 3      | Output Transmit Data +     | TD+         |
|                 | 4      | Unused                     | N/U         |
|                 | 5      | Unused                     | N/U         |
|                 | 6      | Output Transmit Data -     | TD-         |
|                 | 7      | Unused                     | N/U         |
|                 | 8      | Unused                     | N/U         |

Make sure that the Ethernet cable connection between the ZyAIR and a computer or switch uplink port conforms to the following pin assignments.

**Chart 18 LAN Port Cable Pin Assignments** 

| (CO | ETHERNET DEVICE<br>MPUTER/ UPLINK PORT) | ZYAIR |     |
|-----|-----------------------------------------|-------|-----|
| 1   | TD+                                     | 1     | RD+ |
| 2   | TD-                                     | 2     | RD- |
| 3   | RD+                                     | <br>3 | TD+ |
| 6   | RD-                                     | 6     | TD- |

### The PRINTER Port

The following table describes the printer cable pin assignments that the ZyAIR's **PRINTER** port uses with an exclusive printer.

**Chart 19 Device Port Cable Pin Assignments** 

| ZYAIR | EXCLUSIVE PRINTER |
|-------|-------------------|
| DB9   | RJ-11             |
| 2     | 2                 |
| 3     | 3                 |
| 7     | 4                 |
| 5     | 5                 |

# Appendix J. Report Printing Using the SP-200

This appendix shows you how to print reports using the SP-200. See the SP-200 User's Guide for details on how to set up the SP-200.

# **Reports Overview**

The SP-200 allows you to print status reports about the subscriber accounts and general ZyAIR system information. Simply press a key combination on the SP-200 to print a report instantly without accessing the web configurator.

The following lists the reports that you can print using the SP-200.

- > Daily account summary
- > Monthly account summary
- > System status
- Network statistics

# **Key Combinations**

The following table lists the key combination to print each report.

You must press the key combination on the SP-200 within five seconds to print.

#### **Chart 20 Report Printing Key Combinations**

| REPORT TYPE             | KEY COMBINATION |
|-------------------------|-----------------|
| Daily Account Summary   | ABCAA           |
| Monthly Account Summary | ABCBB           |
| System Status           | ABCCC           |
| Network Statistics      | ABCAB           |

The following sections describe each report printout in detail.

# **Daily Account Summary**

The daily account report lists the accounts printed during the current day, the current day's total number of accounts and the total charge. It covers the accounts that have been printed during the current day starting from midnight (not the past 24 hours). For example, if you press the daily account key combination on 2005/8/1 at 20:00:00, the daily account report includes the accounts created on 2005/8/1 between 00:00:01 and 19:59:59.

Key combination: A B C A A

The following figure shows an example. "B" stands for the button that was pressed to generate the account. "UN" stands for the units of Internet access that were purchased.

| Daily Account                                        |
|------------------------------------------------------|
| 2005/8/1                                             |
| S/N Username B UN Price                              |
| 000002 p2m6pf52 1 1 1.00<br>000003 s4pcms28 1 2 2.00 |
| TOTAL ACCOUNTS: 2 TOTAL PRICE: \$ 3.00               |
| 2005/8/1 20:00:11<br>End                             |
|                                                      |

**Diagram 14 Daily Account Example** 

# **Monthly Account Summary**

The monthly account report lists the accounts printed during the current month, the current month's total number of accounts and the total charge. It covers the accounts that have been printed during the current month starting from midnight of the first day of the current month (not the past one month period). For example, if you press the monthly account key combination on 2005/8/17 at 20:00:00, the monthly account report includes the accounts created from 2005/8/1 at 00:00:01 to 2005/8/17 at 19:59:59.

Key combination: A B C B B

The following figure shows an example. "B" stands for the button that was pressed to generate the account. "UN" stands for the units of Internet access that were purchased.

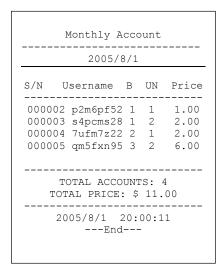

**Diagram 15 Monthly Account Example** 

# **Account Report Notes**

The daily or monthly account report holds up to 2000 entries. If there are more than 2000 accounts created in the same month or same day, the account report's calculations only include the latest 2000.

For example, if 2030 accounts (each priced at \$1) have been created from 2005/7/1 00:00:00 to 2005/7/31 19:59:59, the monthly account report includes the latest 2000 accounts, so the total would be \$2,000 instead of \$2,030.

Use the **SYSTEM STATUS**, **ACCOUNT LOG** screen to see the accounts generated on another day or month (up to 2000 entries total).

# **System Status**

This report shows the current system information such as the host name and WAN IP address.

Key combination: A B C C C

The following figure shows an example.

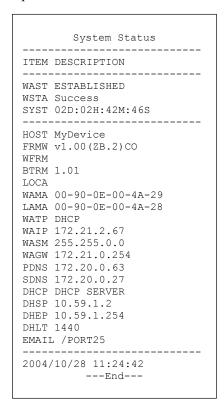

**Diagram 16 System Status Example** 

The following table describes the labels in this report.

**Chart 21 System Status** 

| LABEL | DESCRIPTION                                                                               |
|-------|-------------------------------------------------------------------------------------------|
| WAST  | This field displays the WAN connection status.                                            |
| WSTA  | This field displays the status of the ZyAIR's wireless LAN.                               |
| SYST  | This field displays the time since the system was last restarted.                         |
| HOST  | This field displays the description name of the ZyAIR for identification purposes.        |
| FRMW  | This field displays the version of the firmware on the ZyAIR.                             |
| WFRM  | This field displays the version of the (internal) wireless adapter firmware on the ZyAIR. |

### **Chart 21 System Status**

| BTRM  | This field displays the version of the bootrom.                                                                                    |
|-------|----------------------------------------------------------------------------------------------------|
| WAMA  | This field displays the MAC address of the ZyAIR on the WAN.                                                                       |
| LAMA  | This field displays the MAC address of the ZyAIR on the LAN.                                                                       |
| WATP  | This field displays the mode of the WAN port.                                                                                      |
| WAIP  | This field displays the IP address of the WAN port on the ZyAIR.                                                                   |
| WASM  | This field displays the subnet mask of the WAN port on the ZyAIR.                                                                  |
| WAGW  | This field displays the IP address of the default gateway of the WAN port on the ZyAIR.                                            |
| PDNS  | This field displays the IP address of the primary DNS server.                                                                      |
| SDNS  | This field displays the IP address of the secondary DNS server.                                                                    |
| DHCP  | This field displays the DHCP mode ( <b>DHCP Server</b> , <b>Relay</b> or <b>DHCP Disable</b> ) on the LAN.                         |
| DHSP  | If the <b>DHCP</b> field is <b>DHCP Server</b> , this field displays the first of the continuous addresses in the IP address pool. |
|       | If the <b>DHCP</b> field is <b>DHCP Relay</b> , this field displays the DHCP server IP address.                                    |
| DHEP  | This field is visible when the <b>DHCP</b> is <b>DHCP Server</b> .                                                                 |
|       | This field displays the end of the continuous addresses in the IP address pool.                                                    |
| DHLT  | This field is visible when the <b>DHCP</b> is <b>DHCP Server</b> .                                                                 |
|       | This field displays the time (in minutes) a DHCP client is allowed to use an assigned IP address.                                  |
| EMAIL | The field displays e-mail server port number.                                                                                      |
| SSID  | This field displays the ZyAIR's Extended Service Set IDentity.                                                                     |
| WCHA  | This field displays the channel that the ZyAIR is using.                                                                           |
| WSEC  | This field displays whether the ZyAIR's wireless security is turned on or off.                                                     |
|       |                                                                                                    |

# **Network Statistics**

This report shows the network statistics on the ZyAIR.

Key combination: A B C A B

The following figure shows an example.

```
Network

ITEM DESCRIPTION

WAST ESTABLISHED
WSTA Success
SYST 02D:02H:42M:46S

WATD 37
WARD 4816
WATE 0
WARE 0
LATD 1768
LARD 4616
LATE 0
LARE 0

2004/10/28 15:24:42
---End---
```

#### **Diagram 17 Network Statistics Example**

The following table describes the labels in this report.

#### **Chart 22 Network Statistics**

| LABEL | DESCRIPTION                                                             |
|-------|-------------------------------------------------------------------------|
| WAST  | This field displays the WAN connection status.                          |
| WSTA  | This field displays the wireless LAN status.                            |
| SYST  | This field displays the time since the system was last restarted.       |
| WATD  | This field displays the number of packets transmitted on the WAN.       |
| WARD  | This field displays the number of packets received on the WAN.          |
| WATE  | This field displays the number of error packets transmitted on the WAN. |
| WARE  | This field displays the number of error packets received on the WAN.    |
| LATD  | This field displays the number of packets transmitted on the LAN.       |
| LARD  | This field displays the number of packets received on the LAN.          |
| LATE  | This field displays the number of error packets transmitted on the LAN. |
| LARE  | This field displays the number of error packets received on the LAN.    |

|                                      | Note                                   | 3-2, 3-5 |
|--------------------------------------|----------------------------------------|----------|
| 2                                    | Applications                           | 1-4      |
| 2.4 GHz21-3                          | Article                                | 11-6     |
| A                                    | Article Background Color               | 11-6     |
|                                      | Article Text Color                     | 11-6     |
| Access Control1-3                    | Authentication                         | 5-1      |
| Account Activated                    | Authentication Method                  | 21-9     |
| Account Created                      | Authorization Code                     | 11-19    |
| Account Deletion8-3                  | Authorize.net                          |          |
| Account Generator1-4                 | Email Additional Information           | 9-2      |
| Account Information11-21             | Merchant Name Merchant Transaction Key |          |
| Account Log22-4                      | Payment Gateway                        |          |
| Account Manager Account2-6           | Authorize.net                          | 9-2      |
| Account Printout11-11                | Merchant ID                            |          |
| Account Printout Preview11-14        | Auto-negotiation                       | 1-4      |
| Account Usage Time7-3                | В                                      |          |
| Accounting1-2, 8-1                   | Background Color                       | 11-3     |
| Accounts                             | Bandwidth                              | 20-1     |
| Creating8-5                          | Bandwidth Management                   |          |
| Accumulation 6-3, 7-3, 11-13         | Maximum Downstream Maximum Upstream    |          |
| Accumulation Accounting7-1           | Basic Service Set                      |          |
| Address Resolution Protocol (ARP)3-2 | Beacon Interval                        | 21-8     |
| Ad-hoc Configuration                 | Billing                                | 7-1      |
| Administrator Account2-6             | Billing Log                            | 18-6     |
| Administrator Idle-Timeout4-8        | Billing Method                         |          |
| Advanced Subscriber Login Screen11-5 | Billing Profile                        |          |
| Advertisement Links                  | Bluetooth                              |          |
| Advertising Links1-3                 | Boot Code Upgrade                      |          |
| Antenna                              | Bootrom Version                        |          |
| Omni-directionalQ TypesQ             | BSSSee Basio                           |          |
| Antenna Gain Q                       | Built-in Authentication                |          |
| AntennasQ, 1-4                       | Button Presses                         |          |
| Any IP1-1                            |                                        |          |

| С                                    | Customization                                        |
|--------------------------------------|------------------------------------------------------|
| Cable                                | D                                                    |
| Pin AssignmentsEE  Cancel Button11-3 | Data encryption21-4                                  |
| CCKSee Complementary Code Keying     | Data Rates                                           |
| Changing System Password2-7          | Daylight Saving Time 3-4                             |
| Channel                              | DBPSKSee Differential Binary Phase Shift Keyed       |
| Charge                               | Decimal Places                                       |
| Charge by Levels 8-1, 8-4            | Default Gateway                                      |
| Clear to Send 21-4                   | Default IP Gateway                                   |
| Code                                 | Default LAN IP address                               |
| Comments                             | Device IP Address 17-2                               |
| Complementary Code Keying21-2        | Device Name 17-2                                     |
| Computer's IP Address A              | Device Name 17-2  Device Server Port 17-2            |
| Conditions8-4                        |                                                      |
| Configuration and Firmware Files     | DHCP                                                 |
| Filename Convention                  | DHCP client                                          |
| Configuration File                   | DHCP Client                                          |
| Backup                               | DHCP Client Table                                    |
| Connect on Demand                    | DHCP Pool Size 4-8                                   |
| Connection ID/Name4-6                | DHCP Server                                          |
| Connector TypeR                      | DHCP Server IP Address 4-8                           |
| Copyrightii, 11-3                    | Differential Binary Phase Shift Keyed 21-2           |
| Coverage                             | Differential Quadrature Phase Shift Keying 21-2      |
| Credit Card                          | Direct Sequence Spread Spectrum M                    |
| Credit Card Code11-19                | Discount Price Plan                                  |
| Credit Card Fail11-22                | Distribution SystemN                                 |
| Credit Card Icons9-2                 | ·                                                    |
| Credit Card Number11-19              | DNS                                                  |
| Credit Card Service7-2               | DNS Fake IP Reply                                    |
| Currency                             | DNS Proxy 1-2                                        |
| Current User Information Backup5-2   | DNS Server                                           |
| Current Users22-6                    | Domain Name2-5, 3-1, 3-4, 22-3                       |
| Customer ID11-19                     | Domain Name System                                   |
| Customer Supportvii                  | DQPSK See Differential Quadrature Phase Shift Keying |

| DS             | See Distribution System                 | Filename Conventions                  | 23-1             |
|----------------|-----------------------------------------|---------------------------------------|------------------|
| DSSS See I     | Direct Sequence Spread Spectrum         | Filtering                             | 13-1             |
| Dynamic DNS    | S16-1                                   | Firmware                              | 1-3              |
| Dynamic Hos    | t Configuration Protocol4-1             | Firmware Upgrade                      | 23-6             |
| DYNDNS Wi      | ldcard16-1                              | Scheduled                             |                  |
| _              |                                         | Firmware Version                      |                  |
| E              |                                         | Footnote                              | 11-3             |
| Email Button.  | 11-21                                   | Fragmentation Threshold               | 21-5, 21-8       |
| E-mail Forwa   | rding1-2                                | Framed Subscriber Login Screen        | n11-7            |
| E-mail Redire  | ection                                  | Frequency                             | Q                |
| Email Server . | 18-2                                    | Frequency-Hopping Spread Spe          | ctrum M          |
| E-mail Server  | Redirect 4-8                            | G                                     |                  |
| Enable Credit  | Card Service7-2                         |                                       | 1.5              |
| Encapsulation  |                                         | Gateway IP Address                    |                  |
|                | nernet                                  | Generic Interface Specification.      | 0-4              |
|                | 2-6, 22-4                               | Н                                     |                  |
| _              | 11-13                                   | Host IDs                              | W                |
|                | tended Service Set. <i>See</i> Extended | Host Name                             | 3-4, 22-3        |
|                | 2-6, 11-13, 21-2, 22-4                  | I                                     |                  |
|                | e Length Limit EE                       | IANA                                  | 4-1, 4-2         |
|                | e Types EE                              | IBSSSee Independent Ba                | asic Service Set |
|                | nter1-4, 8-7                            | Idle Time Out                         | 6-3, 7-3         |
|                | 8-3                                     | IEEE 802.11                           | M                |
| •              | me11-13, 11-21                          | IEEE 802.11b                          | 1-3              |
| _              |                                         | Data Rates                            |                  |
|                | vice Set                                | IEEE 802.11g                          |                  |
| Extended Serv  | vice Set IDentification21-7             | Data Rates                            |                  |
| F              |                                         | Modulation                            |                  |
| Factory Ether  | net Defaults4-1                         | IEEE 802.1Q Tagged VLAN               |                  |
| •              | ılts2-9                                 | Independent Basic Service Set         |                  |
| •              |                                         | Information Windows                   |                  |
|                | 1-1                                     | Infrastructure Configuration          |                  |
|                | See Frequency-Hopping Spread            | Inside Server                         |                  |
| Spectrum       | see Trequency-fropping spread           | Internet Assigned Numbers Aut<br>IANA | hority See       |

| IP Address4-1                     | Location Name                                      |
|-----------------------------------|----------------------------------------------------|
| LAN                               | Log Formats                                        |
| IP Address Assignment4-1          | Logged-in Users                                    |
| IP Address Assignment Conflicts K | Login Accounts                                     |
| IP Addresses                      | Types2-6                                           |
| Private                           | Login Name                                         |
| IP AddressingW                    | Login Page Preview                                 |
| IP Classes W                      | Logo11-3, 11-8, 11-13                              |
| IP Plug and Play3-5               | М                                                  |
| IP Pool Starting Address4-8       | MAC Address                                        |
| iPass6-4                          | Of LAN Device17-2                                  |
| IPASS GIS6-4                      | Manual Entry 21-7                                  |
| iPnP3-1, 3-5                      | Manual Firmware Upgrade                            |
| How it works                      | Using TFTP23-7                                     |
| 1/                                | Modulation                                         |
| K                                 | Multicast Pass Through                             |
| Keep Alive 4-5, 4-6               | My IP Address 4-5                                  |
| Keypad                            | My Subnet Mask 4-5                                 |
| L                                 | N                                                  |
| LAN                               | NAT1-2, 3-4, 4-3                                   |
| IP Address2-6, 4-4, 22-3          |                                                    |
| MAC Address                       | NAT (Network Address Translation - NAT, RFC 1631)  |
| LAN Device                        | Navigating                                         |
| Accessing 22-9                    | Network Cable Types                                |
| Detecting Time                    | 100MbpsEE                                          |
| Port Mapping                      | 10MbpsEE                                           |
| LAN Devices22-9                   | Notice Message                                     |
| LAN Devices Alarm18-6             | Notification Message11-19, 11-21                   |
| LAN Devices Information18-6       | 0                                                  |
| LAN Subnet Mask22-3               |                                                    |
| Layer 2 Isolation Security3-5     | OFDMSee Orthogonal Frequency Division Multiplexing |
| Lease Time4-8                     | Open System                                        |
| Level8-4                          | Orthogonal Frequency Division Multiplexing         |
| Limiting User Sessions3-5         | 21-3                                               |
| Local Content1-3                  |                                                    |
| Local Subscriber Database 1-2     |                                                    |

| Р                                    | R                                 |             |
|--------------------------------------|-----------------------------------|-------------|
| Page Background11-6                  | Radiation Pattern                 | Q           |
| Pass Through                         | RADIUS                            | 6-1         |
| Pass Through List                    | Redirect Login Page URL           | . 5-2, 11-4 |
| Password                             | Redirect Subscriber Login Screen  | 11-4        |
| Payment Information11-19             | Related Documentation             | XX          |
| Ping Command25-1                     | Replenish                         | 8-3         |
| Point-to-Point Tunneling Protocol4-3 | Request To Send                   | 21-4        |
| Port Mapping17-1                     | Reset Button                      | 1-4, 2-9    |
| Portal Page                          | Restart                           | 26-1        |
| Post-Paid7-3                         | Restarting the ZyAIR              | 2-11        |
| Post-Paid Billing10-2, 10-4          | Restoring Factory-Defaults        | 2-9         |
| PPP MTU4-3                           | Restricted Destination List       | 13-2        |
| PPP MTU Setting4-5                   | Reverse SMA connectors            | 1-4         |
| PPPoE1-2, 4-2, 4-3, 4-5              | RF signals                        | M           |
| PPPoE Password 4-5                   | RTS /CTS Threshold                | 21-4        |
| PPPoE Username4-5                    | RTS Threshold                     | 21-8        |
| PPTP U, 1-2, 4-3, 4-5                | S                                 |             |
| PPTP Password 4-5                    |                                   |             |
| PPTP Server IP Address4-5            | Scheduled Firmware Upgrade        |             |
| PPTP Username4-5                     | Secure Administrator IP Addresses |             |
| Preamble Type21-8                    | Secure Socket Layer               |             |
| Pre-Paid7-2                          | Server Configuration              |             |
| Pre-Paid Billing10-2                 | Server Port                       |             |
| Previewing Printouts11-13            | Service                           |             |
| Price                                | Service Name                      |             |
| Print out Time                       | Service Selection Message         |             |
| Printout8-3                          | Service Set                       |             |
| Printout Previews11-13               | Session Limits                    |             |
| Private IP Addresses4-2              | Session List                      |             |
| Purchase Unit11-13                   | Session Trace                     |             |
| Purchase Unit Message11-19           | Share LAN Resource                |             |
| •                                    | Shared Key                        |             |
| Q                                    | SMTP Port                         | -           |
| Quick Start Guidexxi                 | Specifying an Inside Server       | 17-3        |

| SSL24-1                                  | System Name                              | 3-1          |
|------------------------------------------|------------------------------------------|--------------|
| SSL Certificate                          | System Time                              | 2-5          |
| SSL Certificate Download24-6             | System Up Time                           | 2-5          |
| SSL Login Page Security5-2               | System/Host Name                         | 2-5          |
| SSL Secure Login1-1                      | т                                        |              |
| SSL Security4-8                          | Т                                        |              |
| SSL Security Certificate24-2             | Tax                                      |              |
| SSL Security for Subscriber Logins24-6   | Tax Percentage                           |              |
| Standard Subscriber Login Screen11-2     | TCP MSS                                  | 4-3          |
| Statement Printer1-4                     | TCP MSS Setting                          | 4-5          |
| Static IP4-5                             | Three-Buttons Printer                    | 8-3          |
| Submit Button11-21                       | Time to Finish                           | 6-3, 7-3     |
| Subnet Mask                              | Time-to-finish Accounting                | 7-1          |
| LAN4-4, 22-3                             | Title                                    | 11-3, 11-13  |
| WAN4-5, 22-3                             | Total                                    | 11-13        |
| Subnet MasksX                            | Troubleshooting                          | 27-1         |
| Subnetting X                             | Account Generator                        |              |
| Subscriber Accounts8-1                   | Internet Access Internet Browser Display |              |
| Subscriber Information Window11-9        | LAN LEDs                                 | 27-1         |
| Subscriber LoginCC                       | Power LED<br>WAN LEDs                    |              |
| Subscriber Login Screen                  | Web Configurator                         |              |
| Advanced                                 | U                                        |              |
| Framed                                   | -                                        |              |
| Standard 11-2                            | Unit Price                               | 8-4          |
| Subtitle 11-3, 11-13                     | Usage Time                               | 11-13, 11-21 |
| Super Subscriber Account2-7              | User Agreement                           | 5-2, 18-5    |
| Supervisor Account2-6                    | User Session Limited                     | 3-5          |
| Supporting Diskxxi                       | Username                                 | 11-3         |
| Syslog 1-3, 18-1                         | Using LEDs To Diagnose Problems 27-1     |              |
| Syslog Log Settings18-2                  | V                                        |              |
| Syslog Server18-1                        |                                          | 17 1 17 2    |
| System Boot Notice                       | Virtual Port                             | -            |
| System Information                       | VPN Pass Through                         | 1-1          |
| System Login Accounts                    | W                                        |              |
| Account manager                          | Walled Garden                            | 1-3. 15-2    |
| Administrator 2-6                        | Walled Garden Login                      | -            |
| System Manager Activity Information 18-4 | Transa Sarach Dogin                      | 13-2         |

| WAN                                                          | Wireless Association Information18-4 |  |
|--------------------------------------------------------------|--------------------------------------|--|
| IP Address                                                   | Wireless Channel2-6                  |  |
| Subnet Mask2-6, 4-5, 22-3                                    | Wireless Firmware Version22-3        |  |
| WAN Port Mode4-5, 22-3                                       | Wireless LAN M, 21-1                 |  |
| WAN Status2-6                                                | Benefits M                           |  |
| WAN Type2-6                                                  | Coverage 21-3                        |  |
| Warning/Alarm Message11-10                                   | Wireless Service2-6                  |  |
|                                                              | Wireless Standards21-2               |  |
| Watchdog1-3                                                  | WISPr6-4                             |  |
| Web Configurator2-1                                          | Wizard Setup                         |  |
| Accessing                                                    | WLAN21-1. See Wireless LAN           |  |
| Supported Browsers2-1                                        | WorldPay9-2                          |  |
| Web Server4-7                                                | Currency Code 9-2                    |  |
| Web Server Port4-7                                           | Installation ID                      |  |
|                                                              | Payment Gateway                      |  |
| Web-based Account Generator Panel8-3                         | Test Mode 9-2                        |  |
| Welcome Slogan                                               | WPA1-1, 21-3, 21-7, 22-4             |  |
| WEP1-1, 21-3, 21-7, 22-4                                     | WPA Encryption11-13                  |  |
| WEP Encryption                                               | Z                                    |  |
| Wi-Fi based Wireless Internet Service Provider<br>Roaming6-4 | ZyXEL Limited Warranty               |  |
| Wireless                                                     | Notevi                               |  |